**Guida all'installazione**

# **Novell**. **ZENworks. 10 Configuration Management SP3**

**10.3** 30 marzo 2010

**www.novell.com**

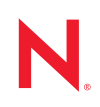

#### **Note legali**

Novell, Inc. non rilascia alcuna dichiarazione e non fornisce alcuna garanzia in merito al contenuto o uso di questa documentazione e in particolare non riconosce alcuna garanzia espressa o implicita di commerciabilità o idoneità per uno scopo particolare. Novell, Inc. inoltre si riserva il diritto di aggiornare la presente pubblicazione e di modificarne il contenuto in qualsiasi momento, senza alcun obbligo di notificare tali revisioni o modifiche a qualsiasi persona fisica o giuridica.

Novell, Inc. non rilascia alcuna dichiarazione e non fornisce alcuna garanzia in merito ad alcun software e in modo specifico non riconosce alcuna garanzia espressa o implicita di commerciabilità o idoneità per uno scopo particolare. Novell, Inc. inoltre si riserva il diritto di modificare qualsiasi parte del software Novell in qualsiasi momento, senza alcun obbligo di notificare tali modifiche a qualsiasi persona fisica o giuridica.

Qualsiasi informazione tecnica o prodotto fornito in base a questo Contratto può essere soggetto ai controlli statunitensi relativi alle esportazioni e alla normativa sui marchi di fabbrica in vigore in altri paesi. L'utente si impegna a rispettare la normativa relativa al controllo delle esportazioni e a ottenere qualsiasi licenza o autorizzazione necessaria per esportare, riesportare o importare prodotti finali. L'utente si impegna inoltre a non esportare o riesportare verso entità incluse negli elenchi di esclusione delle esportazioni statunitensi o a qualsiasi paese sottoposto a embargo o che sostiene movimenti terroristici, come specificato nella legislazione statunitense in materia di esportazioni. L'utente accetta infine di non utilizzare i prodotti finali per utilizzi correlati ad armi nucleari, missilistiche o biochimiche. Per ulteriori informazioni sull'esportazione di software Novell, vedere la [pagina Web sui](http://www.novell.com/info/exports/)  [servizi commerciali internazionali di Novell](http://www.novell.com/info/exports/) (http://www.novell.com/info/exports/). Novell non si assume alcuna responsabilità relativa al mancato ottenimento, da parte dell'utente, delle autorizzazioni di esportazione necessarie.

Copyright © 2007-2010Novell, Inc. Tutti i diritti riservati. È vietato riprodurre, fotocopiare, memorizzare su un sistema di recupero o trasmettere la presente pubblicazione o parti di essa senza l'espresso consenso scritto dell'editore.

Novell, Inc. 404 Wyman Street, Suite 500 Waltham, MA 02451 U.S.A. www.novell.com

*Documentazione online:* per accedere alla documentazione online più recente per questo e altri prodotti Novell, consultare la [pagina Web della documentazione Novell](http://www.novell.com/documentation) (http://www.novell.com/documentation).

#### **Marchi di fabbrica di Novell**

Per informazioni sui marchi di fabbrica di Novell, vedere [l'elenco di marchi di fabbrica e di servizio di Novell](http://www.novell.com/company/legal/trademarks/tmlist.html) (http:/ /www.novell.com/company/legal/trademarks/tmlist.html).

#### **Materiali di terze parti**

Tutti i marchi di fabbrica di terze parti appartengono ai rispettivi proprietari.

## **Sommario**

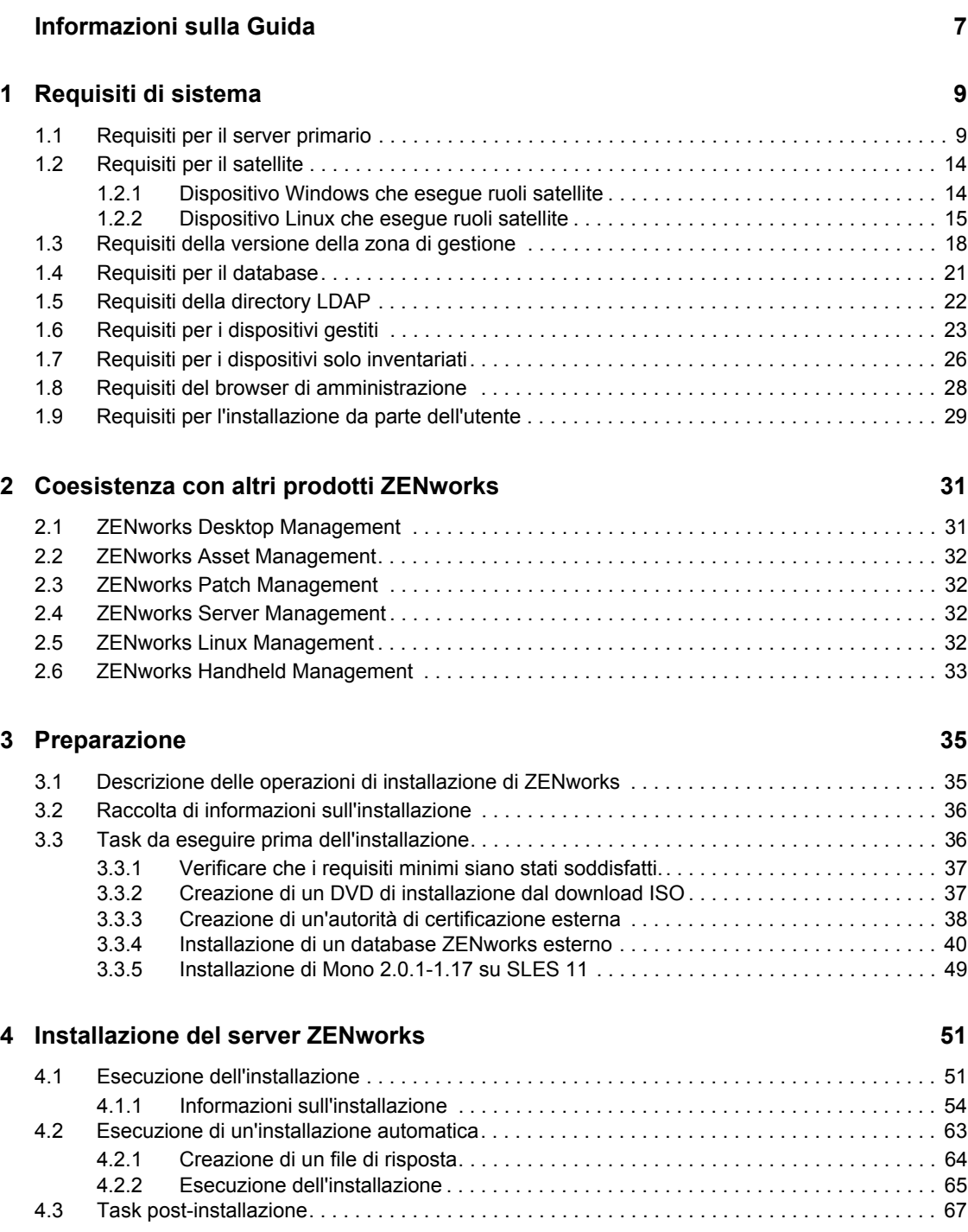

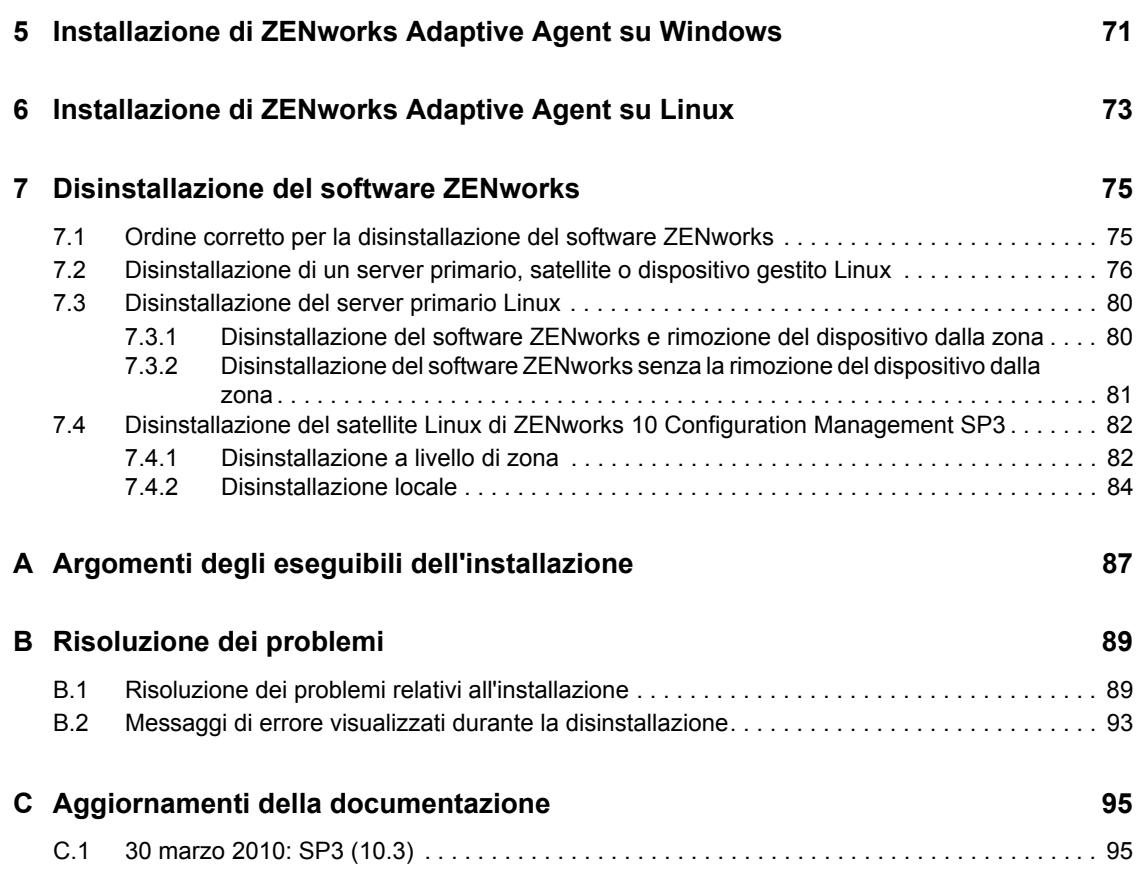

# <span id="page-6-0"></span>**Informazioni sulla Guida**

La presente *Guida all'installazione di ZENworks 10* contiene informazioni utili per installare correttamente un sistema Novell® ZENworks® 10 Configuration Management SP3.

È inoltre disponibile una soluzione software integrata di ZENworks 10 Configuration Management SP3 che è possibile distribuire all'infrastruttura virtuale supportata. Questa soluzione software integrata è creata su SUSE® Linux Enterprise Server 10 SP2 (SLES 10 SP2) personalizzato ed è preinstallata con il server ZENworks 10 Configuration Management SP3 e ZENworks Reporting Server di ZENworks 10 Configuration Management SP3.

Per ulteriori informazioni su come distribuire e gestire ZENworks Appliance, vedere il *Riferimento per l'amministrazione e la distribuzione di ZENworks 10 Configuration Management Appliance*.

Le informazioni della guida sono organizzate come segue:

- [Capitolo 1, "Requisiti di sistema", a pagina 9](#page-8-0)
- [Capitolo 2, "Coesistenza con altri prodotti ZENworks", a pagina 31](#page-30-0)
- [Capitolo 3, "Preparazione", a pagina 35](#page-34-0)
- [Capitolo 4, "Installazione del server ZENworks", a pagina 51](#page-50-0)
- [Capitolo 5, "Installazione di ZENworks Adaptive Agent su Windows", a pagina 71](#page-70-0)
- [Capitolo 6, "Installazione di ZENworks Adaptive Agent su Linux", a pagina 73](#page-72-0)
- [Capitolo 7, "Disinstallazione del software ZENworks", a pagina 75](#page-74-0)
- [Appendice A, "Argomenti degli eseguibili dell'installazione", a pagina 87](#page-86-0)
- [Appendice B, "Risoluzione dei problemi", a pagina 89](#page-88-0)
- [Appendice C, "Aggiornamenti della documentazione", a pagina 95](#page-94-0)

#### **Destinatari**

Questa guida è destinata agli amministratori di ZENworks.

#### **Feedback**

È possibile inviare i propri commenti e suggerimenti relativi a questa guida e agli altri documenti forniti con questo prodotto. Utilizzare la funzionalità Commenti utente in fondo a ciascuna pagina della documentazione online oppure visitare la [pagina Web per i commenti sulla documentazione di](http://www.novell.com/documentation/feedback.html)  [Novell](http://www.novell.com/documentation/feedback.html) (http://www.novell.com/documentation/feedback.html) e inserire i propri commenti.

#### **Documentazione aggiuntiva**

ZENworks 10 Configuration Management è corredato di altra documentazione (nei formati sia PDF sia HTML) che è possibile utilizzare per ulteriori informazioni e implementare il prodotto. Per ulteriore documentazione, consultare la [documentazione relativa a ZENworks 10 Configuration](http://www.novell.com/documentation/zcm10/)  [Management](http://www.novell.com/documentation/zcm10/) (http://www.novell.com/documentation/zcm10/).

#### **Convenzioni della documentazione**

Nella documentazione di Novell il simbolo maggiore di (>) viene utilizzato per separare le azioni di uno stesso passo di procedura e gli elementi in un percorso di riferimenti incrociati.

Un simbolo di marchio di fabbrica (<sup>®</sup>, ™ e così via) denota un marchio di fabbrica Novell. L'asterisco \* indica un marchio di fabbrica di terze parti.

Quando un nome di percorso può essere scritto con una barra rovesciata (\) per alcune piattaforme o con una barra (/) per altre piattaforme, verrà riportato con una barra rovesciata. Gli utenti di piattaforme che richiedono l'uso di barre (/) nei percorsi, ad esempio Linux\*, dovranno utilizzare questo carattere e non la barra rovesciata.

# <span id="page-8-0"></span><sup>1</sup>**Requisiti di sistema**

Le sezioni che seguono elencano i requisiti hardware e software minimi per Novell<sup>®</sup> ZENworks<sup>®</sup> 10 Configuration Management SP3:

- [Sezione 1.1, "Requisiti per il server primario", a pagina 9](#page-8-1)
- [Sezione 1.2, "Requisiti per il satellite", a pagina 14](#page-13-0)
- [Sezione 1.3, "Requisiti della versione della zona di gestione", a pagina 18](#page-17-0)
- [Sezione 1.4, "Requisiti per il database", a pagina 21](#page-20-0)
- [Sezione 1.5, "Requisiti della directory LDAP", a pagina 22](#page-21-0)
- [Sezione 1.6, "Requisiti per i dispositivi gestiti", a pagina 23](#page-22-0)
- [Sezione 1.7, "Requisiti per i dispositivi solo inventariati", a pagina 26](#page-25-0)
- [Sezione 1.8, "Requisiti del browser di amministrazione", a pagina 28](#page-27-0)
- [Sezione 1.9, "Requisiti per l'installazione da parte dell'utente", a pagina 29](#page-28-0)

## <span id="page-8-1"></span>**1.1 Requisiti per il server primario**

Il server su cui si installa il software del server primario deve soddisfare i seguenti requisiti:

| Elemento            | Requisiti                                                                                                    | Dettagli aggiuntivi                                                                                                    |
|---------------------|----------------------------------------------------------------------------------------------------|----------------------------------------------------------------------------------------------------|
| Utilizzo del server | Il server potrebbe gestire altri task<br>oltre a quelli normalmente eseguiti dal<br>server primario per ZENworks 10<br>Configuration Management. Tuttavia,<br>è generalmente consigliabile utilizzare<br>il server in cui viene installato il<br>software del server primario solo per<br>ZENworks 10 Configuration<br>Management. | In alcuni casi, ad esempio, può essere utile<br>configurare il server in modo che non:<br>◆ Ospiti Novell eDirectory <sup>™</sup><br>◆ Ospiti Novell Client32 <sup>TM</sup><br>• Ospiti Active Directory*<br>Funga da terminal server |

*Tabella 1-1 Requisiti per il server primario*

1

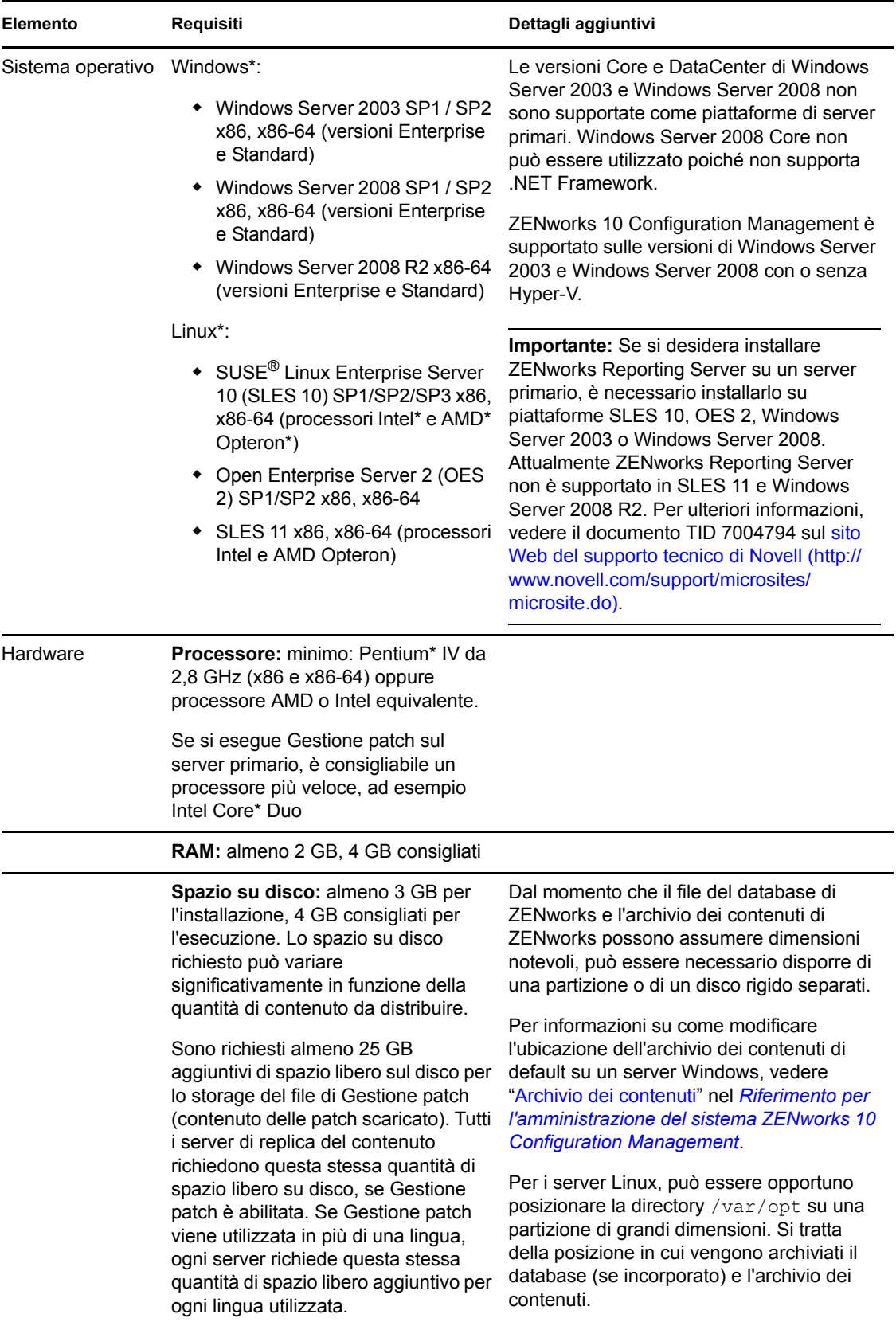

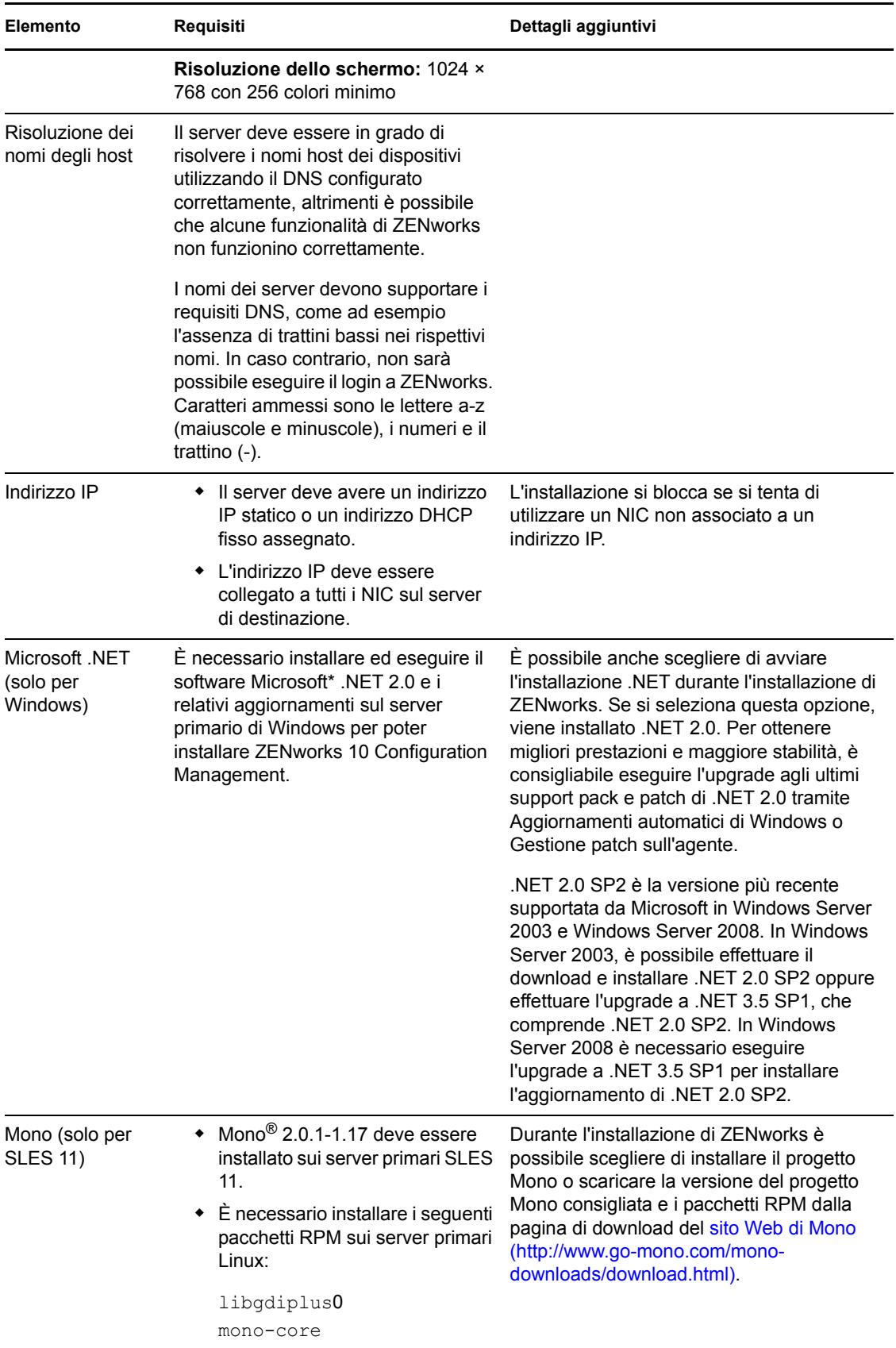

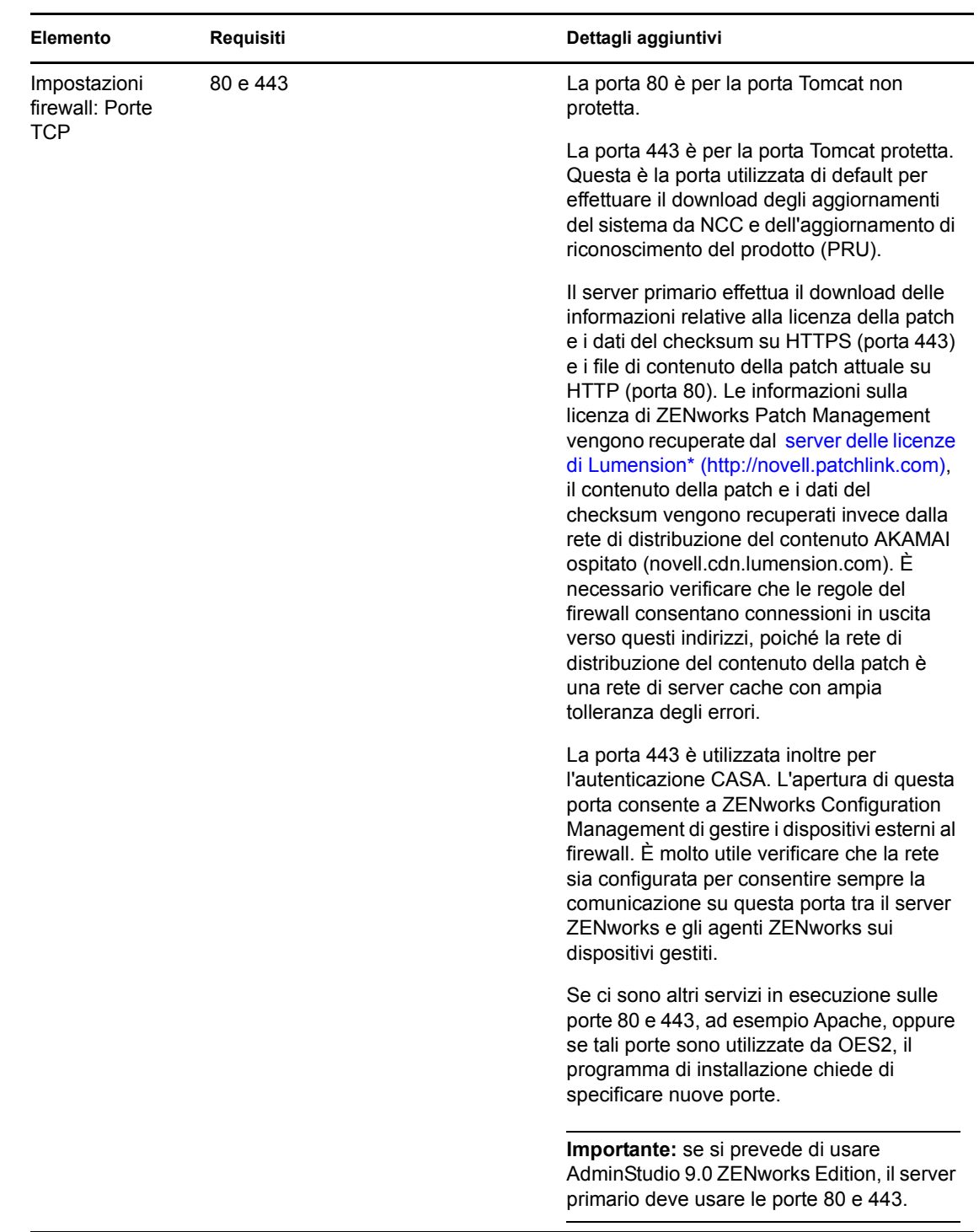

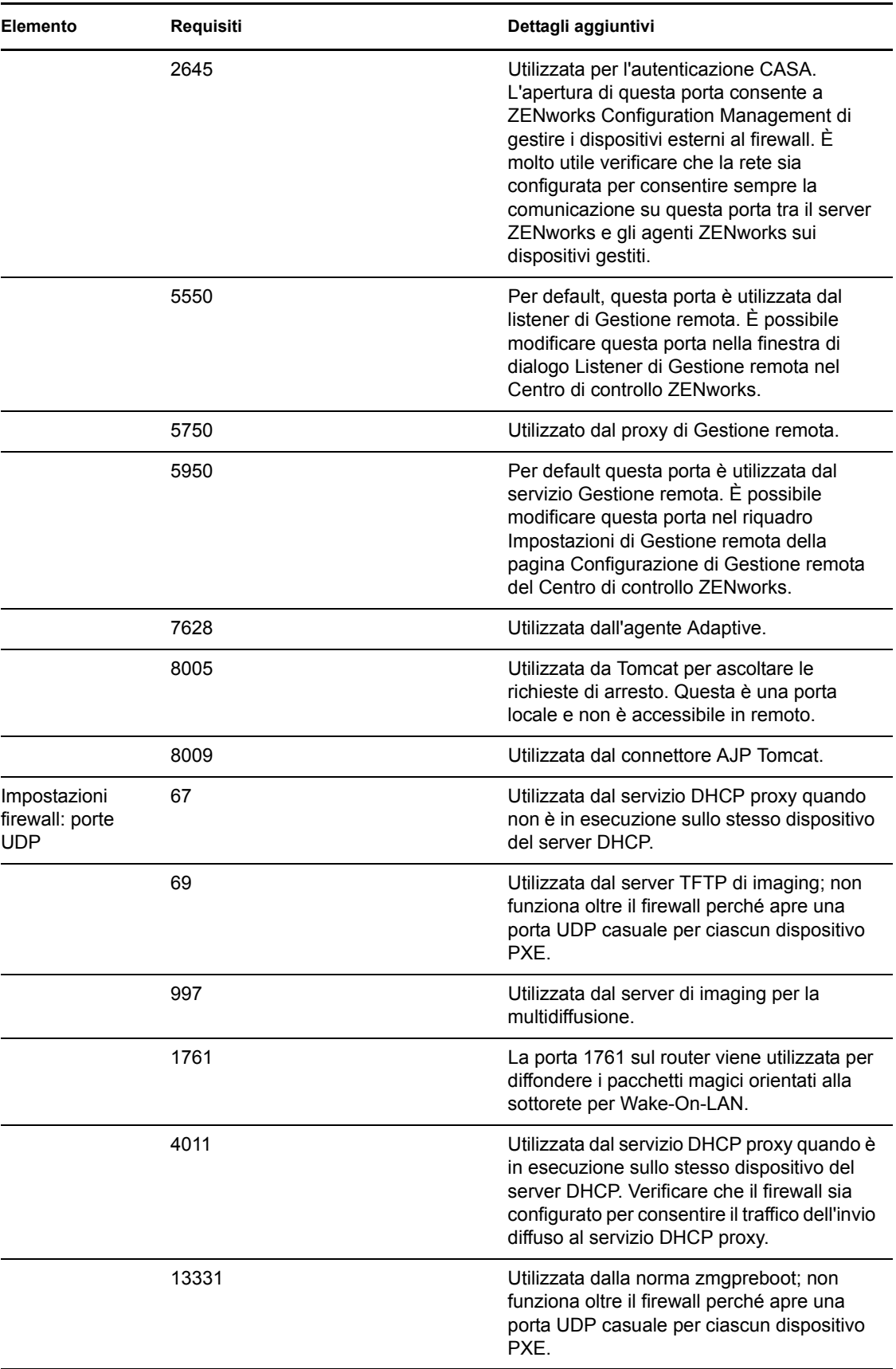

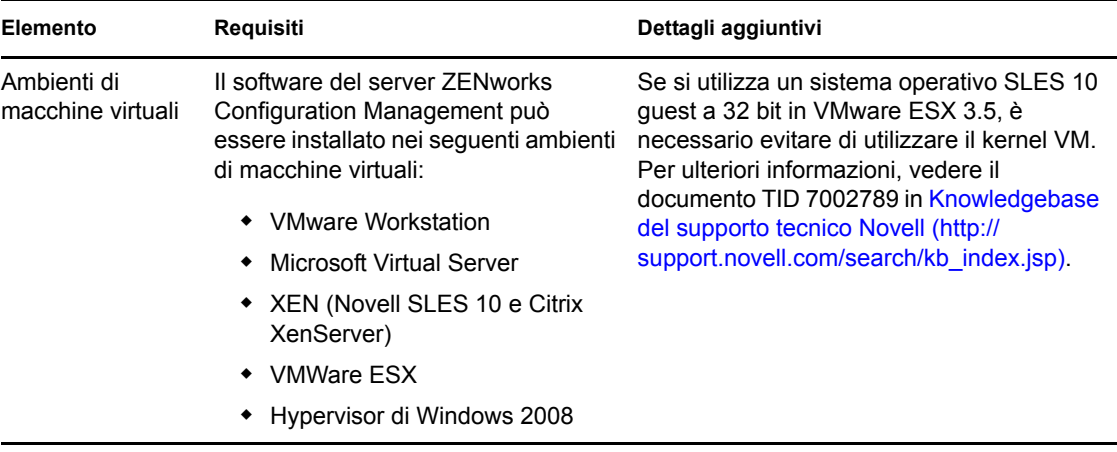

**Nota:** se un server primario è protetto da firewall NAT non può comunicare con i dispositivi sulla rete pubblica o su Internet.

## <span id="page-13-0"></span>**1.2 Requisiti per il satellite**

Un satellite è un dispositivo in grado di eseguire determinati ruoli normalmente eseguiti dal server primario ZENworks. Un satellite può essere un dispositivo gestito (Windows) o un dispositivo non gestito (Linux) sul quale è installato ZENworks Adaptive Agent.

Le seguenti sezioni contengono informazioni aggiuntive:

- [Sezione 1.2.1, "Dispositivo Windows che esegue ruoli satellite", a pagina 14](#page-13-1)
- [Sezione 1.2.2, "Dispositivo Linux che esegue ruoli satellite", a pagina 15](#page-14-0)

#### <span id="page-13-1"></span>**1.2.1 Dispositivo Windows che esegue ruoli satellite**

Oltre alle loro normali funzioni, i dispositivi Windows possono fungere anche da satelliti. Quando si utilizzano questi dispositivi gestiti per i satelliti, è necessario verificare che siano in grado di effettuare le funzioni satellite.

Un dispositivo Windows che esegue ruoli satellite deve soddisfare i requisiti minimi per i dispositivi Windows gestiti elencati in [Sezione 1.6, "Requisiti per i dispositivi gestiti", a pagina 23](#page-22-0) con le seguenti eccezioni:

- Windows Embedded XP non è un sistema operativo per workstation supportato per i dispositivi satellite.
- Per i dispositivi satellite, è necessario aprire ulteriori porte TCP e UDP.

La seguente tabella elenca le porte TCP e UDP aggiuntive che devono essere aperte su un dispositivo satellite.

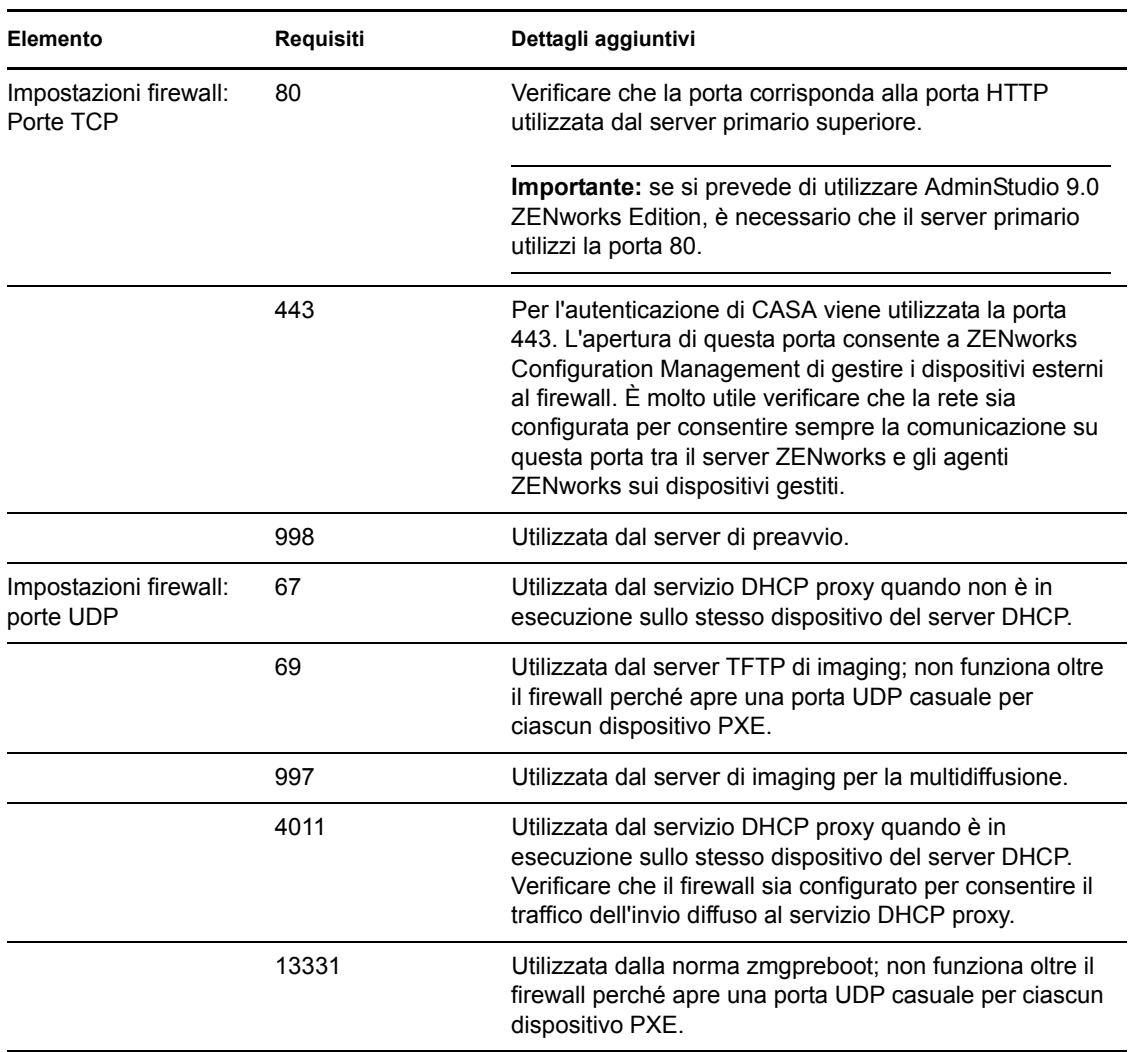

*Tabella 1-2 Porte aggiuntive richieste per un dispositivo gestito che esegue ruoli satellite*

### <span id="page-14-0"></span>**1.2.2 Dispositivo Linux che esegue ruoli satellite**

Attualmente ZENworks Configuration Management consente solo di gestire dispositivi Windows. Tuttavia, è possibile utilizzare un dispositivo Linux non gestito per eseguire ruoli satellite.

Il dispositivo Linux che esegue ruoli satellite deve soddisfare i seguenti requisiti:

*Tabella 1-3 Requisiti per il dispositivo Linux che esegue ruoli satellite*

| Elemento                     | Reguisiti                                                              | Dettagli aggiuntivi |
|------------------------------|------------------------------------------------------------------------|---------------------|
| Sistema operativo:<br>server | ◆ SLES 10 SP1/SP2/SP3 x86, x86-64<br>(processori Intel e AMD Opteron*) |                     |
|                              | • OES 2 SP1/SP2 x86, x86-64                                            |                     |
|                              | • SLES 11 x86, x86-64 (processori<br>Intel e AMD Opteron)              |                     |

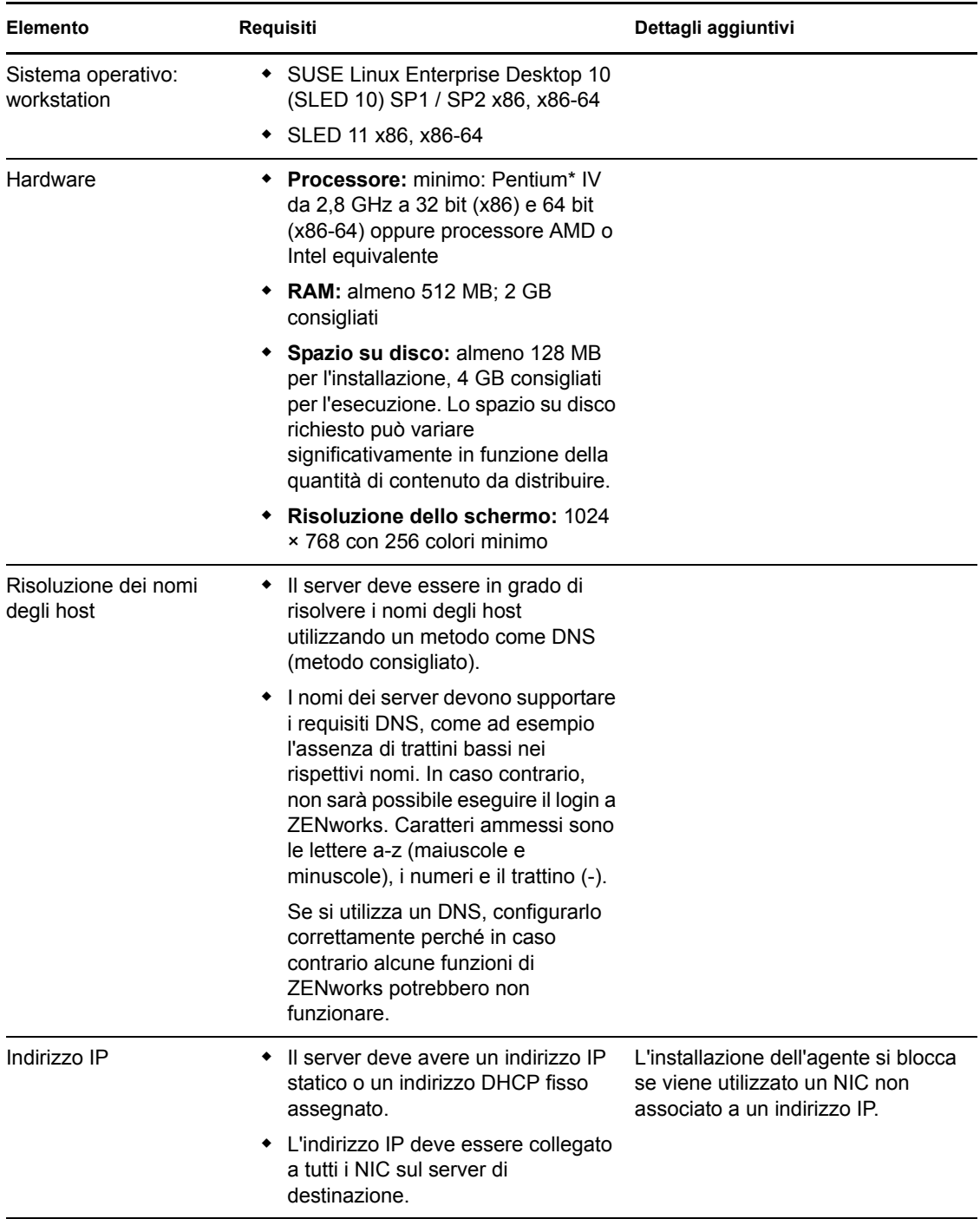

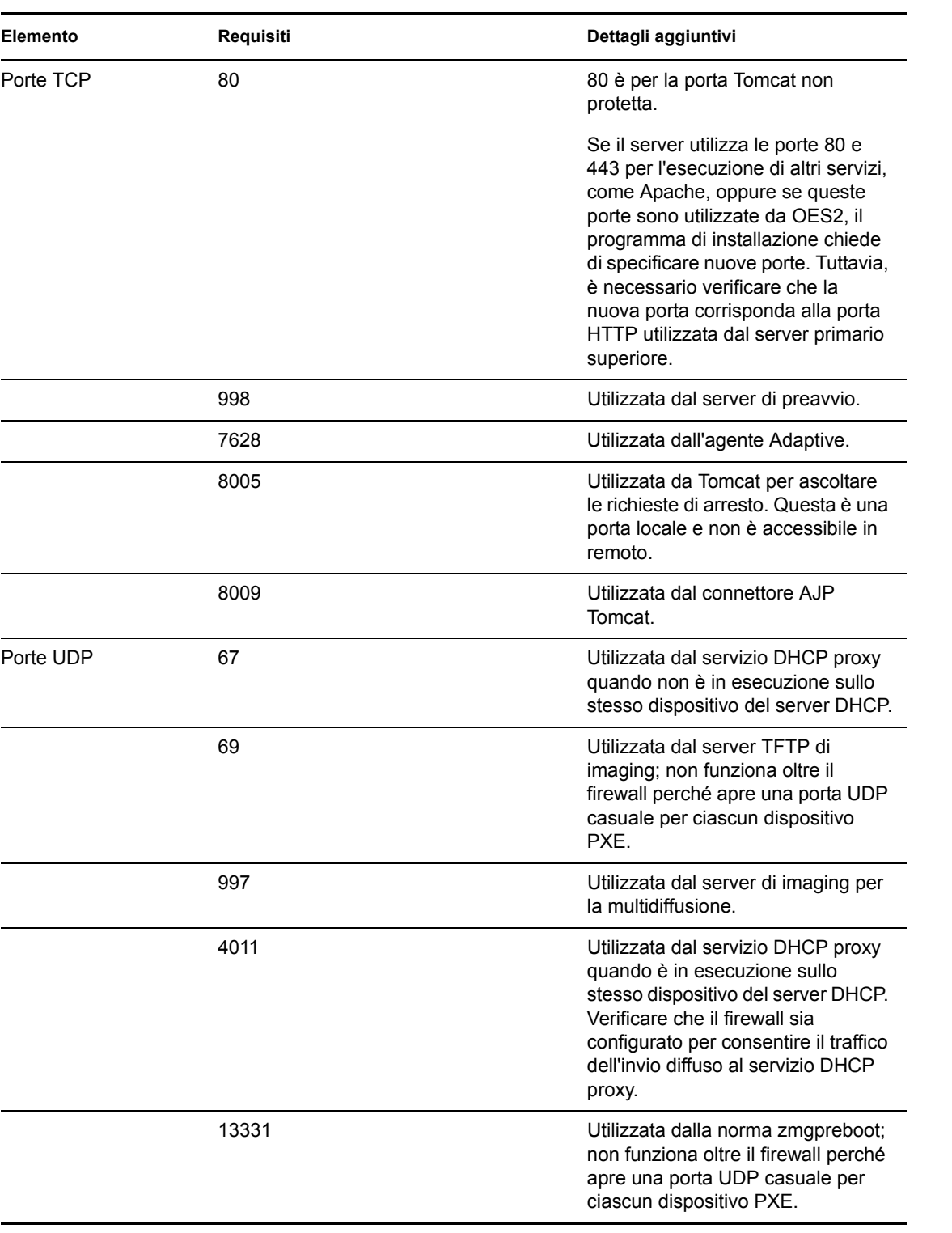

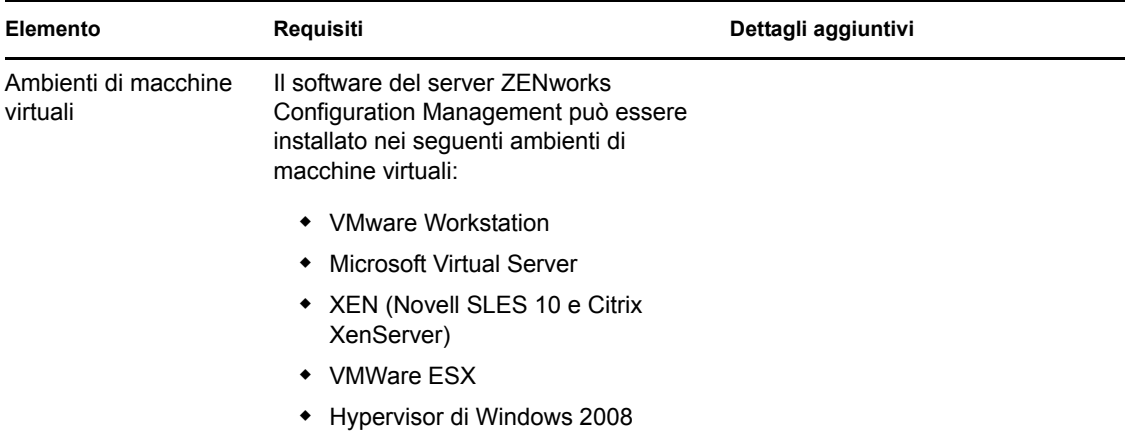

### <span id="page-17-0"></span>**1.3 Requisiti della versione della zona di gestione**

Se si installa un altro server primario in una zona di gestione esistente, la versione del prodotto nel supporto di installazione deve essere compatibile con la versione del prodotto della zona di gestione. Ad esempio:

| Versione del prodotto della zona di<br>gestione                                                            | Supporto di installazione<br>compatibile                                                                                                    | Supporto di installazione non<br>compatibile                                                  |
|----------------------------------------------------------------------------------------------------|----------------------------------------------------------------------------------------------------|-----------------------------------------------------------------------------------------------|
| <b>10.0.0: 7FNworks 10</b><br><b>Configuration Management</b><br>(versione iniziale, solo<br>elettronica). | <b>ZENworks 10 Configuration</b><br>Management (10.0.0: versione<br>iniziale solo elettronica).                                                                                           | Qualsiasi versione del<br>٠<br>prodotto successiva a quella<br>della zona di gestione.        |
| La versione viene stabilita<br>dall'installazione del primo server<br>nella zona di gestione.              |                                                                                                    |                                                                                               |
| 10.0.1: 7FNworks 10<br>Configuration Management<br>(supporto e versione elettronica).                      | <b>ZENworks 10 Configuration</b><br>Management (10.0.1: supporto e<br>versione elettronica).                                                                                              | ◆ ZENworks 10 Configuration<br>Management (10.0.0:<br>versione iniziale solo<br>elettronica). |
| La versione viene stabilita<br>dall'installazione del primo server                                         | oppure                                                                                                    | Qualsiasi versione del                                                                        |
| nella zona di gestione.                                                                                    | Per eseguire un aggiornamento<br>dalla versione 10.0.0, vedere TID<br>3407754 nella Knowledgebase<br>del supporto tecnico Novell (http:/<br>/support.novell.com/search/<br>kb index.jsp). | prodotto successiva a quella<br>della zona di gestione.                                       |

*Tabella 1-4 Compatibilità della versione della zona di gestione con le versioni del supporto di installazione*

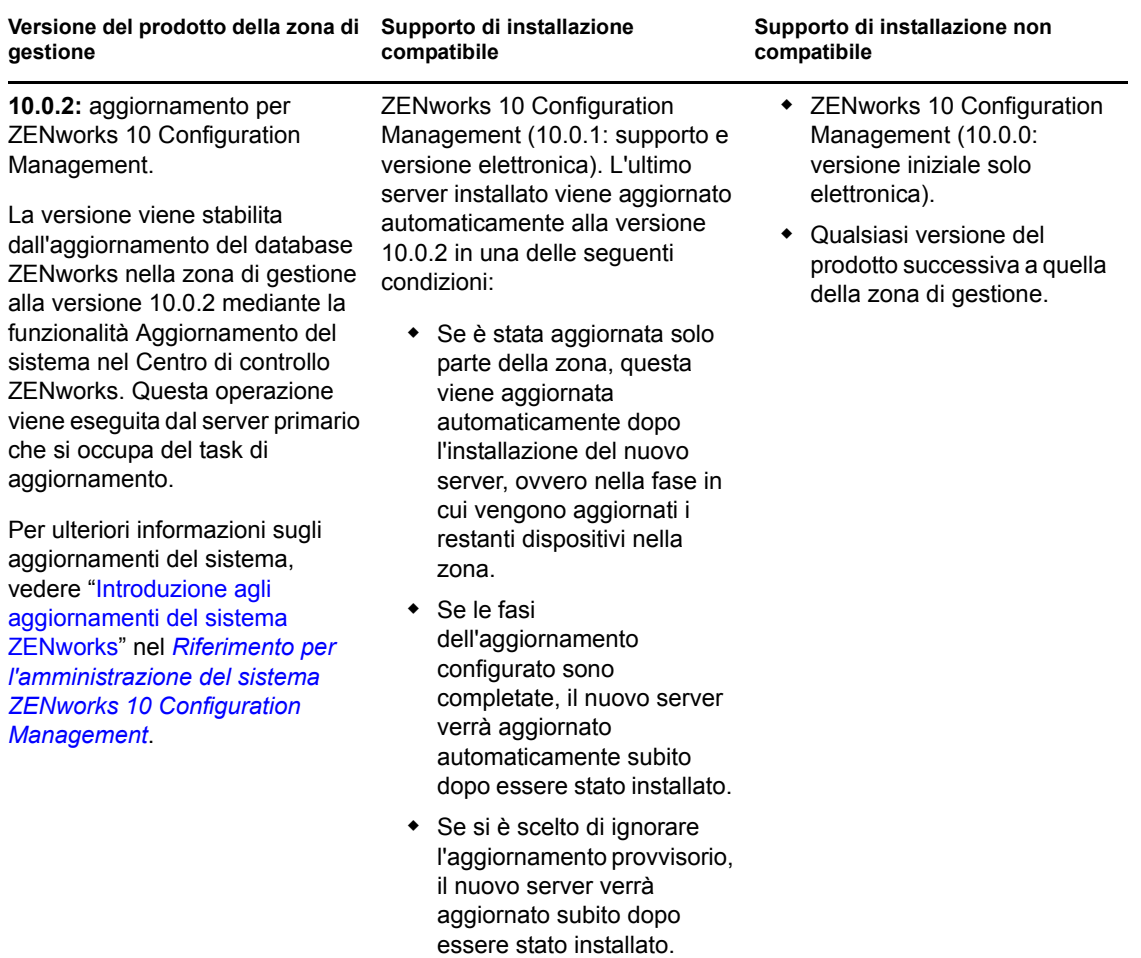

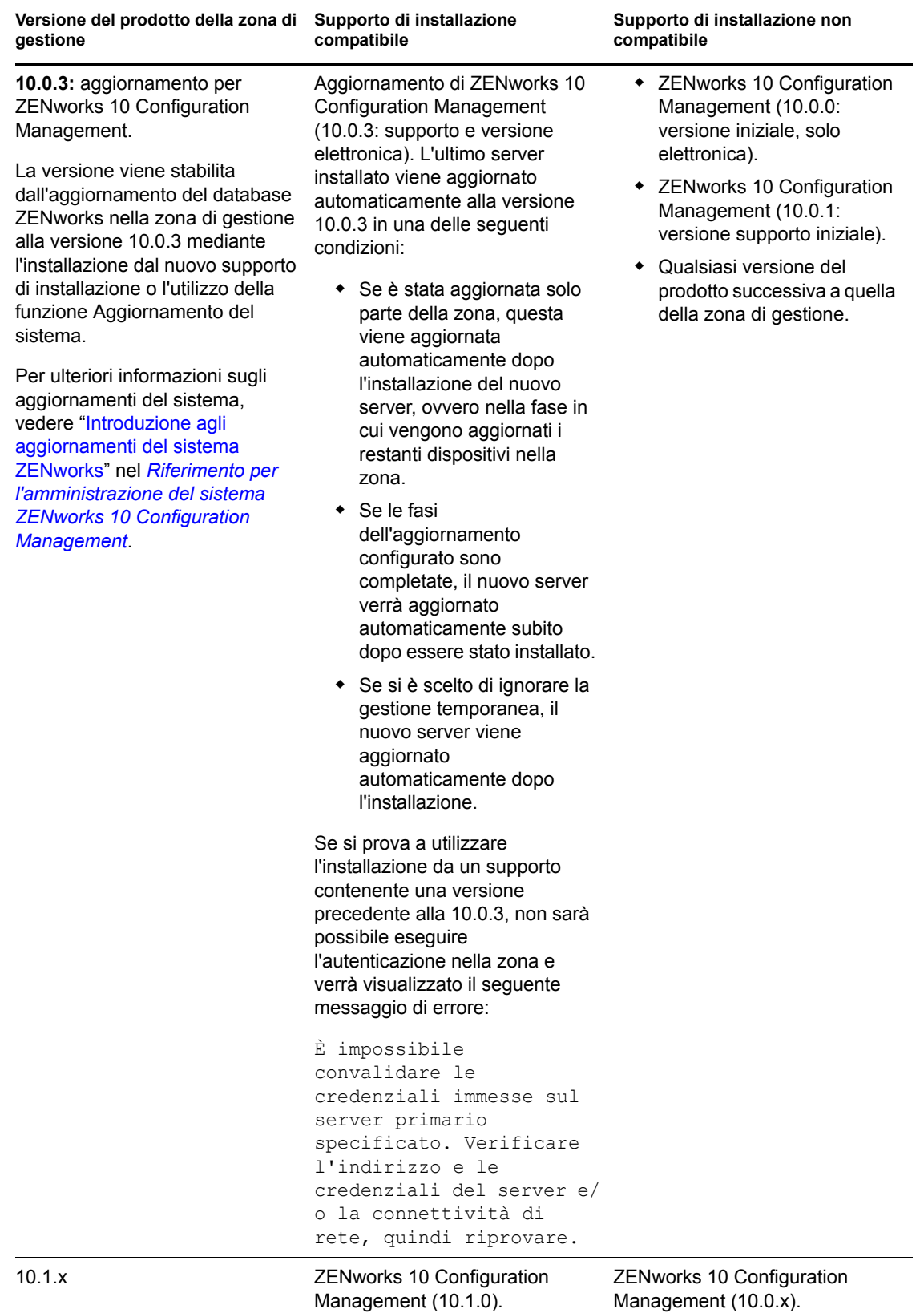

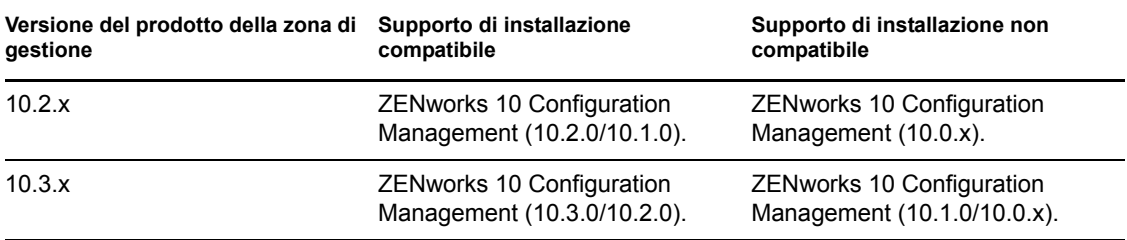

## <span id="page-20-0"></span>**1.4 Requisiti per il database**

Se si sceglie di utilizzare per il database ZENworks un database diverso da Sybase SQL Anywhere incorporato, disponibile per default in ZENworks 10 Configuration Management, l'altro database deve soddisfare i seguenti requisiti minimi:

*Tabella 1-5 Requisiti per il database*

| Elemento                        | <b>Requisito</b>                                                                                                    |  |
|---------------------------------|----------------------------------------------------------------------------------------------------|--|
| Versione database               | Sybase* SQL Anywhere 10.0.1; Sybase SQL Anywhere 10.0.1.3519 o<br>versione successiva per ZENworks Reporting Server                                                                                                    |  |
|                                 | Microsoft SQL Server* 2005 (sono supportate le versioni Enterprise e<br>Standard)                                                                                                    |  |
|                                 | Oracle* 10g Standard Release 2 - 10.2.0.1.0                                                                                                    |  |
| Set di caratteri di             | Per Sybase e MS SQL, è necessario utilizzare il set di caratteri UTF-8.                                                                                                    |  |
| default                         | Per Oracle, è necessario impostare il parametro NLS_CHARACTERSET su<br>AL32UTF8 e il parametro NLS_NCHAR_CHARACTERSET su AL16UTF16.                                                                                                    |  |
| Porte TCP                       | Il server deve consentire la comunicazione al server primario sulla porta del<br>database. Per MS SQL, assicurarsi di configurare porte statiche per il server<br>del database.                                                                                           |  |
|                                 | Le porte di default sono:                                                                                                    |  |
|                                 | $\bullet$ 1433 per MS SQL                                                                                                    |  |
|                                 | ◆ 2638 per Sybase SQL                                                                                                    |  |
|                                 | ◆ 1521 per Oracle                                                                                                    |  |
|                                 | Importante: è possibile modificare il numero di porta di default in caso di<br>conflitti. Tuttavia, è necessario verificare che la porta venga aperta per<br>consentire al server primario di comunicare con il database.                                                 |  |
| Considerazione su<br><b>WAN</b> | I server primari e il database ZENworks devono risiedere nello stesso<br>segmento di rete. I server primari non possono scrivere tramite una WAN nel<br>database ZENworks.                                                                                                |  |
| Confronto                       | ZENworks 10 Configuration Management non è supportato da un'istanza con<br>distinzione tra maiuscole e minuscole del database MS SQL. Pertanto è<br>necessario verificare che il database non applichi la distinzione tra maiuscole e<br>minuscole prima di configurarlo. |  |

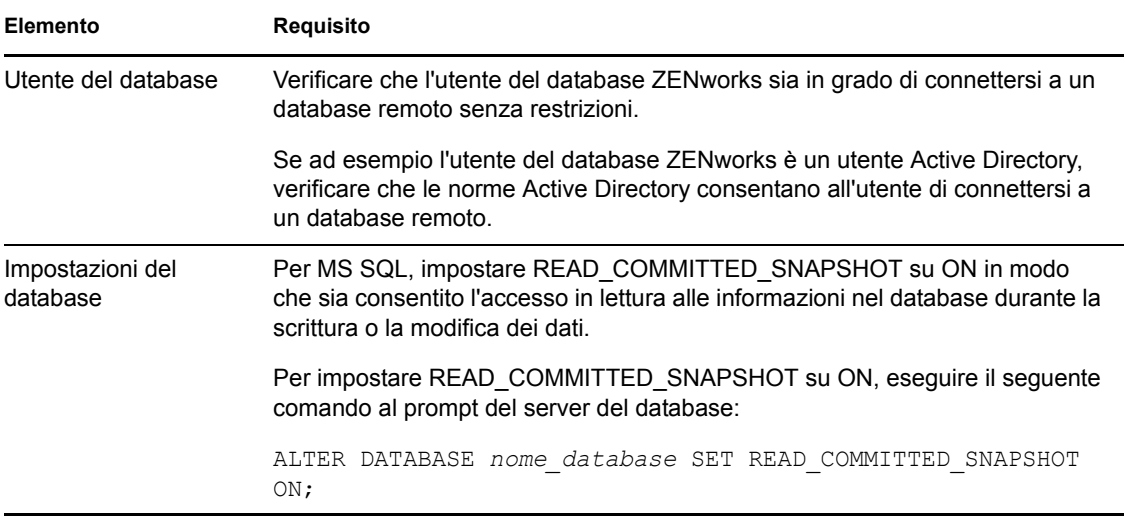

## <span id="page-21-0"></span>**1.5 Requisiti della directory LDAP**

ZENworks 10 Configuration Management è in grado di fare riferimento alle origini utente (directory) per i task correlati agli utenti, come l'assegnazione dei contenuto agli utenti, la creazione di account amministratore ZENworks e l'associazione degli utenti ai dispositivi. LDAP (Lightweight Directory Access Protocol) è il protocollo utilizzato da ZENworks per l'interazione con gli utenti.

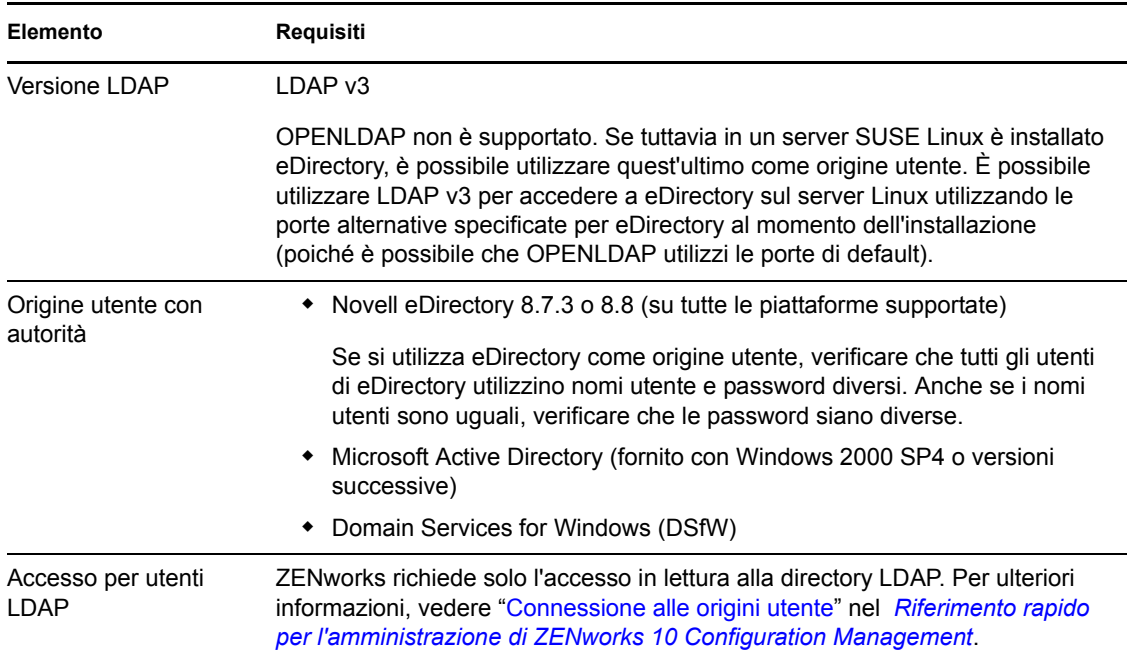

*Tabella 1-6 Requisiti della directory LDAP* 

## <span id="page-22-0"></span>**1.6 Requisiti per i dispositivi gestiti**

ZENworks Adaptive Agent è il software di gestione che viene installato su tutti i dispositivi gestiti, compresi i server primari. Attualmente, è possibile gestire i dispositivi Windows, ma non Linux. Se tuttavia si installa il software del server primario in un server Linux, viene attivata una porzione dell'agente Adaptive in modo da poter utilizzare la funzione Aggiornamenti del sistema sui server primari di Linux.

I dispositivi gestiti possono essere usati come satelliti. Per utilizzare un dispositivo gestito come satellite, oltre a verificare che il dispositivo soddisfi i requisiti indicati in questa sezione, è necessario assicurarsi che sia in grado di eseguire le funzioni satellite e che soddisfi i requisiti elencati in [Sezione 1.2, "Requisiti per il satellite", a pagina 14.](#page-13-0)

ZENworks 10 Configuration Management è in grado di gestire tutte le workstation e i server che soddisfano i seguenti requisiti:

| Elemento                                     | Requisiti                                                                                                    | Dettagli aggiuntivi                                                                                                    |
|----------------------------------------------|----------------------------------------------------------------------------------------------------|----------------------------------------------------------------------------------------------------|
| Sistema operativo:<br>server Windows         | Windows 2000 Server SP4<br>Windows Server 2003 SP1 / SP2<br>x86, x86-64 (versioni Enterprise e<br>Standard)<br>Windows Server 2008 SP1 / SP2<br>x86, x86-64 (versioni Enterprise e<br>Standard)<br>Windows Server 2008 R2 | Tutte le versioni Core di Windows Server<br>2003 e Windows Server 2008 non sono<br>supportate come piattaforme di dispositivi<br>gestiti poiché non supportano .NET<br>Framework.<br><b>ZENworks 10 Configuration Management</b><br>è supportato sulle versioni di Windows<br>Server 2003 e Windows Server 2008 con                                |
|                                              | (versioni Enterprise e Standard)                                                                                                    | o senza Hyper-V.                                                                                                    |
| Sistema operativo:<br>workstation<br>Windows | ◆ Windows 2000 Professional SP4<br>x86<br>Embedded XP SP2/SP3                                                                                                    | Il nome di un dispositivo gestito non può<br>superare i 32 caratteri. Se il nome del<br>dispositivo supera i 32 caratteri, il<br>dispositivo non viene inventariato. Inoltre,<br>verificare che il nome del dispositivo sia<br>unico: in questo modo il dispositivo potrà<br>essere riconosciuto appropriatamente nel<br>rapporto sull'inventario. |
|                                              | • Windows Vista* SP1 / SP 2 x86,<br>x86-64 (solo versioni Business,<br>Ultimate ed Enterprise; le versioni<br>Home non sono supportate)                                                                                   |                                                                                                    |
|                                              | Embedded Vista SP1/SP2                                                                                                    |                                                                                                    |
|                                              | ◆ Windows XP Professional SP2/<br>SP3 x86                                                                                                    |                                                                                                    |
|                                              | Windows XP Tablet PC Edition<br>SP3 x86                                                                                                    |                                                                                                    |
|                                              | • Windows 7 x 86, x86-64 (versioni<br>Professional, Ultimate e<br>Enterprise)                                                                                                    |                                                                                                    |

*Tabella 1-7 Requisiti per i dispositivi gestiti*

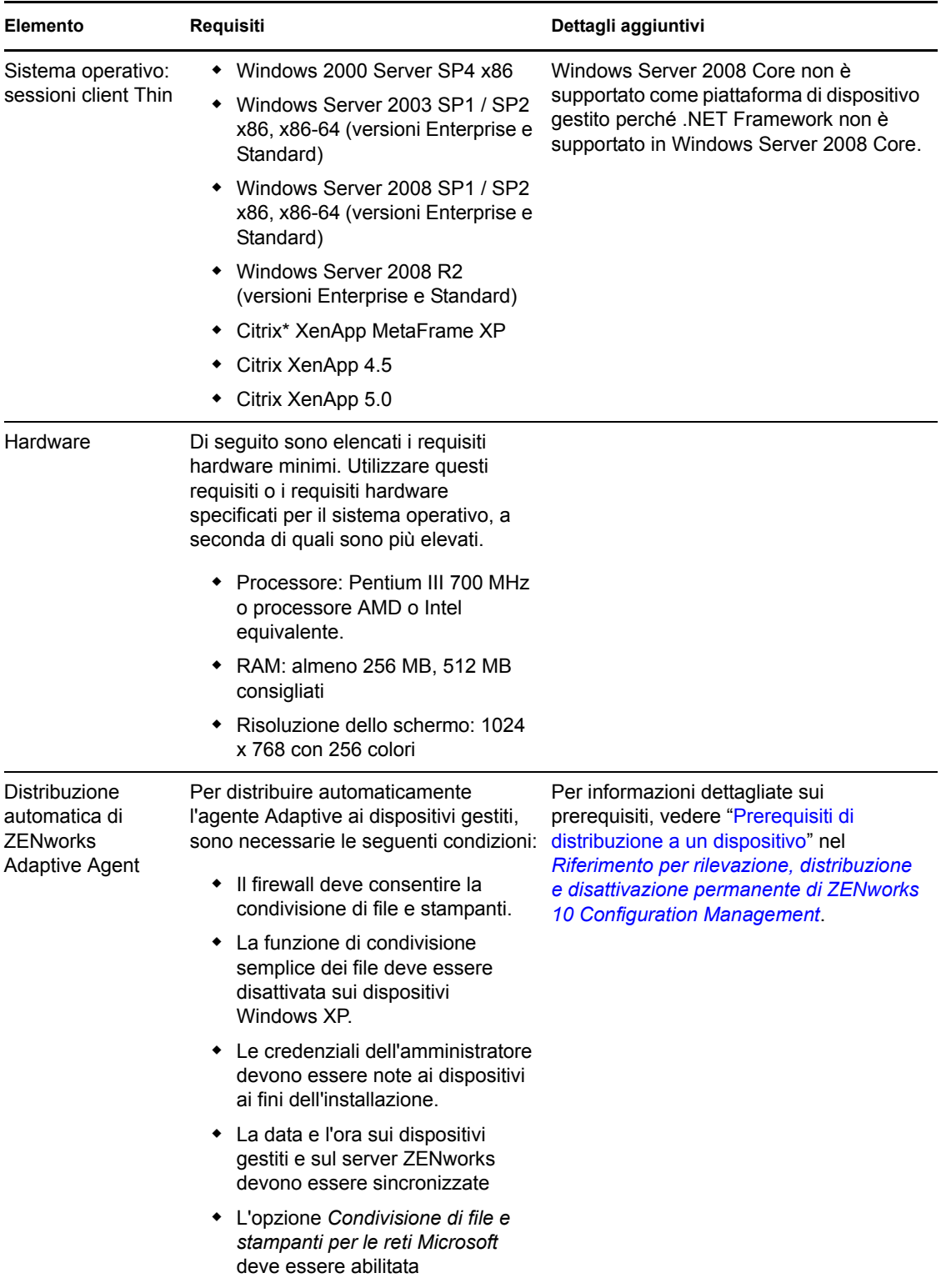

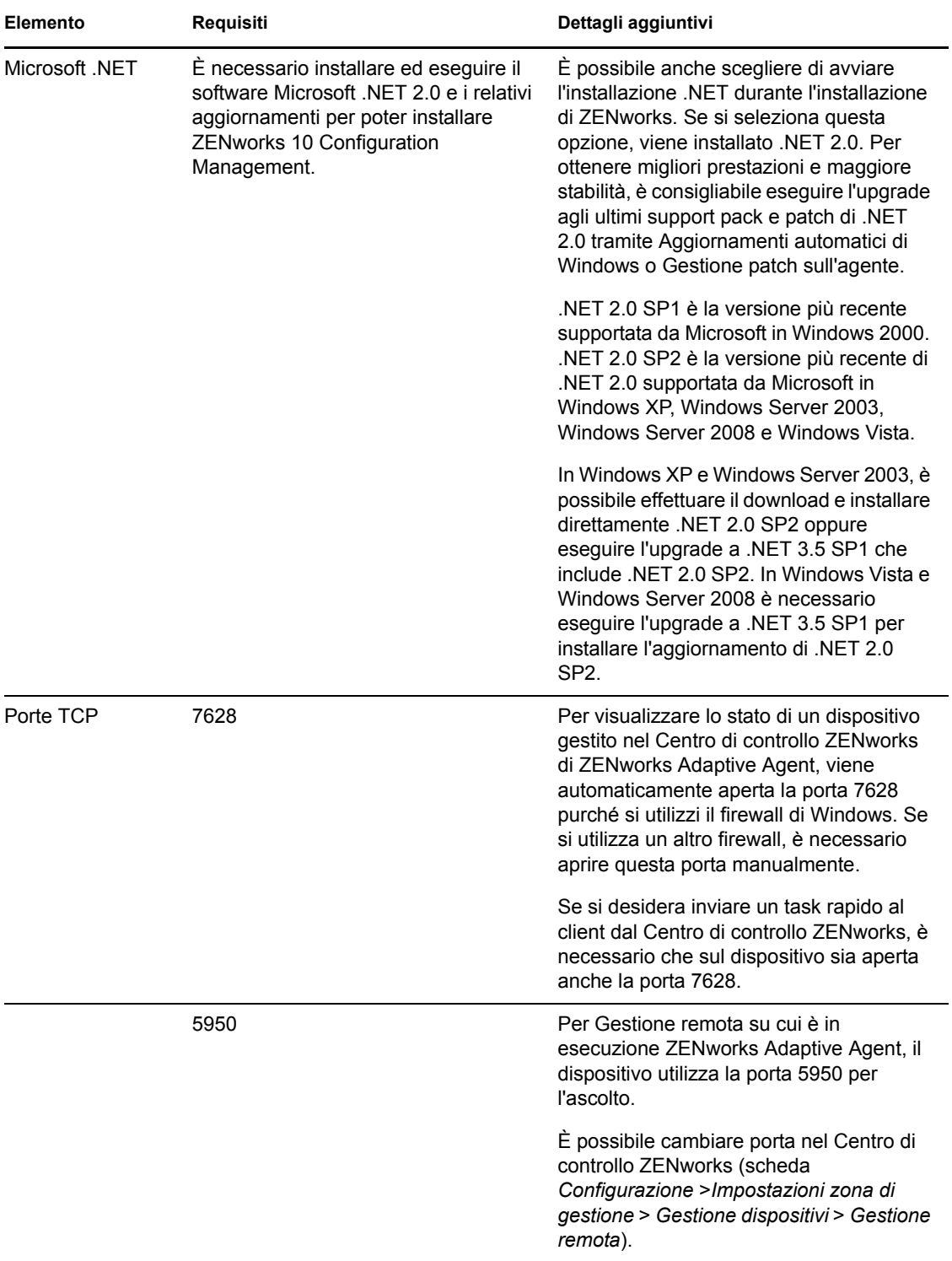

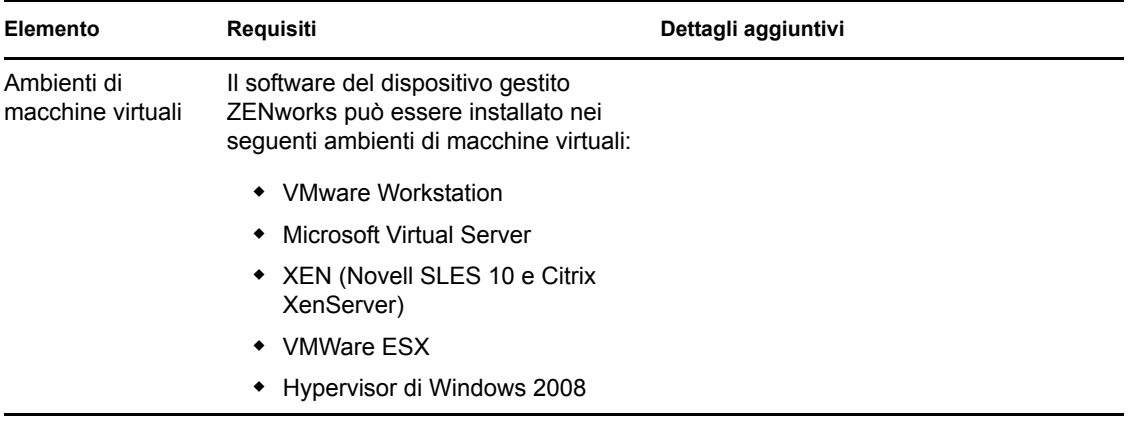

## <span id="page-25-0"></span>**1.7 Requisiti per i dispositivi solo inventariati**

È possibile utilizzare ZENworks 10 Configuration Management per eseguire l'inventario di workstation e server che non possono essere gestiti tramite ZENworks Adaptive Agent. Questi dispositivi di solo inventario devono soddisfare i seguenti requisiti:

*Tabella 1-8 Requisiti per i dispositivi solo inventariati*

| Elemento                  | Requisiti                                                                     |
|---------------------------|-------------------------------------------------------------------------------|
| Sistema operativo: server | $\bullet$ AIX 4.3-5.3 IBM pSeries (RS6000)                                    |
|                           | ◆ HP-UX 10.20-11.23 HP PA-RISC (HP9000)                                       |
|                           | • NetWare <sup>®</sup> 5.1, 6, 6.5 <sup>1</sup>                               |
|                           | • OES 2 SP1/SP2 x86, x86-64                                                   |
|                           | ◆ Red Hat Enterprise Linux 2.1-4.x                                            |
|                           | $\bullet$ Solaris 2.6–10 Sun SPARC (32 e 64 bit)                              |
|                           | $\bullet$ SLES 8.0-11 (tutte le versioni)                                     |
|                           | Windows 2000 Server SP4 x86                                                   |
|                           | Windows Server 2003 SP1 / SP2 x86, x86-64 (versioni Enterprise e<br>Standard) |
|                           | Windows Server 2008 SP1 / SP2 x86, x86-64 (versioni Enterprise e<br>Standard) |
|                           | Windows Server 2008 R2 (versioni Enterprise e Standard)                       |

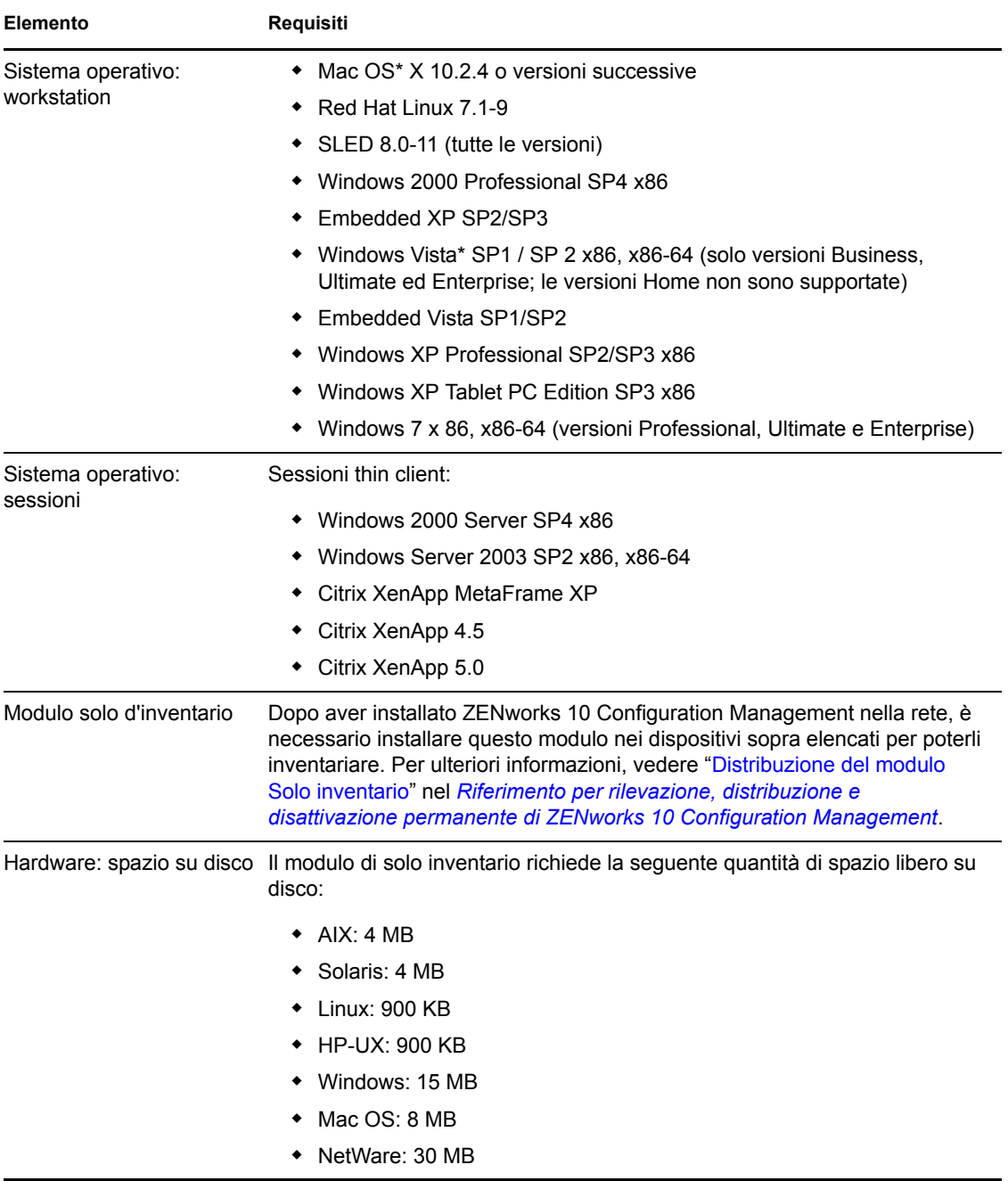

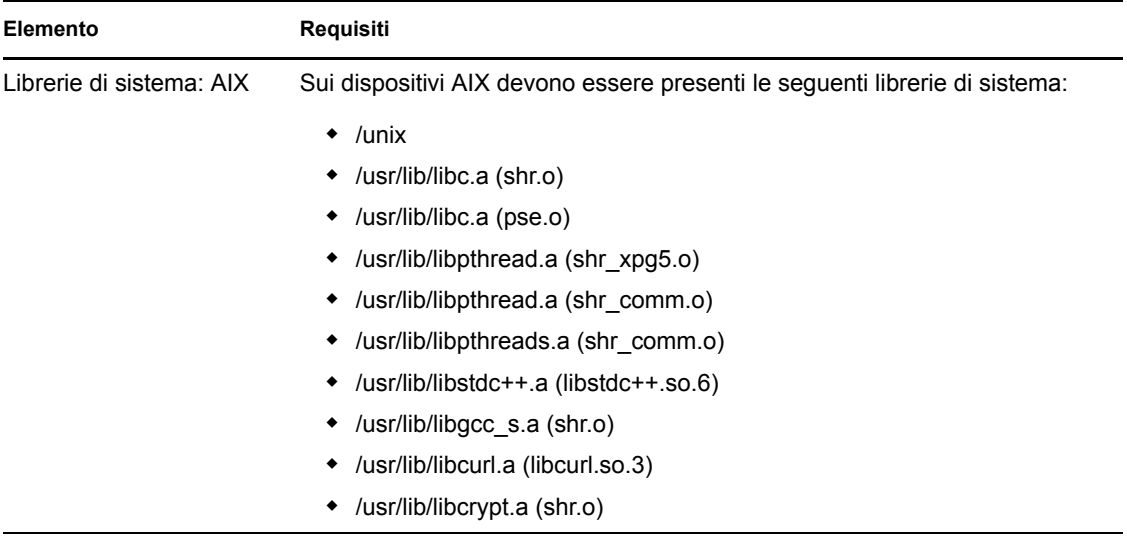

Librerie di sistema: HP-UX Sui dispositivi HP-UX devono essere presenti le seguenti librerie di sistema:

- /usr/lib/libc.1
- $\bullet$  /usr/lib/libc.2
- /usr/lib/libdld.1
- /usr/lib/libdld.2
- /usr/lib/libm.2
- /usr/local/lib/libcrypto.sl
- /opt/openssl/lib/libcrypto.sl.0
- /opt/openssl/lib/libssl.sl.0
- /usr/local/lib/libiconv.sl
- /usr/local/lib/libintl.sl
- /usr/local/lib/gcc-lib/hppa1.1-hp-hpux11.00/3.0.2/../../../libidn.sl

### <span id="page-27-0"></span>**1.8 Requisiti del browser di amministrazione**

Verificare che la workstation o il server su cui si esegue il Centro di controllo ZENworks per l'amministrazione del sistema soddisfi i seguenti requisiti:

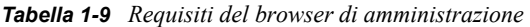

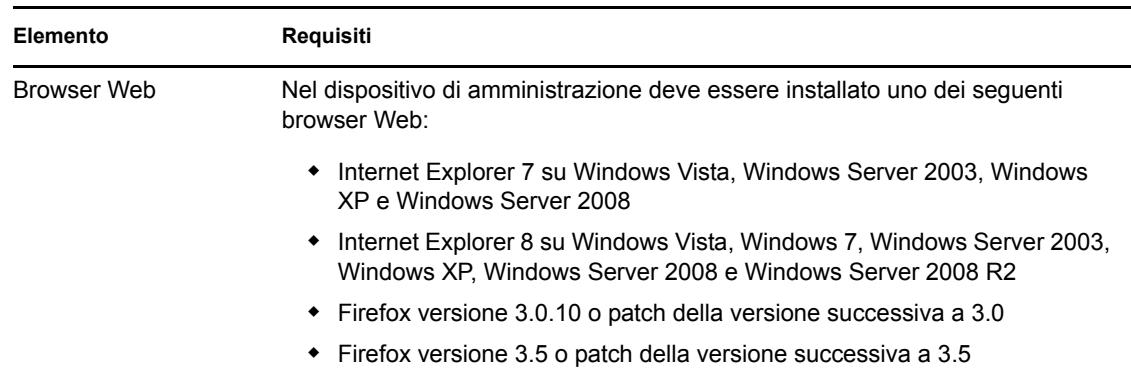

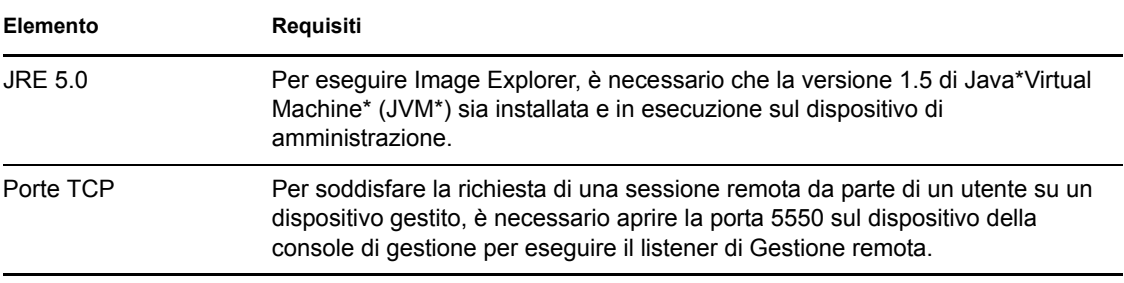

### <span id="page-28-0"></span>**1.9 Requisiti per l'installazione da parte dell'utente**

L'utente che esegue il programma di installazione deve disporre dei privilegi di amministratore sul dispositivo. Ad esempio:

- **Windows:** Eseguire il login come amministratore Windows.
- **Linux:** se si esegue il login come utente non root, utilizzare il comando su per elevare i privilegi a utente root, quindi eseguire il programma di installazione.

# <span id="page-30-0"></span><sup>2</sup>**Coesistenza con altri prodotti ZENworks**

Se nell'ambiente sono inclusi altri prodotti ZENworks, prima di installare ZENworks 10 SP3 fare riferimento alle sezioni seguenti per informazioni sulla coesistenza:

- [Sezione 2.1, "ZENworks Desktop Management", a pagina 31](#page-30-1)
- [Sezione 2.2, "ZENworks Asset Management", a pagina 32](#page-31-0)
- [Sezione 2.3, "ZENworks Patch Management", a pagina 32](#page-31-1)
- [Sezione 2.4, "ZENworks Server Management", a pagina 32](#page-31-2)
- [Sezione 2.5, "ZENworks Linux Management", a pagina 32](#page-31-3)
- [Sezione 2.6, "ZENworks Handheld Management", a pagina 33](#page-32-0)

## <span id="page-30-1"></span>**2.1 ZENworks Desktop Management**

Le seguenti informazioni riguardano la coesistenza di ZENworks 10 SP3 con ZENworks 7.*x* Desktop Management (ZDM 7). ZENworks 10 non può coesistere con ZENworks for Desktops 4.*x* o ZENworks 6.5 Desktop Management.

- **Coesistenza dei server:** Il server ZENworks 10 non può coesistere con il server o l'agente ZDM 7. Non installare un server ZENworks 10 su un server di rete sul quale sia già installato un server o un agente ZDM 7.
- **Coesistenza degli agenti:** I problemi relativi alla coesistenza di agenti sono tre:
	- **Problema 1:** ZENworks 10 Adaptive Agent può coesistere con l'agente ZDM 7 se Gestione risorse è l'unica funzione di ZENworks 10 Adaptive Agent installata.

Le funzioni di gestione della configurazione (Gestione norme, Gestione pacchetti, Gestione remota, Gestione utenti e Imaging) sostituiscono le funzionalità dell'agente di ZDM 7. Se vengono installate queste funzioni (anche per valutare la gestione della configurazione), l'agente ZDM 7 viene disinstallato automaticamente.

In breve, è possibile utilizzare sullo stesso dispositivo ZDM 7 e ZENworks 10 Asset Management, ma non ZDM 7 e ZENworks 10 Configuration Management.

- **Problema 2:** Su un dispositivo si deve installare l'agente ZDM 7 prima di ZENworks 10 Adaptive Agent. Se l'agente ZDM 7 viene installato dopo ZENworks 10 Adaptive Agent potrebbero verificarsi conseguenze non desiderate. Ad esempio, potrebbe essere necessario avviare Windows in modalità provvisoria fino alla rimozione degli agenti.
- **Problema 3:** Quando si installa l'agente Adaptive su un dispositivo ZDM 7 registrato, il GUID di ZDM 7 viene utilizzato per registrare il dispositivo nella zona di gestione di ZENworks 10. In questo modo viene fornito un percorso per la migrazione del dispositivo, nel caso in cui si decidesse di passare da ZDM 7 a ZENworks 10 Configuration Management.

## <span id="page-31-0"></span>**2.2 ZENworks Asset Management**

Le seguenti informazioni riguardano la coesistenza di ZENworks 10 SP3 con ZENworks 7.5 Asset Management (ZAM 7.5):

- **Coesistenza dei server:** Non ci sono problemi di coesistenza noti. In ogni caso, per non limitare le prestazioni, si consiglia di non installare un server ZENworks 10 sullo stesso server di rete di un server ZAM 7.5.
- **Coesistenza degli agenti** A partire dalla versione ZAM 7.5 IR19, ZENworks 10 Adaptive Agent (incluso l'agente di solo inventario) e il client ZAM 7.5 possono coesistere.

## <span id="page-31-1"></span>**2.3 ZENworks Patch Management**

Le seguenti informazioni riguardano la coesistenza di ZENworks 10 SP3 con ZENworks 7.x Patch Management (ZPM 7) e ZENworks Patch Management 6.4 (ZPM 6.4):

- **Coesistenza dei server:** Non ci sono problemi di coesistenza noti. In ogni caso, per non limitare le prestazioni, si consiglia di non installare un server ZENworks 10 sullo stesso server di rete di un server ZPM 7/ZPM 6.4.
- **Coesistenza degli agenti:** ZENworks 10 Adaptive Agent e gli agenti ZPM 7/ZPM 6.4 possono coesistere. Se si decide di utilizzare ZENworks 10 Patch Management invece di ZPM 7/ZPM 6.4, è possibile rimuovere l'agente ZPM 7/ZPM 6.4, poiché ZENworks 10 Patch Management utilizza ZENworks 10 Adaptive Agent.

## <span id="page-31-2"></span>**2.4 ZENworks Server Management**

Le seguenti informazioni riguardano la coesistenza di ZENworks 10 SP3 con ZENworks 7.*x* Server Management (ZSM 7) e ZENwork for Servers 3.*x* (ZfS 3):

- **Coesistenza dei server:** Non ci sono problemi di coesistenza noti. In ogni caso, per non limitare le prestazioni, si consiglia di non installare un server ZENworks 10 sullo stesso server di rete di un server ZSM 7/ZfS 3.
- **Coesistenza degli agenti:** ZSM 7 e ZfS 3 non sono dotati di agente.

## <span id="page-31-3"></span>**2.5 ZENworks Linux Management**

Le seguenti informazioni riguardano la coesistenza di ZENworks 10 SP3 con ZENworks 7.*x* Linux Management (ZLM 7):

- **Coesistenza dei server:** I problemi relativi alla coesistenza dei server sono due:
	- **Problema 1:** Il server ZENworks 10 (versione per Linux) non può coesistere con il server ZLM 7. Non installare un server ZENworks 10 su un server Linux sul quale sia già installato un server ZLM 7.
	- **Problema 2:** Il satellite ZENworks 10 (versione per Linux) non può coesistere con il server ZLM 7. Non installare un satellite ZENworks 10 su un server Linux sul quale sia già installato un server ZLM 7.
- **Coesistenza degli agenti e dei server:** Il server e il satellite ZENworks 10 (versione per Linux) non possono coesistere con l'agente ZLM 7, pertanto non possono essere un dispositivo gestito nella zona ZLM 7. Non installare l'agente ZLM 7 sullo stesso server Linux in cui è installato un server o un satellite ZENworks 10.

 **Coesistenza degli agenti:** Non esistono problemi di coesistenza per gli agenti. È necessario installare ZENworks 10 Adaptive Agent su dispositivi Windows e l'agente ZLM 7 su dispositivi Linux.

## <span id="page-32-0"></span>**2.6 ZENworks Handheld Management**

Le seguenti informazioni riguardano la coesistenza di ZENworks 10 SP3 con ZENworks 7.*x* Handheld Management, ZENworks for Handhelds 5.x e ZENwork for Handhelds 3.*x*:

- **Coesistenza dei server:** Non ci sono problemi di coesistenza noti. In ogni caso, per non limitare le prestazioni, si consiglia di non eseguire il server ZENworks 10 sullo stesso server di rete utilizzato per i server ZENworks Handheld Management tradizionali.
- **Coesistenza degli agenti** ZENworks 10 Adaptive Agent e il client ZENworks 7.5 Asset Management possono coesistere.

# <span id="page-34-0"></span><sup>3</sup>**Preparazione**

Le seguenti sezioni forniscono le informazioni necessarie per la preparazione all'installazione di un sistema ZENworks 10 Configuration Management:

- [Sezione 3.1, "Descrizione delle operazioni di installazione di ZENworks", a pagina 35](#page-34-1)
- [Sezione 3.2, "Raccolta di informazioni sull'installazione", a pagina 36](#page-35-0)
- [Sezione 3.3, "Task da eseguire prima dell'installazione", a pagina 36](#page-35-1)

### <span id="page-34-1"></span>**3.1 Descrizione delle operazioni di installazione di ZENworks**

Quando si installa per la prima volta ZENworks 10 Configuration Management, si stabilisce la zona di gestione con un server primario, ovvero il primo server su cui viene effettuata l'installazione. A questo punto, è possibile installare altri server primari in tale zona di gestione.

Il programma di installazione di ZENworks effettua le seguenti operazioni durante l'installazione del primo server primario:

- Crea la zona di gestione.
- Crea la password che viene fornita al conto amministratore di default di ZENworks.
- Determina e popola il database di ZENworks.

Il programma di installazione di ZENworks effettua le seguenti operazioni durante l'installazione di qualsiasi server primario:

- Installa ZENworks Adaptive Agent (solo per server Windows) in modo da consentirne la gestione.
- Installa il Centro di controllo ZENworks (ZCC).
- Installa l'utility della riga di comando zman.
- Installa e avvia i servizi ZENworks.

L'agente Adaptive viene installato sui dispositivi gestiti dai file sul server primario. Per ulteriori informazioni, vedere "Distribuzione di ZENworks Adaptive Agent" nel *Riferimento rapido per l'amministrazione di ZENworks 10 Configuration Management*.

Esistono tre metodi di installazione:

- **Interfaccia utente grafica:** Sul CD di installazione è fornito un programma di installazione dell'Interfaccia utente grafica (GUI) che opera sia con server Windows sia con server Linux. Per i server Linux, deve essere già installata la funzionalità GUI.
- **Riga di comando:** È disponibile un'installazione dalla riga di comando, ma solo per i server Linux. È possibile eseguire entrambi i file eseguibili di installazione di Windows e di Linux da una riga di comando per utilizzare gli argomenti di installazione, ma per Windows viene avviato solo il programma di installazione dalla GUI.
- **Installazione automatica:** è possibile utilizzare il metodo di installazione per creare un file di risposta per l'installazione automatica di ZENworks su altri server.

Per ottenere le informazioni necessarie prima di installare ZENworks, consultare [Sezione 3.2,](#page-35-0)  ["Raccolta di informazioni sull'installazione", a pagina 36](#page-35-0).

### <span id="page-35-0"></span>**3.2 Raccolta di informazioni sull'installazione**

Durante l'installazione di ZENworks 10 Configuration Management, è necessario disporre delle seguenti informazioni:

- Metodo di installazione da utilizzare (GUI, riga di comando oppure automatico).
- Percorso di installazione (solo per Windows).
- Zona di gestione (nome della zona, nome utente, password e porta).
- Scelta del database (database Sybase SQL incorporato, Sybase SQL OEM remoto, Sybase SQL esterno, Microsoft SQL esterno o Oracle 10g Standard).

Per ulteriori informazioni, consultare [Sezione 3.3, "Task da eseguire prima dell'installazione",](#page-35-1)  [a pagina 36](#page-35-1).

 Informazioni sul database (nome del server, porta, nome del database, nome utente, password, istanza con nome, dominio e se si utilizza l'autenticazione Windows o SQL Server).

Nel caso di Oracle e MS SQL assicurarsi che il nome utente del database sia conforme alle seguenti convenzioni:

- Il nome deve iniziare con un carattere alfabetico.
- Non è possibile utilizzare i seguenti caratteri: (trattino) o . (punto). Non è inoltre possibile utilizzare il segno @ nei nomi utente Oracle.
- Informazioni sull'autorità di certificazione (interna, oppure certificato firmato, chiave privata e certificato pubblico) nel formato DER.
- Codici di licenza (sono disponibili versioni di valutazione della durata di 60 giorni).

Per ulteriori informazioni su questi elementi, vedere Tabella 4-1, "Informazioni sull'installazione", a pagina 54.

Per avviare un'installazione di ZENworks, consultare [Sezione 3.3, "Task da eseguire prima](#page-35-1)  [dell'installazione", a pagina 36.](#page-35-1)

### <span id="page-35-1"></span>**3.3 Task da eseguire prima dell'installazione**

Eseguire i seguenti task, se richiesti, quindi proseguire con [Sezione 4.1, "Esecuzione](#page-50-2)  [dell'installazione", a pagina 51:](#page-50-2)

- [Sezione 3.3.1, "Verificare che i requisiti minimi siano stati soddisfatti.", a pagina 37](#page-36-0)
- [Sezione 3.3.2, "Creazione di un DVD di installazione dal download ISO", a pagina 37](#page-36-1)
- [Sezione 3.3.3, "Creazione di un'autorità di certificazione esterna", a pagina 38](#page-37-0)
- [Sezione 3.3.4, "Installazione di un database ZENworks esterno", a pagina 40](#page-39-0)
- [Sezione 3.3.5, "Installazione di Mono 2.0.1-1.17 su SLES 11", a pagina 49](#page-48-0)
## **3.3.1 Verificare che i requisiti minimi siano stati soddisfatti.**

Prima di avviare l'installazione di ZENworks, accertarsi che siano soddisfatti i seguenti requisiti:

- Verificare che il dispositivo in cui si desidera installare il software del server primario soddisfi i requisiti necessari. Per ulteriori informazioni, vedere [Capitolo 1, "Requisiti di sistema", a](#page-8-0)  [pagina 9.](#page-8-0)
- Verificare che le porte richieste siano aperte. Se si intende installare ZENworks 10 Configuration Management SP3 su SLES 11, è necessario aprire le porte manualmente.

Per ulteriori informazioni sulle porte necessarie per ZENworks, vedere [Sezione 1.1, "Requisiti](#page-8-1)  [per il server primario", a pagina 9.](#page-8-1)

 (Condizionale) Se si prevede di installare il software del server primario in Windows Server 2003 a 64 bit on in Windows Server 2008 a 64 bit, è necessario accertarsi di aver installato sul dispositivo Windows Installer 4.5 o versioni successive.

## **3.3.2 Creazione di un DVD di installazione dal download ISO**

Se il software ZENworks è stato scaricato come immagine ISO, eseguire una delle seguenti operazioni per creare il DVD di installazione:

- ["Utilizzo di Windows per la Creazione di un DVD di installazione di ZENworks da](#page-36-0)  [un'immagine ISO" a pagina 37](#page-36-0)
- ["Utilizzo di Linux per la creazione di un DVD di installazione di ZENworks da un'immagine](#page-36-1)  [ISO." a pagina 37](#page-36-1)

#### <span id="page-36-0"></span>**Utilizzo di Windows per la Creazione di un DVD di installazione di ZENworks da un'immagine ISO**

- **1** Effettuare il download dell'immagine ISO per l'installazione di ZENworks 10 Configuration Management SP3 dal [sito Web di Novell](http://www.novell.com/) (http://www.novell.com/) e copiarla in un'ubicazione temporanea sul dispositivo Windows.
- **2** Copiare l'immagine ISO su un DVD.

#### <span id="page-36-1"></span>**Utilizzo di Linux per la creazione di un DVD di installazione di ZENworks da un'immagine ISO.**

A scelta, è possibile eseguire il programma di installazione dal punto di montaggio ISO invece che masterizzare il DVD:

- **1** Effettuare il download dell'immagine ISO per l'installazione di ZENworks 10 Configuration Management SP3 dal [sito Web di Novell](http://www.novell.com/) (http://www.novell.com/) e copiarla in un'ubicazione temporanea sul dispositivo Linux.
- **2** Effettuare una delle seguenti operazioni:
	- Montare l'immagine ISO utilizzando il comando seguente:

mount -o loop /*tempfolderpath*/*isoimagename*.iso *mountpoint*

Sostituire *percorsocartellatemp* con il percorso della cartella temporanea, sostituire *nomeimmagineiso* con il nome del file ISO di ZENworks e sostituire *puntodimontaggio* con il percorso dell'ubicazione del file system in cui si desidera montare l'immagine. È necessario che il percorso specificato da *mountpoint* esista già.

Ad esempio:

mount -o loop /zcm10/ZCM10.iso /zcm10/install

<span id="page-37-1"></span>Copiare l'immagine ISO su un DVD.

### **3.3.3 Creazione di un'autorità di certificazione esterna**

Se si intende utilizzare autorità di certificazione (CA) esterne, installare openssl ed eseguire le seguenti operazioni per creare i file del certificato:

**1** Per generare una chiave privata necessaria per la creazione di una richiesta di firma di certificato (CSR), immettere il seguente comando:

openssl genrsa -out zcm.pem 1024

**2** Per creare una CSR che possa essere firmata dalla CA esterna, immettere il seguente comando:

openssl req -new -key zcm.pem -out zcm.csr

Quando viene richiesta l'immissione del "NOME", immettere il nome DNS completo assegnato al server su cui si sta installando ZENworks 10 Configuration Management.

**3** Per convertire la chiave privata dal formato PEM al formato DER, immettere il seguente comando:

```
openssl pkcs8 -topk8 -nocrypt -in zcm.pem -inform PEM -out zcm.der -
outform DER
```
È necessario che la chiave privata sia nel formato PKCS8 DER e che il certificato firmato sia nel formato X.509 DER. È possibile utilizzare lo strumento della riga di comando OpenSSL per convertire le chiavi nel formato appropriato. Questo strumento è fornito come parte del kit di strumenti Cygwin o come parte della distribuzione di Linux.

- **4** Utilizzare la CSR e generare un certificato con Novell ConsoleOne, Novell iManager o una CA esterna affidabile, quale Verisign.
	- ["Generazione di un certificato utilizzando Novell ConsoleOne" a pagina 38](#page-37-0)
	- ["Generazione di un certificato utilizzando Novell iManager" a pagina 39](#page-38-0)

#### <span id="page-37-0"></span>**Generazione di un certificato utilizzando Novell ConsoleOne**

- **1** Verificare che la eDirectory sia configurata come la CA.
- **2** Emettere il certificato per il server primario.
	- **2a** Avviare Novell ConsoleOne.
	- **2b** Eseguire il login all'albero della eDirectory come amministratore con i diritti appropriati. Per ulteriori informazioni sui diritti appropriati, vedere la sezione [Entry Rights Needed to](http://www.novell.com/documentation/crt27/?page=/documentation/crt27/crtadmin/data/a2zibyo.html#a2zibyo)  [Perform Tasks](http://www.novell.com/documentation/crt27/?page=/documentation/crt27/crtadmin/data/a2zibyo.html#a2zibyo) (http://www.novell.com/documentation/crt27/?page=/documentation/ crt27/crtadmin/data/a2zibyo.html#a2zibyo) (in lingua inglese) nella documentazione per *Novell Certificate Server 2.7*.
	- **2c** Nel menu *Strumenti*, fare clic su *Emetti certificato*.
	- **2d** Individuare e selezionare il file zcm.csr.
	- **2e** Fare clic su *Avanti*.
	- **2f** Completare la procedura guidata accettando i valori di default.
	- **2g** Specificare le limitazioni di base per il certificato, quindi fare clic su *Avanti.*
- **2h** Specificare il periodo di validità, la data effettiva e quella di scadenza, quindi fare clic su *Avanti*.
- **2i** Fare clic su *Fine*.
- **2j** Scegliere di salvare il certificato in formato DER e specificare un nome.
- **3** Esportare il certificato firmato da se stessi della CA organizzativa
	- **3a** Eseguire il login alla eDirectory da ConsoleOne.
	- **3b** Nel container *Sicurezza*, fare clic con il pulsante destro del mouse su *CA*, quindi fare clic su *Proprietà*.
	- **3c** Nella scheda *Certificati*, selezionare il certificato firmato da se stessi.
	- **3d** Fare clic su *Esporta*.
	- **3e** Quando viene richiesto di esportare la chiave privata, fare clic su *No*.
	- **3f** Esportare il certificato in formato DER e scegliere l'ubicazione in cui si desidera salvarlo.
	- **3g** Fare clic su *Fine*.

A questo punto, dovrebbero essere disponibili i tre file necessari per l'installazione di ZENworks attraverso una CA esterna.

#### <span id="page-38-0"></span>**Generazione di un certificato utilizzando Novell iManager**

- **1** Verificare che la eDirectory sia configurata come la CA.
- **2** Emettere il certificato per il server primario.
	- **2a** Avviare Novell iManager.
	- **2b** Eseguire il login all'albero della eDirectory come amministratore con i diritti appropriati. Per ulteriori informazioni sui diritti appropriati, vedere la sezione [Entry Rights Needed to](http://www.novell.com/documentation/crt27/?page=/documentation/crt27/crtadmin/data/a2zibyo.html#a2zibyo)  [Perform Tasks](http://www.novell.com/documentation/crt27/?page=/documentation/crt27/crtadmin/data/a2zibyo.html#a2zibyo) (http://www.novell.com/documentation/crt27/?page=/documentation/ crt27/crtadmin/data/a2zibyo.html#a2zibyo) (in lingua inglese) nella documentazione per *Novell Certificate Server 2.7*.
	- **2c** Nel menu *Ruoli e task*, fare clic su *Novell Certificate Server* > *Emetti certificato*.
	- **2d** Fare clic su *Sfoglia* per sfogliare e selezionare il file CSR, zcm.csr.
	- **2e** Fare clic su *Avanti*.
	- **2f** Accettare i valori di default per il tipo di chiave, l'utilizzo e l'utilizzo esteso della chiave, quindi fare clic su *Avanti*.
	- **2g** Accettare le limitazioni di base di default per il certificato, quindi fare clic su *Avanti.*
	- **2h** Specificare il periodo di validità, la data effettiva e quella di scadenza, quindi fare clic su *Avanti*. A seconda delle proprie necessità, modificare il periodo di validità di default (10 anni).
	- **2i** Controllare il foglio dei parametri. Se i valori dei parametri sono corretti, fare clic su *Fine*. Se non sono corretti, fare clic su *Indietro* fino al punto in cui si desidera inserire una modifica.

Quando si fa clic su *Fine*, viene visualizzata una finestra di dialogo nella quale viene indicato che è stato creato un certificato. In questo modo il certificato viene esportato in formato DER binario.

**2j** Effettuare il download del certificato emesso e salvarlo.

- **3** Esportare il certificato firmato da se stessi della CA organizzativa
	- **3a** Eseguire il login alla eDirectory da iManager.
	- **3b** Nel menu *Ruoli e task*, fare clic su *Novell Certificate Server* > *Configura autorità di certificazione*.

Vengono visualizzate le pagine delle proprietà della CA organizzativa, che includono una pagina generale, una pagina di configurazione CRL, una pagina dei certificati e altre pagine relative alla eDirectory.

- **3c** Fare clic su *Certificati*, quindi selezionare *Certificato firmato da se stessi*.
- **3d** Fare clic su *Esporta*.

In questo modo viene avviata la procedura guidata per l'esportazione del certificato.

- **3e** Deselezionare l'opzione *Esporta la chiave privata* e scegliere il formato *DER* per l'esportazione.
- **3f** Fare clic su *Avanti*, quindi salvare il certificato esportato.
- **3g** Fare clic su *Chiudi*.

A questo punto, dovrebbero essere disponibili i tre file necessari per l'installazione di ZENworks attraverso una CA esterna.

### <span id="page-39-0"></span>**3.3.4 Installazione di un database ZENworks esterno**

Per informazioni su come installare e utilizzare il database Sybase incorporato per ZENworks 10 Configuration Management, vedere [Sezione 4.1, "Esecuzione dell'installazione", a pagina 51.](#page-50-0)

Per configurare un database esterno, è necessario specificare le seguenti opzioni:

- **Configurare il database durante l'installazione del server primario:** Questo rappresenta il metodo più facile e veloce. Per informazioni dettagliate su questo metodo, vedere [Sezione 4.1,](#page-50-0)  ["Esecuzione dell'installazione", a pagina 51](#page-50-0).
- **Configurare il database esternamente prima di installare il server primario:** Questa opzione è particolarmente utile se l'amministratore del database non è uguale a quello dell'amministratore ZENworks. Questa sezione fornisce informazioni dettagliate su questo metodo.

Durante l'installazione di ZENworks, è possibile utilizzare le seguenti opzioni per installare o creare database ZENworks esterni:

- Effettuare l'installazione in un database OEM Sybase remoto.
- Installare in un database Sybase SQL Anywhere esterno esistente.
- Installare in un server Microsoft SQL server esterno esistente.
- Creare un nuovo database Microsoft SQL server esterno.
- Effettuare l'installazione in uno schema utente Oracle 10g esistente.
- Creare un nuovo schema utente Oracle 10g.

Alcune di queste opzioni richiedono l'esecuzione di task specifici per la creazione o la configurazione di database esterni prima che ZENworks possa scrivere in essi durante l'installazione. Completare i prerequisiti e continuare con l'installazione del database.

- ["Prerequisiti per l'installazione dei database esterni" a pagina 41](#page-40-0)
- ["Esecuzione dell'installazione del database ZENworks esterno" a pagina 43](#page-42-0)

#### <span id="page-40-0"></span>**Prerequisiti per l'installazione dei database esterni**

Rivedere le sezioni applicabili:

- ["Prerequisiti per un database OEM Sybase remoto" a pagina 41](#page-40-1)
- ["Prerequisiti per un database Sybase SQL Anywhere remoto" a pagina 41](#page-40-2)
- ["Prerequisiti per Microsoft SQL Server" a pagina 41](#page-40-3)
- ["Prerequisiti per Oracle" a pagina 42](#page-41-0)

#### <span id="page-40-1"></span>Prerequisiti per un database OEM Sybase remoto

Prima di installare ZENworks 10 Configuration Management e creare la zona di gestione, è necessario installare il database OEM Sybase remoto nel server del database remoto per poterlo configurare correttamente durante l'installazione del server primario in cui risiede il database.

**Nota:** Per questo database, il Supporto tecnico di Novell provvede a identificare i problemi, trasmettere informazioni sulla compatibilità, fornire assistenza per l'installazione e l'utilizzo e si occupa della manutenzione ordinaria e della risoluzione dei problemi di base. Per ulteriore supporto, incluse la soluzione dei problemi dettagliata e la risoluzione degli errori, vedere la [pagina relativa al](http://www.sybase.com/support)  [supporto del sito Web di Sybase](http://www.sybase.com/support) (http://www.sybase.com/support).

#### <span id="page-40-2"></span>Prerequisiti per un database Sybase SQL Anywhere remoto

Prima di installare e configurare il database Sybase SQL Anywhere per ZENworks 10 Configuration Management, verificare che vengano soddisfatti i seguenti requisiti:

- Installare e configurare il database Sybase SQL Anywhere in modo che possa essere aggiornato quando si installa ZENworks 10 Configuration Management sul server primario.
- Verificare che l'utente del database disponga delle autorizzazioni di lettura/scrittura per creare e modificare le tabelle sul server del database.

**Nota:** Per questo database, il Supporto tecnico di Novell provvede a identificare i problemi, trasmettere informazioni sulla compatibilità, fornire assistenza per l'installazione e l'utilizzo e si occupa della manutenzione ordinaria e della risoluzione dei problemi di base. Per ulteriore supporto, incluse la soluzione dei problemi dettagliata e la risoluzione degli errori, vedere la [pagina relativa al](http://www.sybase.com/support)  [supporto del sito Web di Sybase](http://www.sybase.com/support) (http://www.sybase.com/support).

#### <span id="page-40-3"></span>Prerequisiti per Microsoft SQL Server

Prima di installare e configurare il database Microsoft SQL Anywhere per ZENworks 10 Configuration Management, verificare che il software Microsoft SQL Server sia installato nel server del database in modo che il programma di installazione di ZENworks possa creare il nuovo database Microsoft SQL. Per istruzioni sull'installazione del software Microsoft SQL Server, consultare la documentazione di Microsoft.

#### <span id="page-41-0"></span>Prerequisiti per Oracle

Durante l'installazione del database ZENworks in Oracle, è possibile scegliere se creare un nuovo schema utente oppure selezionarne uno esistente residente su un server della rete.

- **Creare un nuovo schema utente:** se si sceglie di creare un nuovo schema utente, verificare che i seguenti requisiti siano soddisfatti:
	- È necessario conoscere le credenziali di amministratore del database.
	- È necessario che sia già esistente uno spazio tabelle per l'associazione con l'utente di accesso Oracle.
	- Lo spazio tabelle deve disporre di spazio sufficiente per la creazione e memorizzazione dello schema di database ZENworks. Lo spazio tabelle richiede un minimo di 100 MB per creare uno schema del database ZENworks che non contenga dati.
- **Utilizza lo schema utente esistente:** nei seguenti casi, è possibile eseguire l'installazione in uno schema utente Oracle residente su un server della propria rete:
	- L'amministratore del database crea uno schema utente con i diritti necessari e si ricevono le credenziali per tale schema utente dall'amministratore del database. In questo caso, le credenziali dell'amministratore del database non sono necessarie per eseguire l'installazione in uno schema utente Oracle esistente.
	- È necessario creare uno schema utente nel database Oracle e scegliere di utilizzarlo durante l'installazione di ZENworks Configuration Management.

Se si sceglie di utilizzare uno schema utente esistente, verificare che i seguenti requisiti siano soddisfatti:

- Verificare che lo spazio tabelle disponga di spazio sufficiente per la creazione e memorizzazione dello schema di database ZENworks. Lo spazio tabelle richiede un minimo di 100 MB per creare uno schema del database ZENworks che non contenga dati.
- Verificare che la quota per lo schema utente sia impostata su valore illimitato nello spazio tabella che si prevede di configurare durante l'installazione.
- Verificare che lo schema utente disponga dei seguenti diritti per la creazione del database.

```
CREATE SESSION
CREATE_TABLE
CREATE_VIEW
CREATE_PROCEDURE
CREATE_SEQUENCE
CREATE_TRIGGER
```
**Importante:** Le prestazioni dei database Oracle possono variare a seconda del fatto che si configuri o meno il database per l'uso dei processi di un server condiviso o dedicato. Ciascun server primario ZENworks è configurato con un pool di connessioni le cui dimensioni variano a seconda del carico del sistema ZENworks. Questo pool può diventare molto grande in presenza di carichi picco e arrivare anche a un massimo di 100 connessioni database concomitanti per il server primario. Se il database Oracle è configurato per utilizzare i processi di un server dedicato, è possibile che l'utilizzo delle risorse del server del database raggiunga livelli indesiderati che riducono le prestazioni, soprattutto se ci sono più server primari nella zona. Se si riscontra questo problema, può essere opportuno modificare il database ZENworks in modo che utilizzi i processi del server condiviso.

#### <span id="page-42-0"></span>**Esecuzione dell'installazione del database ZENworks esterno**

- **1** Verificare che il server su cui verrà installato il database esterno soddisfi i requisiti specificati in [Sezione 1.4, "Requisiti per il database", a pagina 21](#page-20-0) e ["Prerequisiti per l'installazione dei](#page-40-0)  [database esterni" a pagina 41](#page-40-0).
- **2** Avviare il programma di installazione del database.
	- **2a** Sul server in cui si desidera installare il database esterno, inserire il DVD di installazione di *Novell ZENworks 10 Configuration Management con SP3*.

Se il programma di installazione del database del DVD viene eseguito automaticamente, uscire dal programma.

Se il server è Windows, continuare con il [Passo 2b](#page-42-1). Se il server è Linux, passare al [Passo 2c](#page-42-2).

<span id="page-42-1"></span>**2b** Nel caso di Windows immettere il seguente comando nel prompt dei comandi sul server del database esterno:

*Unità\_DVD:*\setup.exe -c

oppure

Se ZENworks 10 Configuration Management è già stato installato sul dispositivo e si desidera usare tale dispositivo per configurare un'altra istanza del database ZENworks (sullo stesso dispositivo o su un altro dispositivo) tramite il programma di installazione di un database esterno, eseguire il seguente comando:

*Unità\_DVD*:\setup.exe -c --zcminstall

<span id="page-42-2"></span>**2c** Nel caso di Linux, eseguire il seguente comando sul server del database esterno:

sh /media/cdrom/setup.sh -c

Questo comando fornisce ulteriori opzioni non disponibili durante l'installazione del server primario, specialmente se si desidera utilizzare il database OEM come database remoto. È possibile visualizzare i file SQL generando il database ZENworks, creando utenti di accesso, visualizzando i comandi di creazione (solo per OEM Sybase) e così via.

oppure

Se ZENworks 10 Configuration Management è già stato installato sul dispositivo e si desidera usare tale dispositivo per configurare un'altra istanza del database ZENworks (sullo stesso dispositivo o su un altro dispositivo) tramite il programma di installazione di un database esterno, eseguire il seguente comando:

*Unità\_DVD\_ montata/*setup.sh -c --zcminstall

L'utilizzo del comando SH consente di risolvere i problemi relativi ai diritti.

Solo l'installazione GUI è disponibile per l'installazione di un database.

- **3** Nella pagina Seleziona database ZENworks, selezionare una delle seguenti opzioni:
	- **Sybase SQL Anywhere OEM:** installa il database Sybase 10 di default per ZENworks. Viene configurato come servizio, viene creato l'utente del database e vengono definite le tabelle necessarie per il server primario.

Se si seleziona questa opzione, è necessario utilizzare il parametro  $-\circ$  (or  $-\text{sybase}$ -oem) con il file eseguibile del programma di installazione setup.exe per poter installare correttamente il database al momento in cui si installa il software del server primario. Questo parametro consente a ZENworks di autenticare il database prima di eseguire qualsiasi operazione su di esso.

È consigliabile utilizzare il parametro -o solo quando si utilizza l'installazione Sybase fornita nel DVD di installazione di *Novell ZENworks 10 Configuration Management SP3.*

È inoltre necessario selezionare l'opzione *Sybase SQL Anywhere remoto* durante l'installazione del server primario.

- **Sybase SQL Anywhere:** Imposta un database Sybase esistente per la scrittura di informazioni ZENworks.
- **Microsoft SQL Server:** Consente di creare un database ZENworks su un Microsoft SQL Server.
- **HIST\_EVENTS:** Specifica uno schema utente che è possibile utilizzare per configurare uno schema di database Oracle 10g esterno da utilizzare con ZENworks.

**Importante:** Per i database esterni, è necessario che il server che ospita il database venga sincronizzato con ognuno dei server primari nella zona di gestione al momento dell'installazione del database.

- **4** Fare clic su *Avanti*.
- **5** Durante l'installazione, fare riferimento alle seguenti informazioni per i dettagli sui dati di installazione che si desiderano conoscere; è anche possibile fare clic sul pulsante della *Guida* per ottenere informazioni simili:
	- ["Informazioni sull'installazione del database OEM Sybase SQL Anywhere" a pagina 44](#page-43-0)
	- ["Informazioni sull'installazione del database Sybase SQL Anywhere" a pagina 45](#page-44-0)
	- ["Informazioni sull'installazione del database MS SQL" a pagina 46](#page-45-0)
	- ["Informazioni sull'installazione del database Oracle" a pagina 48](#page-47-0)
- **6** Continuare con [Sezione 4.1, "Esecuzione dell'installazione", a pagina 51](#page-50-0).

<span id="page-43-0"></span>Informazioni sull'installazione del database OEM Sybase SQL Anywhere

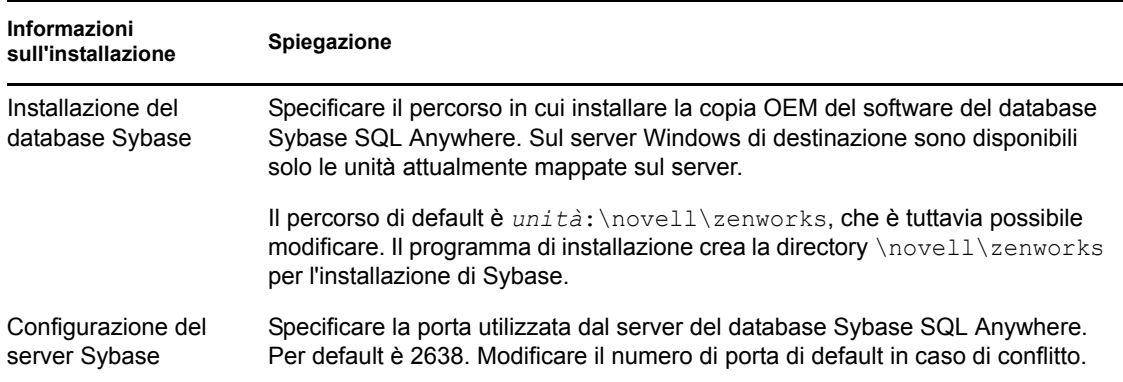

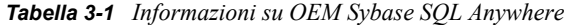

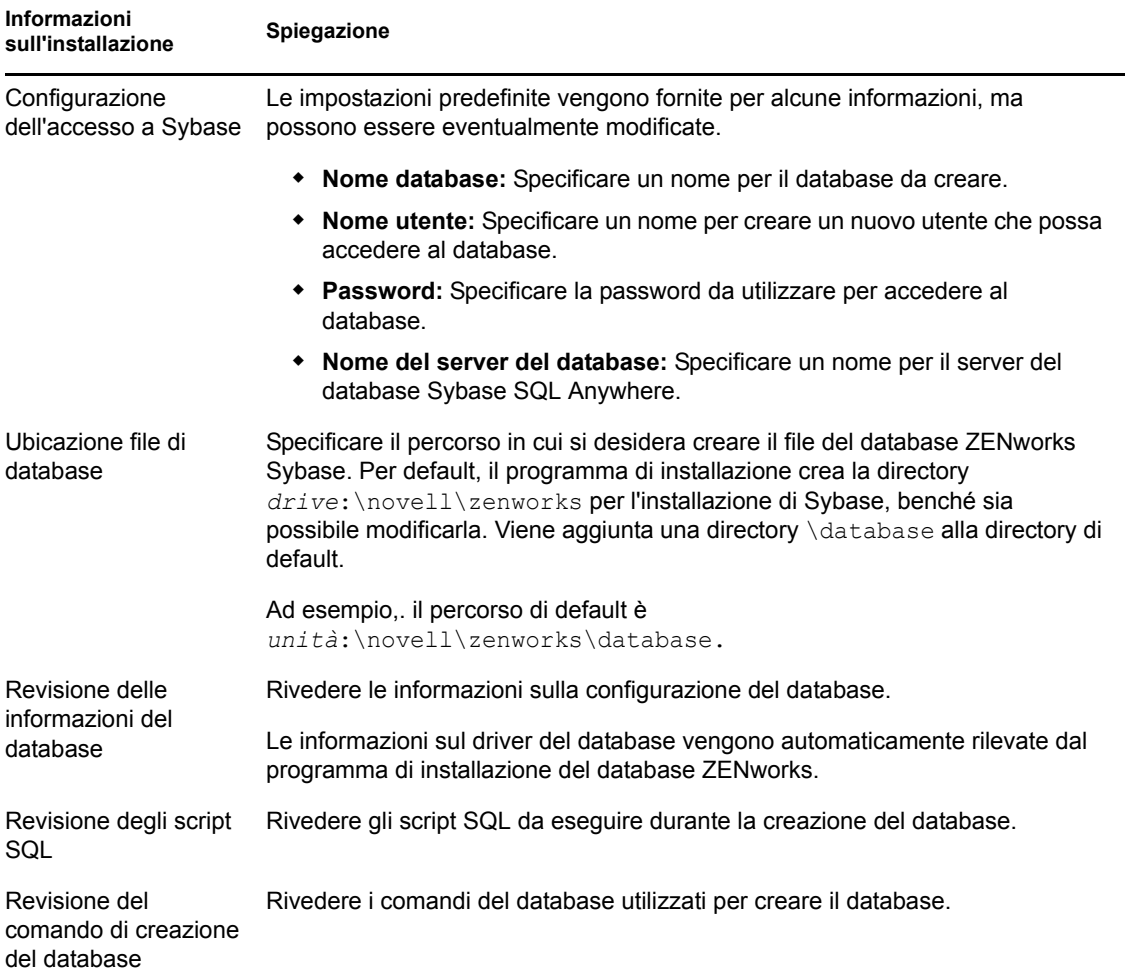

### <span id="page-44-0"></span>Informazioni sull'installazione del database Sybase SQL Anywhere

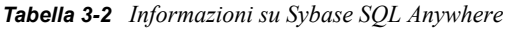

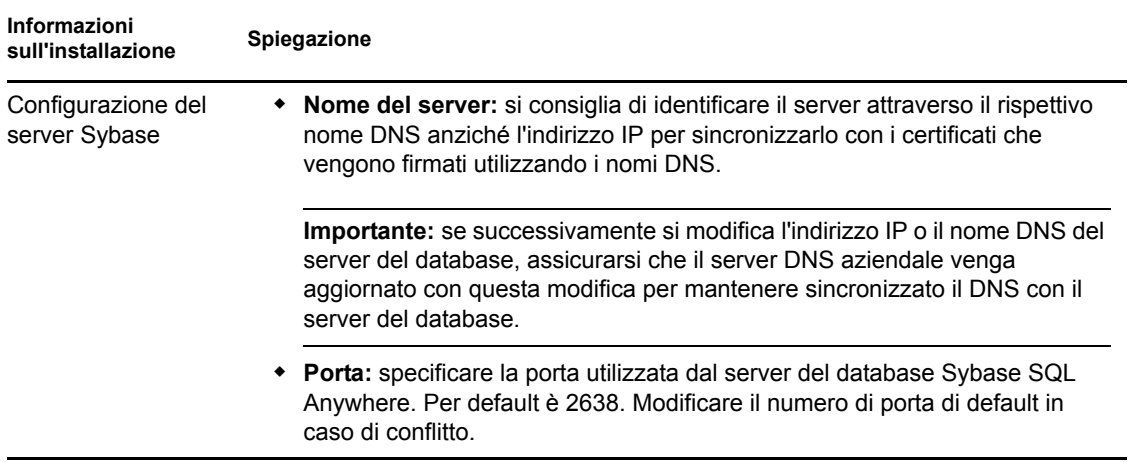

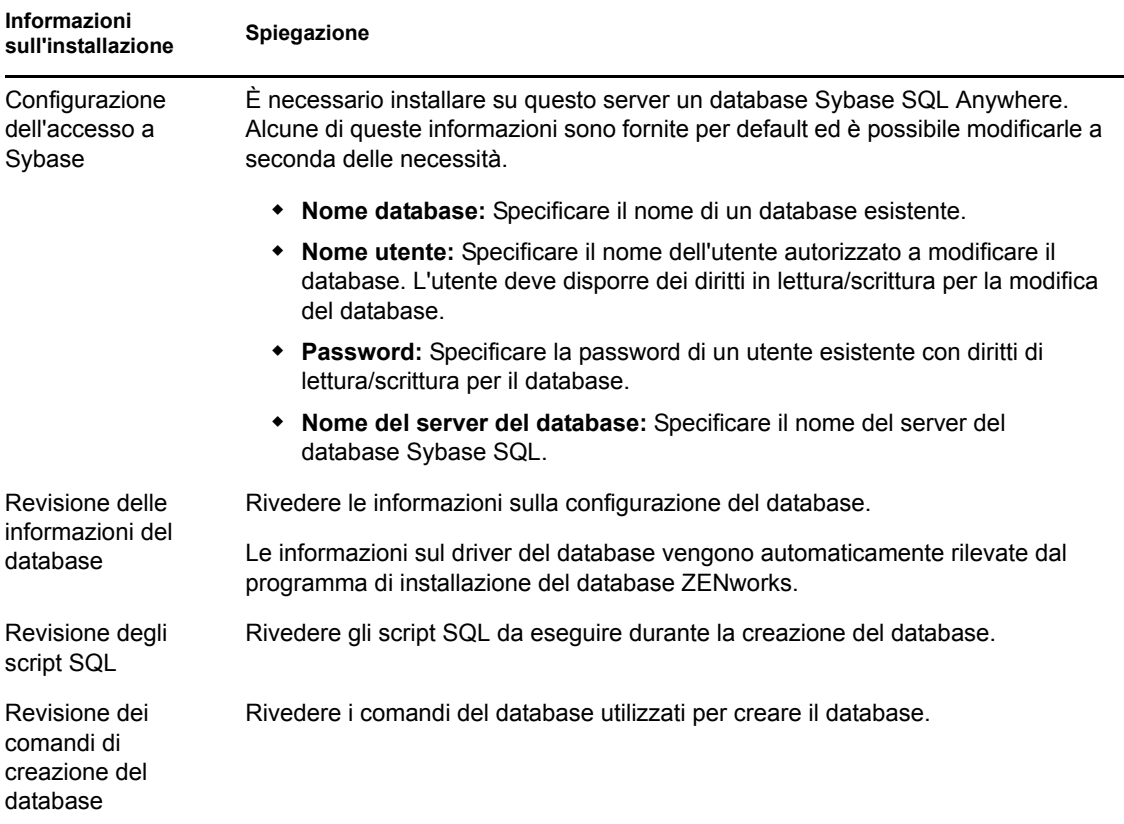

<span id="page-45-0"></span>Informazioni sull'installazione del database MS SQL

| Informazioni<br>sull'installazione | Spiegazione                                                                                                    |
|------------------------------------|----------------------------------------------------------------------------------------------------|
|                                    | Selezionare database E possibile scegliere di creare un nuovo database oppure connettersi a una<br>database esistente. |

*Tabella 3-3 Informazioni sul database Microsoft SQL Server*

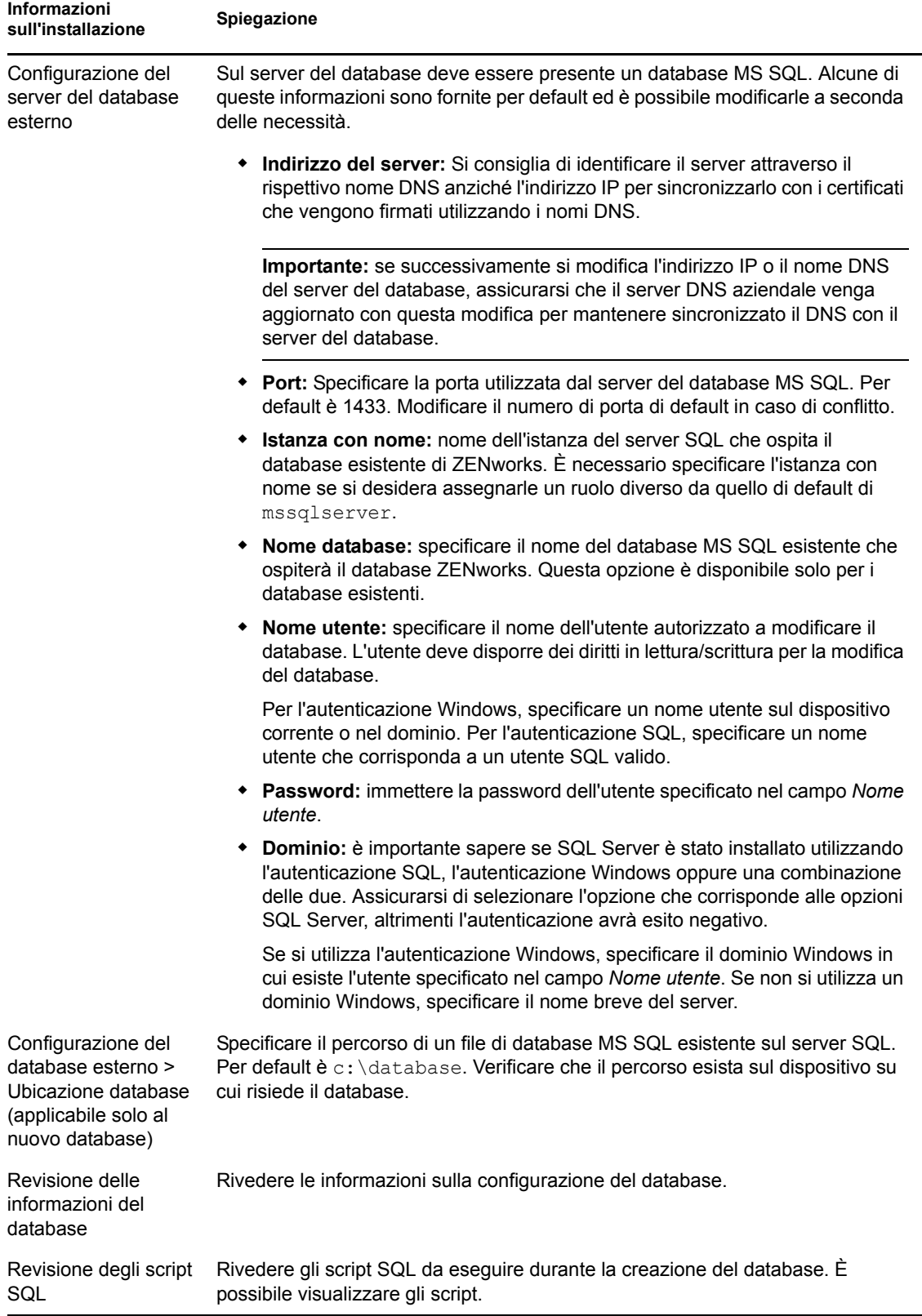

#### <span id="page-47-0"></span>Informazioni sull'installazione del database Oracle

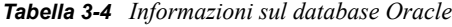

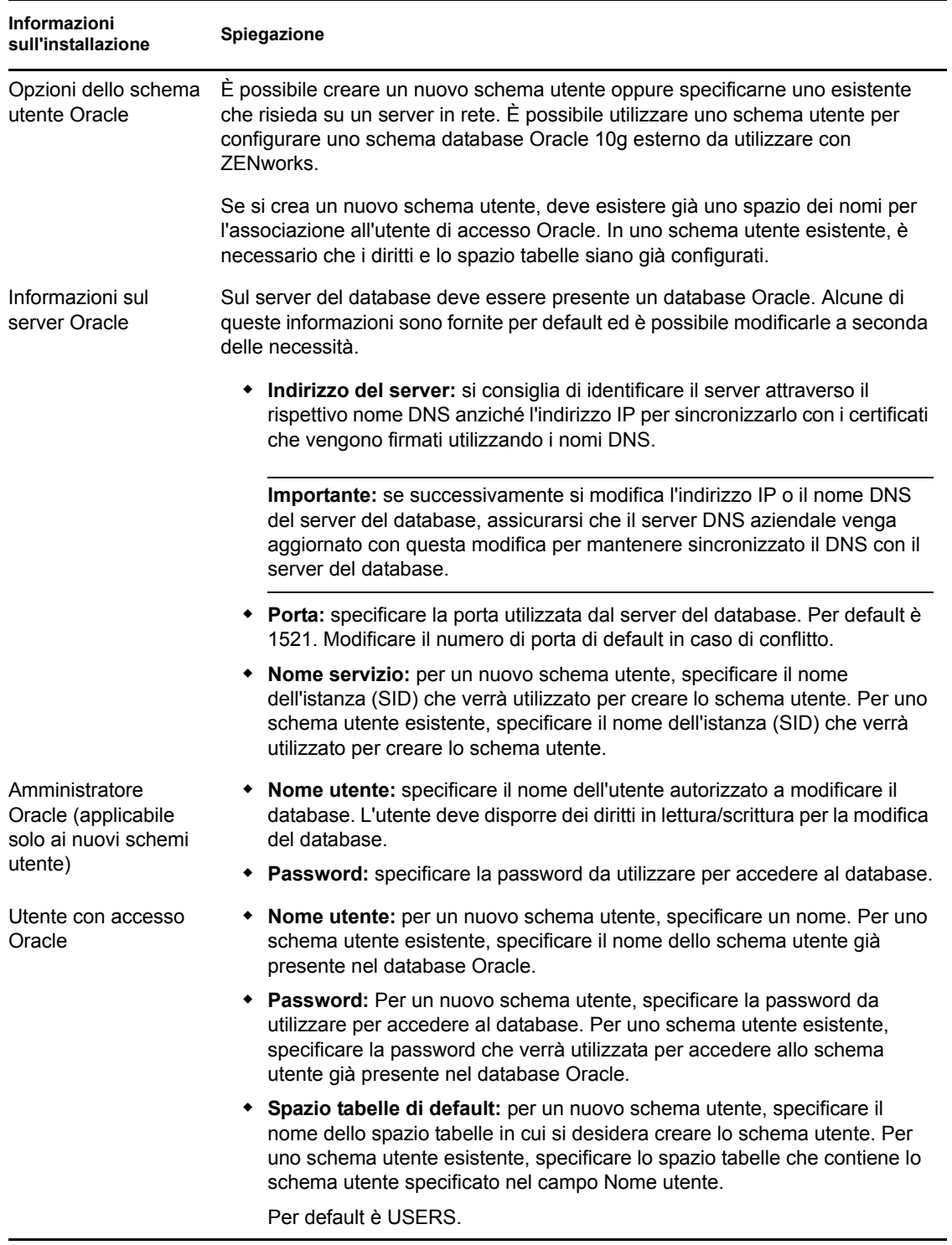

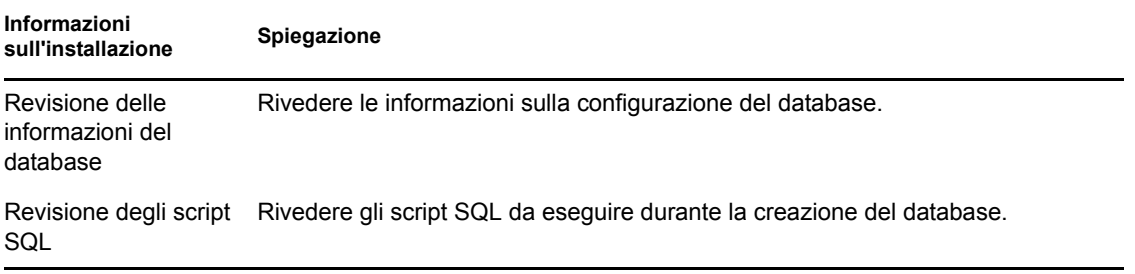

## **3.3.5 Installazione di Mono 2.0.1-1.17 su SLES 11**

Se sul dispositivo SLES 11 sul quale si desidera installare ZENworks 10 Configuration Management SP3 non è installato Mono, eseguire le seguenti operazioni per installare Mono 2.0.1-1.17:

- **1** Avviare il programma di installazione di ZENworks 10 Configuration Management SP3 utilizzando uno dei seguenti metodi:
	- **Installazione dall'interfaccia grafica (GUI):** montare il CD di installazione di *Novell ZENworks 10 Configuration Management SP3*, quindi avviare sh /media/cdrom/ setup.sh. L'utilizzo del comando sh consente di risolvere i problemi relativi ai diritti.
	- **Installazione da riga di comando:** effettuare le seguenti operazioni:
		- 1. Sul server di installazione inserire il DVD di *Novell ZENworks 10 Configuration Management SP3.*
		- 2. Installare il DVD.
		- 3. Per avviare l'installazione dalla riga di comando, eseguire la seguente operazione:
			- a. In una directory in cui tutti gli utenti (inclusi "altri") dispongono dell'accesso in lettura ed esecuzione, montare i DVD o copiare i file del DVD.

Non è possibile eseguire questa operazione in /radice o in una directory sottostante.

Se si copiano i file del DVD, assicurarsi che tutti gli utenti (inclusi "altri") continuino a disporre dell'accesso di esecuzione e lettura nelle directory di destinazione.

b. Eseguire il comando seguente:

sh /*mount\_location*/setup.sh -e

- **2** Installare il Mono fornito con ZENworks 10 Configuration Management.
- **3** (Opzionale) Il programma di installazione di ZENworks 10 Configuration Management consente di proseguire con l'installazione di ZENworks 10 Configuration Management SP3. Per ulteriori informazioni su come installare ZENworks, vedere [Sezione 4.1, "Esecuzione](#page-50-0)  [dell'installazione", a pagina 51.](#page-50-0)

# <sup>4</sup> **Installazione del server ZENworks**

Il supporto del programma di installazione di Novell<sup>®</sup> ZENworks<sup>®</sup> 10 include i seguenti prodotti:

- ZENworks 10 Configuration Management SP3
- ZENworks 10 Asset Management SP3
- ZENworks 10 Patch Management SP3
- Inventario risorse per UNIX/Linux

Vengono sempre installati tutti e quattro i prodotti. È possibile attivare il prodotto immettendo il numero di una licenza prodotto valida durante o dopo l'installazione (tramite la console di gestione ZENworks). Se non si dispone di una licenza valida per il prodotto, è possibile utilizzarlo in modalità di valutazione per 60 giorni. È possibile iniziare il periodo di valutazione durante o dopo l'installazione.

È possibile utilizzare Configuration Management e Gestione risorse insieme o singolarmente. Per utilizzare Gestione patch, è necessario avere Configuration Management. Per utilizzare Inventario risorse per UNIX/Linux, è necessario disporre di Configuration Management o Gestione risorse.

Per installare il software ZENworks 10, eseguire i task descritti nelle seguenti sezioni:

- [Sezione 4.1, "Esecuzione dell'installazione", a pagina 51](#page-50-1)
- [Sezione 4.2, "Esecuzione di un'installazione automatica", a pagina 63](#page-62-0)
- [Sezione 4.3, "Task post-installazione", a pagina 67](#page-66-0)

**Nota:** come per ogni prodotto, se si sta testando o verificando ZENworks 10 Configuration Management, si consiglia di non distribuire il prodotto in un ambiente produttivo.

## <span id="page-50-1"></span><span id="page-50-0"></span>**4.1 Esecuzione dell'installazione**

<span id="page-50-3"></span>**1** Avviare il programma di installazione ZENworks utilizzando uno dei seguenti metodi:

- ["Installazione dall'interfaccia utente grafica \(GUI\)" a pagina 51](#page-50-2)
- ["Installazione dalla riga di comando \(solo in Linux\)" a pagina 52](#page-51-0)

#### <span id="page-50-2"></span>**Installazione dall'interfaccia utente grafica (GUI)**

1. Sul server di installazione, inserire il DVD di installazione di *Novell ZENworks 10 Configuration Management SP3.*

In Windows, viene visualizzata la pagina di installazione da cui è possibile selezionare la lingua. Se non viene visualizzata automaticamente dopo l'inserimento del DVD, eseguire setup.exe dalla radice del DVD.

In Linux, montare il DVD, quindi eseguire sh /media/cdrom/setup.sh. Utilizzare il comando sh per risolvere eventuali problemi relativi ai diritti.

2. Se si è installato un server OEM Sybase esterno (vedere [Sezione 3.3.4, "Installazione di](#page-39-0)  [un database ZENworks esterno", a pagina 40](#page-39-0)), è necessario eseguire il file eseguibile manualmente con il seguente parametro per garantire il corretto aggiornamento del database specificato durante l'installazione del server primario:

*DVD\_drive*\setup.exe -o

3. Continuare con il [Passo 2](#page-51-1) successivo.

#### <span id="page-51-0"></span>**Installazione dalla riga di comando (solo in Linux)**

- 1. Sul server di installazione, inserire il DVD di installazione di *Novell ZENworks 10 Configuration Management SP3.*
- 2. Installare il DVD.
- 3. Per avviare l'installazione dalla riga di comando, eseguire la seguente operazione:
	- a. In una directory in cui tutti gli utenti (inclusi "altri") dispongono dell'accesso in lettura ed esecuzione, montare i DVD o copiare i file del DVD.

Non è possibile eseguire questa operazione in /radice o in una directory sottostante.

Se si copiano i file del DVD, assicurarsi che tutti gli utenti (inclusi "altri") continuino a disporre dell'accesso di esecuzione e lettura nelle directory di destinazione.

b. Eseguire il comando seguente:

sh /*mount\_location*/setup.sh -e

Per ulteriori informazioni sugli argomenti di installazione, vedere [Appendice A,](#page-86-0)  ["Argomenti degli eseguibili dell'installazione", a pagina 87.](#page-86-0)

- 4. Proseguire al [Passo 2.](#page-51-1)
- <span id="page-51-1"></span>**2** Durante l'installazione, fare riferimento alle informazioni in [Tabella 4-1, "Informazioni](#page-53-0)  [sull'installazione", a pagina 54](#page-53-0) per i dettagli sui dati di installazione che si desiderano conoscere.

Se si utilizza l'installazione dalla GUI, è anche possibile fare clic sul pulsante *Guida* per ottenere le stesse informazioni.

Per il metodo della riga di comando, è possibile digitare Indietro e premere Invio per tornare all'opzione di installazione precedente e apportare modifiche.

- **3** Eseguire una delle seguenti operazioni sul dispositivo Windows:
	- Se si è scelto di riavviare il sistema automaticamente (ovvero è stata selezionata l'opzione *Sì, riavvia il sistema* durante l'installazione, vedere ["Riavvio \(oppure no\)" a pagina 63](#page-62-1)). Al termine del processo di riavvio e dopo l'avvio dei servizi, continuare con [Passo 4.](#page-51-2)
	- Se si è scelto di riavviare il sistema manualmente (ovvero durante l'installazione è stata selezionata l'opzione *No, riavvia il sistema manualmente*, vedere ["Riavvio \(oppure no\)" a](#page-62-1)  [pagina 63](#page-62-1)), è necessario attendere il completamento dell'installazione e l'avvio dei servizi per la verifica in [Passo 4.](#page-51-2)

**Nota:** in entrambi i casi, per completare il processo di installazione, è necessario aggiornare il database nonché scaricare e installare gli PRU. Entrambe queste operazioni possono incrementare il livello di utilizzo delle risorse della CPU durante l'elaborazione. Ciò rallenta l'avvio dei servizi, e di conseguenza l'apertura del Centro di controllo ZENworks.

<span id="page-51-2"></span>**4** Al termine dell'installazione e dopo il riavvio del server, eseguire una delle seguenti operazioni e verificare che ZENworks 10 Configuration Management SP3 sia in esecuzione:

#### **Eseguire il Centro di controllo ZENworks**

Se il Centro di controllo ZENworks non è stato avviato automaticamente, dal seguente URL accedere al Centro di controllo ZENworks in un browser Web:

https://*DNS\_nome\_o\_indirizzo\_IP\_del\_server\_primario*/zenworks

È possibile eseguire questa operazione sul server dove si è appena installato ZENworks o su una workstation qualificata.

Se è impossibile accedere al Centro di controllo ZENworks e si sta utilizzando il DNS, verificare che questo sia impostato correttamente. Affinché sia possibile accedere al Centro di controllo ZENworks sul server, il DNS deve funzionare correttamente. Dopo aver riconfigurato il DNS per il corretto funzionamento, il Centro di controllo ZENworks dovrebbe essere accessibile utilizzando l'icona del desktop.

Per il database Oracle 10g, tutti i nomi degli amministratori distinguono tra lettere minuscole e maiuscole, compresi i nomi di login delle origini utente. La prima lettera dell'account dell'amministratore ZENworks di default, creato automaticamente durante l'installazione, è maiuscola, quindi per eseguire il login al Centro di controllo ZENworks, è necessario immettere Amministratore.

#### **Verificare i servizi Windows utilizzando GUI**

Sul server, fare clic su *Avvia*, selezionare *Strumenti amministrativi* > *Servizi*, quindi rivedere lo stato di *Novell ZENworks Loader* e dei servizi dei *server di Novell ZENworks*.

Se non sono in esecuzione, avviare i servizi ZENworks. Fare clic con il tasto destro del mouse sul servizio *Server Novell ZENworks*, selezionare *Avvia*, fare clic con il tasto destro sul servizio *Novell ZENworks Loader*, quindi selezionare *Avvia*.

L'opzione *Riavvia* interrompe tutti i servizi correlati attualmente in esecuzione e avvia ciascuno di essi nel rispettivo ordine corretto, incluso *Novell ZENworks Loader*.

#### **Verificare i servizi Linux utilizzando il comando di configurazione**

Sul server, eseguire il comando seguente:

/opt/novell/zenworks/bin/novell-zenworks-configure -c SystemStatus

Vengono elencati tutti i servizi ZENworks e i rispettivi stati.

Per avviare i servizi, eseguire il comando seguente:

/opt/novell/zenworks/bin/novell-zenworks-configure -c Start

#### **Verificare i servizi Linux utilizzando i comandi dei servizi specifici**

Sul server, eseguire i comandi seguenti:

/etc/init.d/novell-zenserver status

/etc/init.d/novell-zenloader status

Se i servizi non sono in esecuzione, eseguire i comandi seguenti per avviare i servizi di ZENworks:

```
/etc/init.d/novell-zenserver start
/etc/init.d/novell-zenloader start
```
- **5** (Opzionale) Se si desidera impostare determinati parametri di configurazione per la modalità di esecuzione di ZENworks sul server specificato, vedere "Uso del file Config.xml per modificare le impostazioni del Centro di controllo ZENworks" nel *Riferimento per l'amministrazione del sistema ZENworks 10 Configuration Management*.
- **6** Effettuare una delle seguenti operazioni applicabili, quindi continuare con [Passo 7](#page-52-0):
	- Per creare un altro server primario per la zona di gestione con lo stesso metodo di installazione appena utilizzato, tornare a [Passo 1.](#page-50-3)
	- Se è stato creato un [file di risposta](#page-62-0) per eseguire un'installazione automatica su altri server, continuare invece con [Sezione 4.2.2, "Esecuzione dell'installazione", a pagina 65.](#page-64-0)
- <span id="page-52-0"></span>**7** Continuare con [Sezione 4.3, "Task post-installazione", a pagina 67.](#page-66-0)

## **4.1.1 Informazioni sull'installazione**

<span id="page-53-0"></span>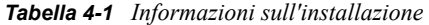

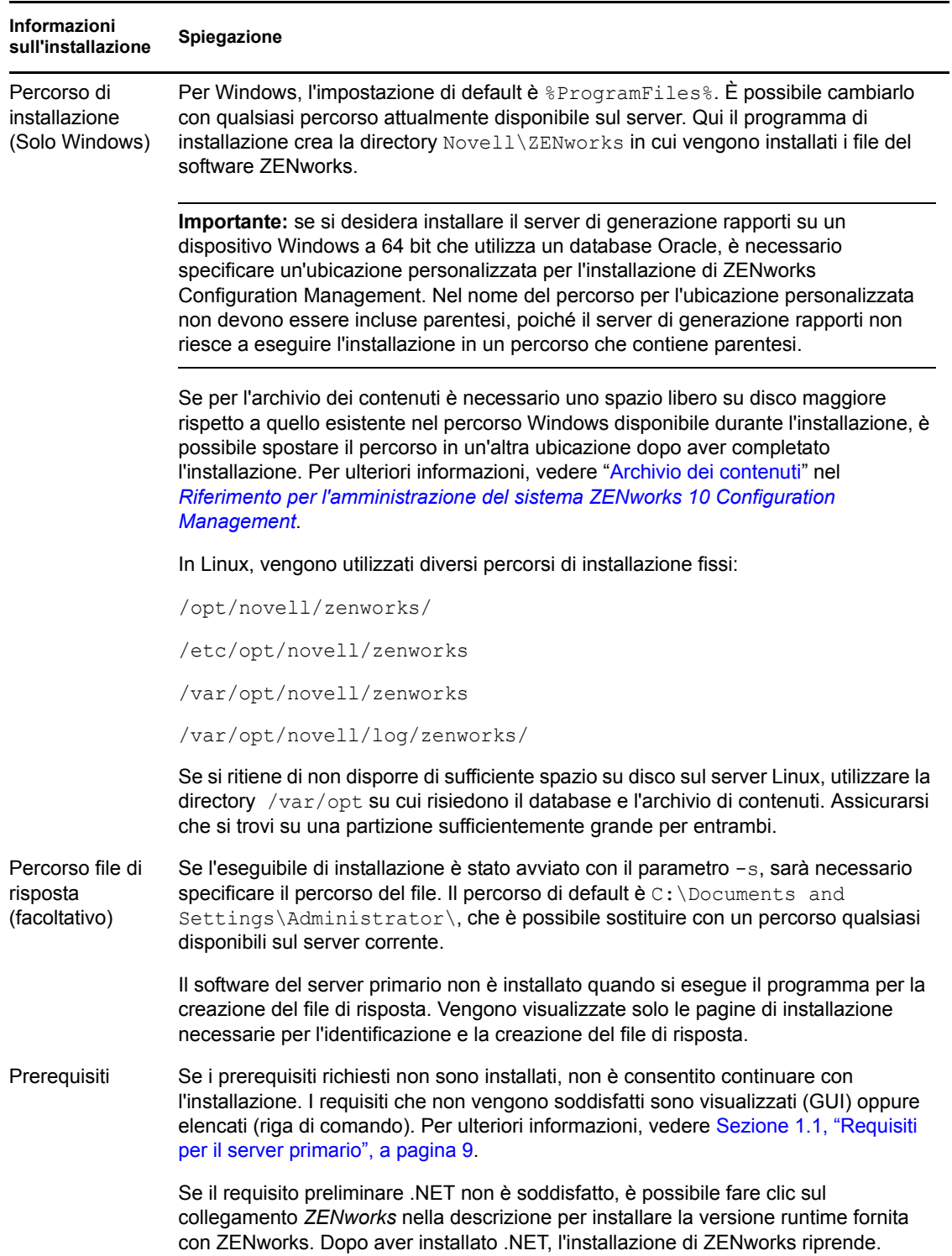

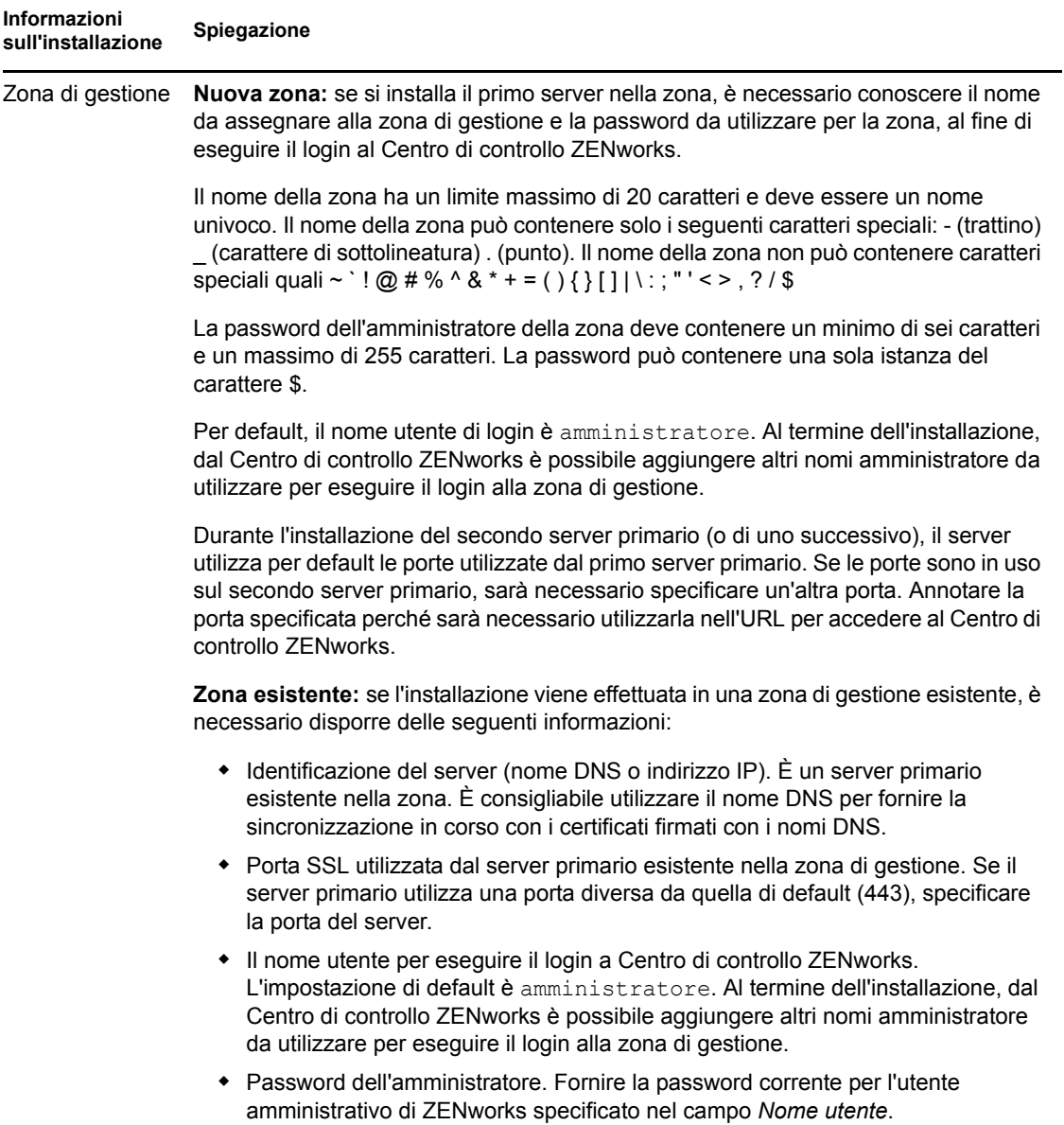

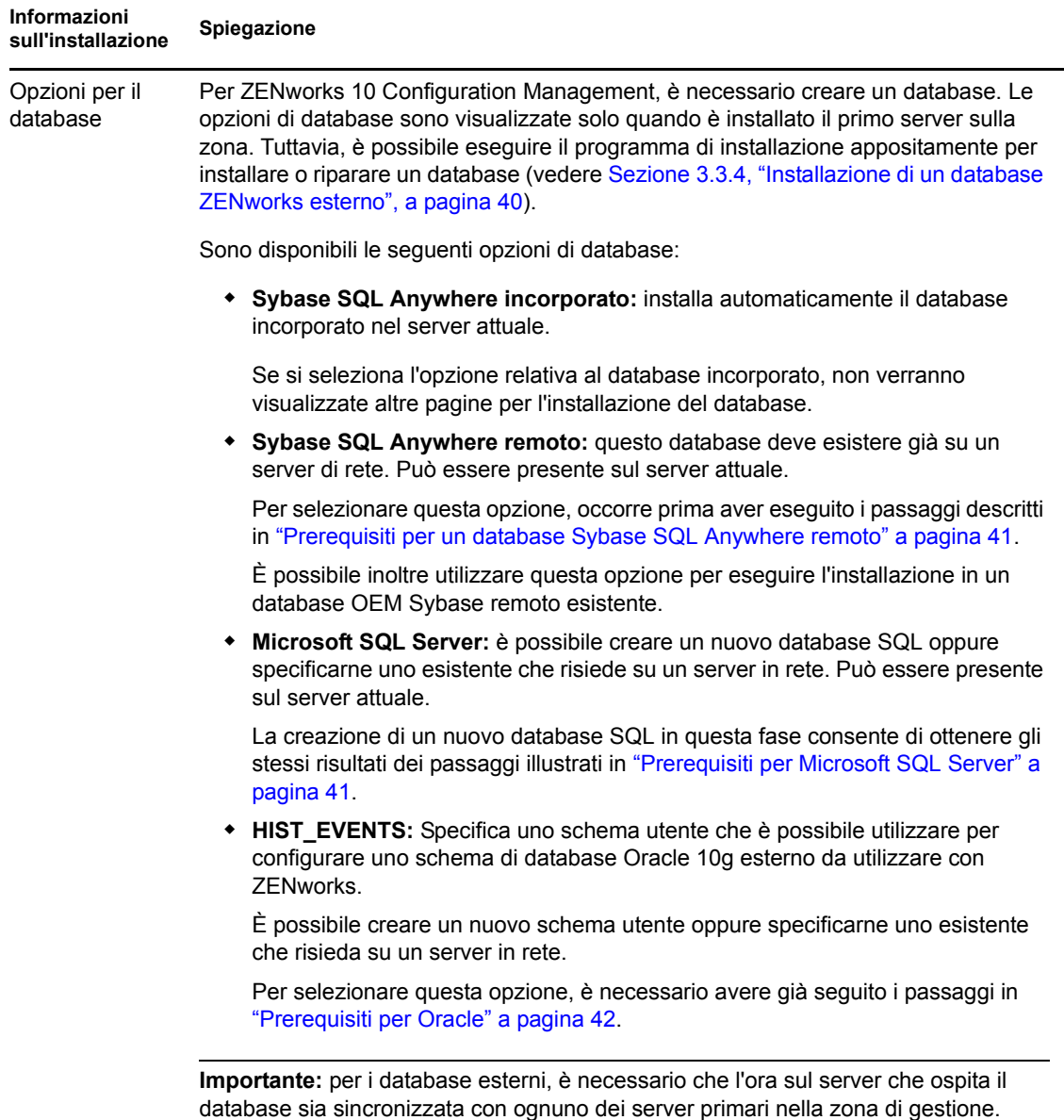

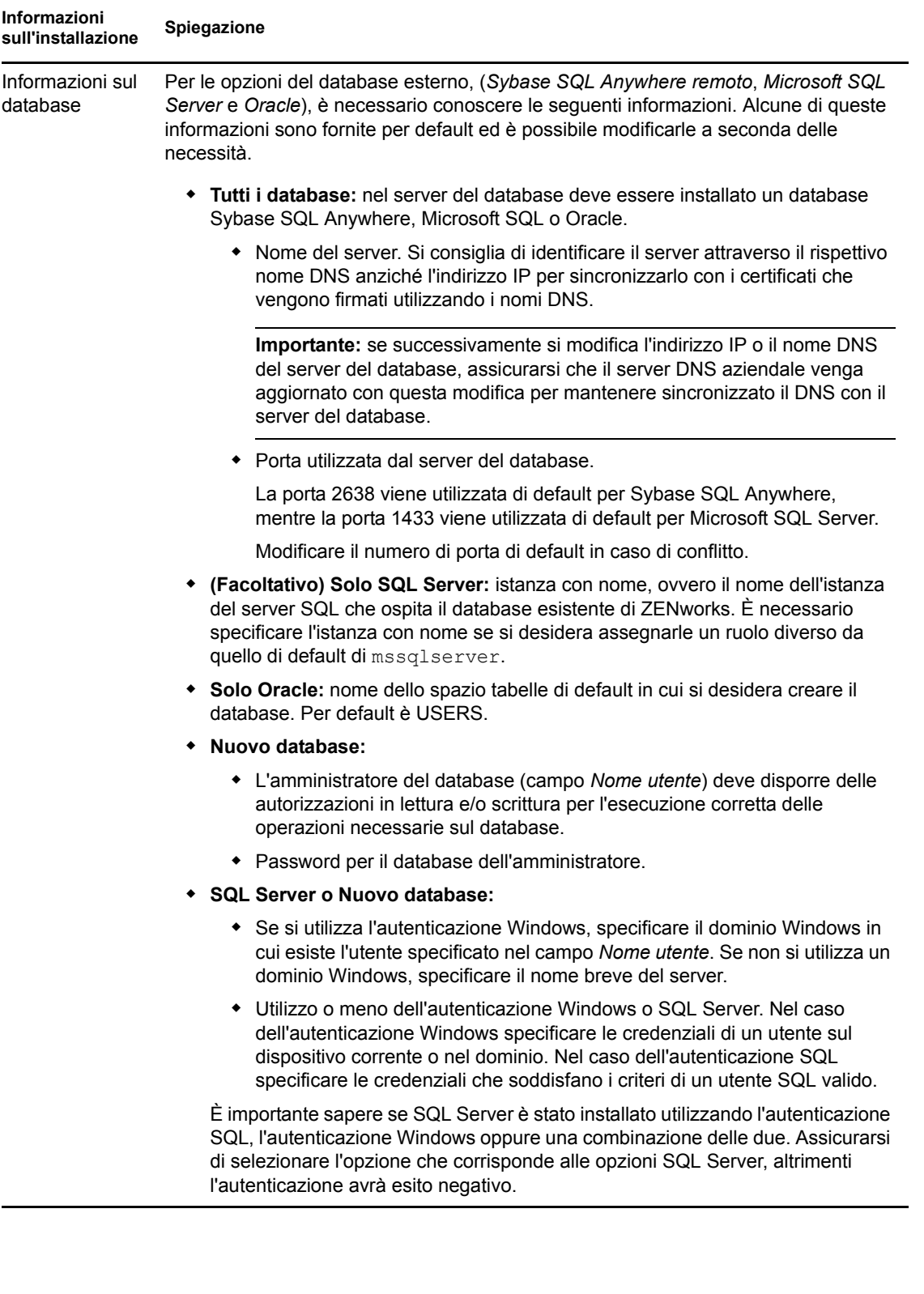

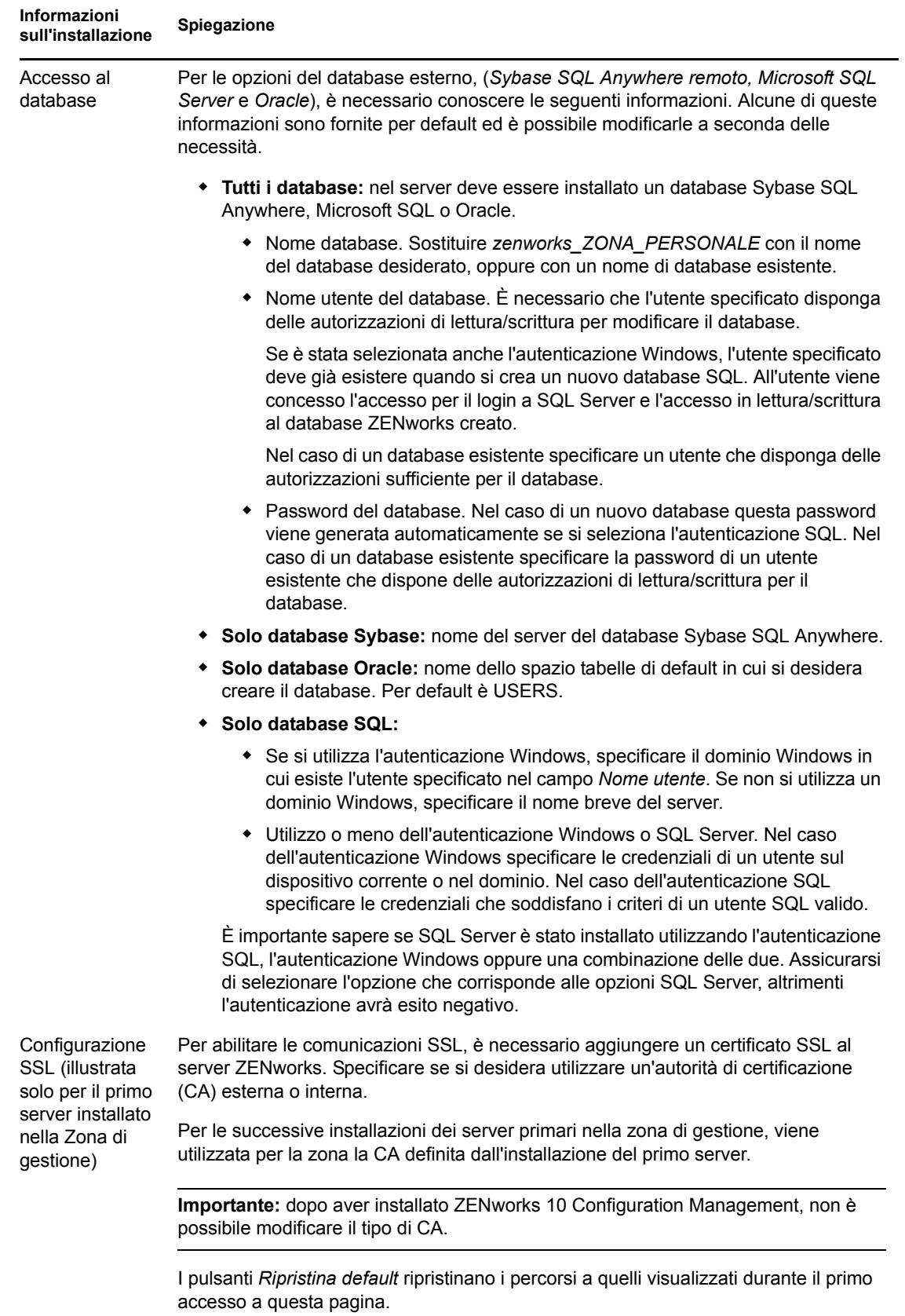

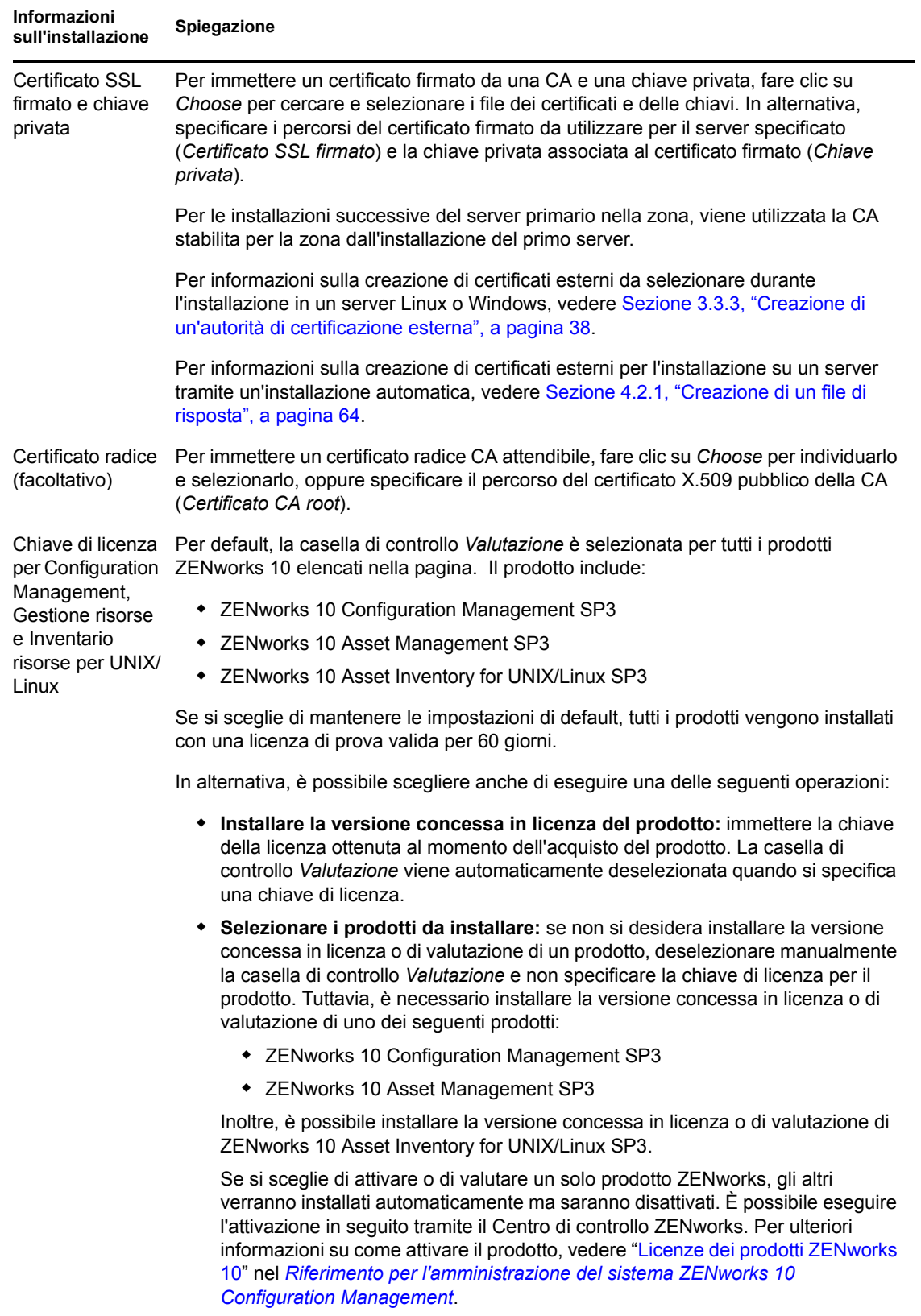

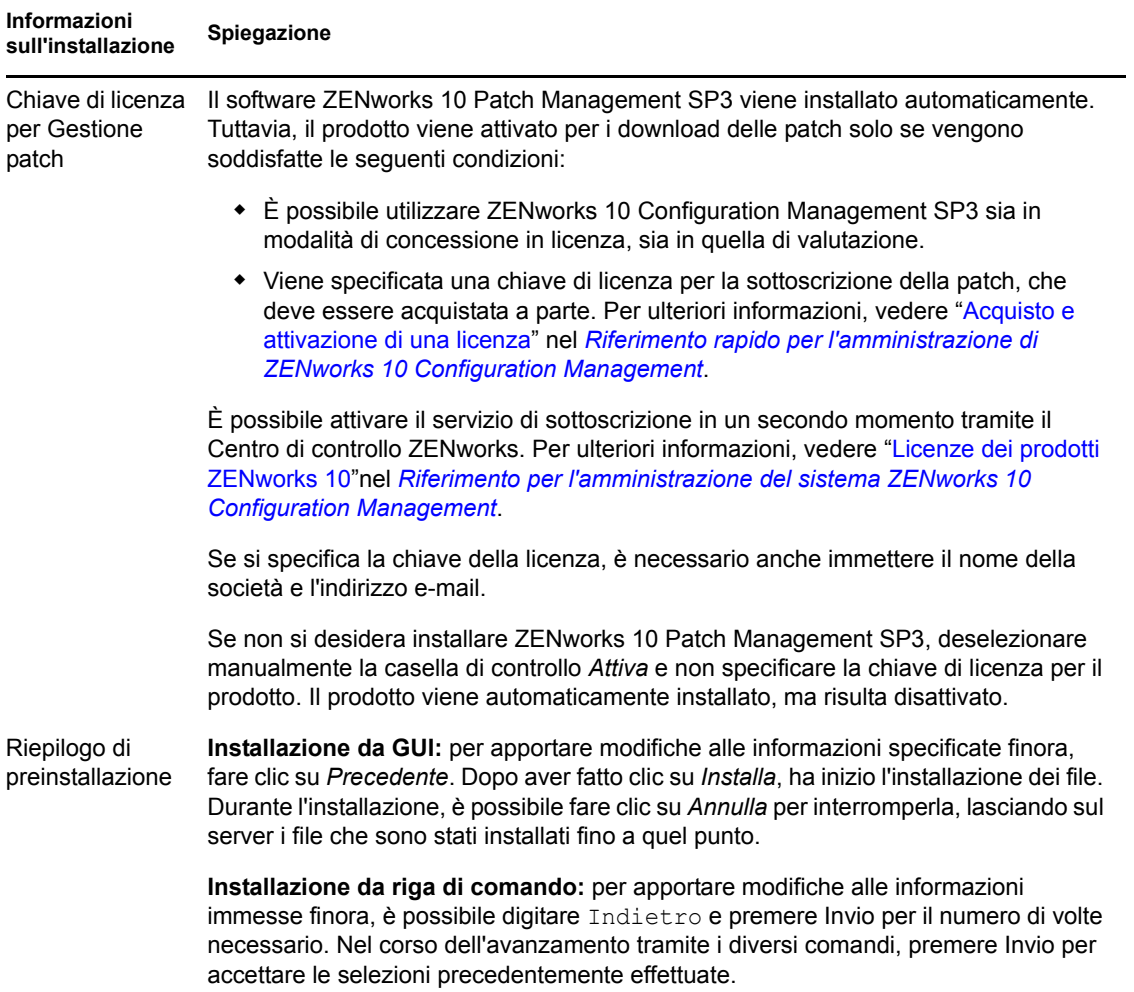

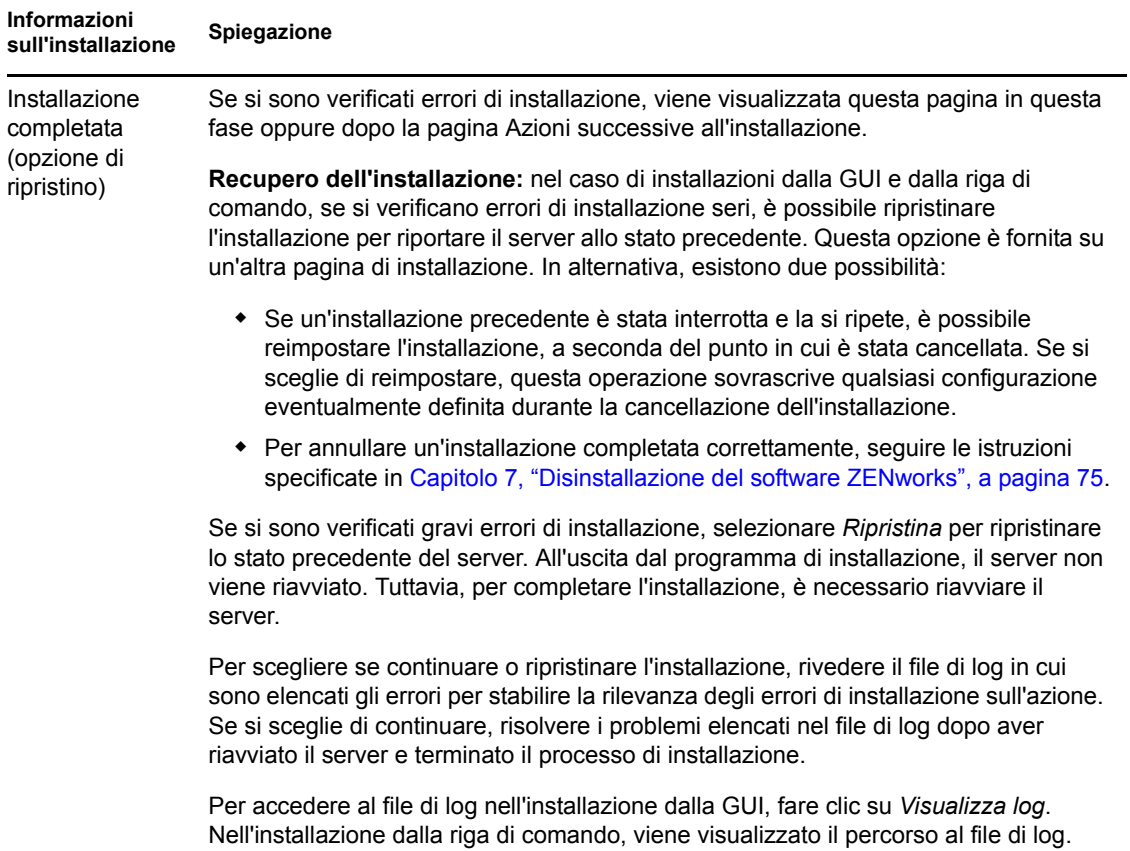

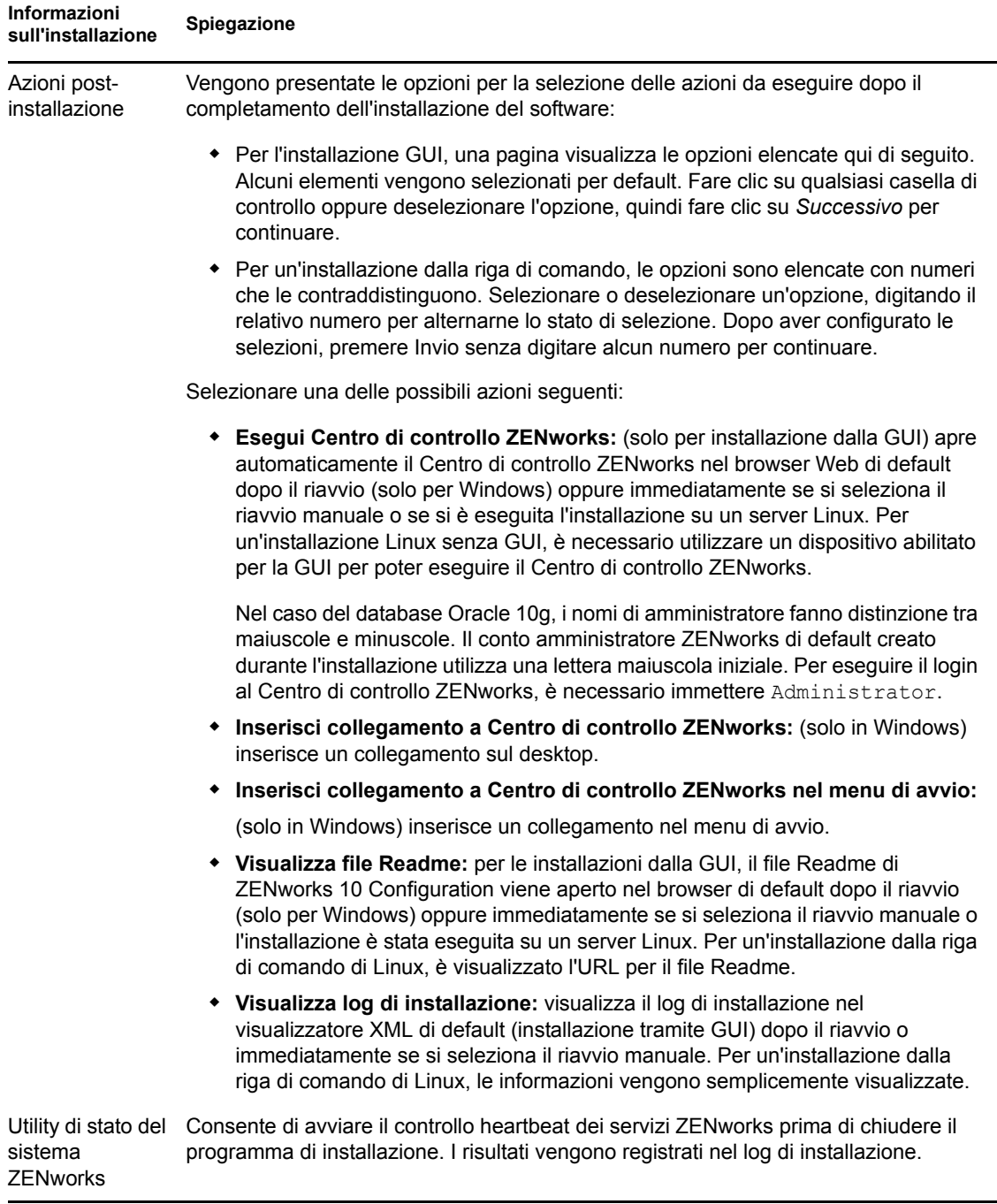

<span id="page-62-1"></span>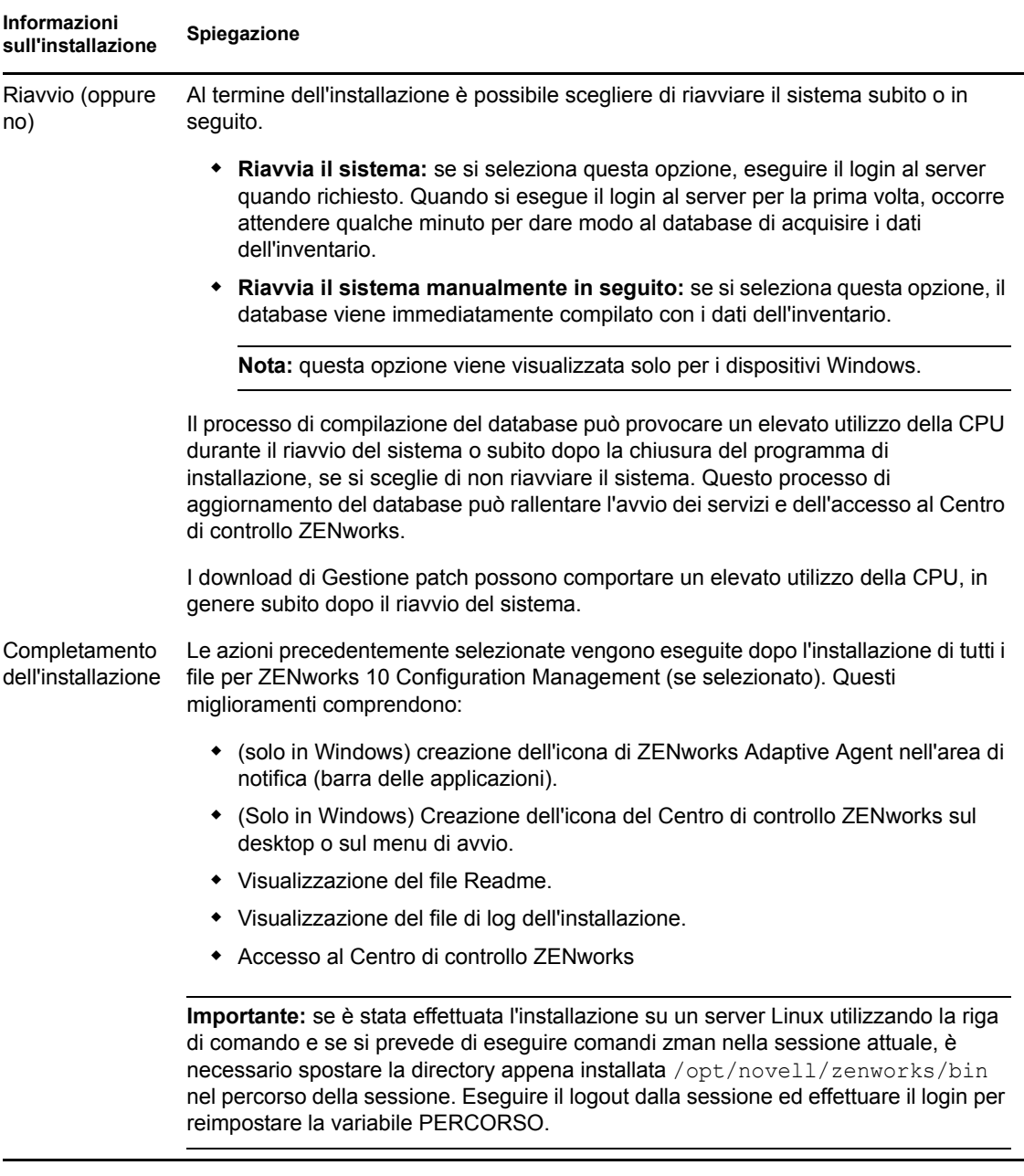

## <span id="page-62-0"></span>**4.2 Esecuzione di un'installazione automatica**

È possibile utilizzare un file di risposta per eseguire un'installazione automatica di ZENworks 10 Configuration Management SP3. È possibile modificare il file di risposta di default (incluso in *unità\_DVD*:\Disk1\InstData\silentinstall.properties) oppure eseguire un'installazione per creare la versione personale del file di risposta con le informazioni sull'installazione di base e modificare la copia in base alle esigenze.

Per un database Sybase incorporato, è necessario creare un file di risposta per l'esecuzione di un'installazione automatica. Non è possibile riutilizzare il file di risposta generato per il server che utilizza un database esterno.

Eseguire le seguenti operazioni per creare il file di risposta, quindi utilizzarle per effettuare un'installazione automatica:

- [Sezione 4.2.1, "Creazione di un file di risposta", a pagina 64](#page-63-0)
- [Sezione 4.2.2, "Esecuzione dell'installazione", a pagina 65](#page-64-0)

## <span id="page-63-0"></span>**4.2.1 Creazione di un file di risposta**

- **1** Eseguire il file eseguibile per l'installazione di ZENworks 10 Configuration Management SP3 sul server utilizzando uno dei seguenti metodi:
	- **GUI di Windows:** *unità\_DVD*:\setup.exe -s
	- **GUI di Linux:** sh /media/cdrom/setup.sh -s

L'utilizzo del comando sh consente di risolvere i problemi relativi ai diritti.

**Riga di comando di Linux:** sh /media/cdrom/setup.sh -e -s

Per ulteriori informazioni sugli argomenti di installazione, vedere [Appendice A, "Argomenti](#page-86-0)  [degli eseguibili dell'installazione", a pagina 87](#page-86-0).

**2** (Condizionale) Su un server Windows assicurarsi che l'opzione *Sì, generare il file di risposta con il riavvio abilitato* sia selezionata in modo che il server venga riavviato automaticamente al termine dell'installazione automatica.

Una disinstallazione automatica non comporta la visualizzazione di una barra di stato.

<span id="page-63-1"></span>**3** Al prompt, fornire un percorso per il file di risposta personalizzato.

Quando si utilizza l'argomento -s da solo, il programma di installazione richiede un percorso per il file di risposta. Il nome del file di default è silentinstall.properties, che è possibile rinominare in seguito (vedere [Passo 4g\)](#page-64-1).

**4** Aggiungere le password della zona di gestione e del database esterno al file di risposta personalizzato.

Poiché la password del database esterno immessa durante la creazione del file di risposta non viene salvata nel file di risposta, è necessario aggiungere le password del database e della zona di gestione in ogni copia del file di risposta per assicurarsi che venga specificata in maniera corretta durante un'installazione automatica.

A scelta, è possibile creare una variabile di ambiente per trasmettere la password nell'installazione automatica. Le istruzioni relative a questa opzione si trovano nel file di risposta dove sono memorizzate le informazioni sulla password.

Mentre si modifica il file di risposta, è possibile effettuare altre modifiche necessarie in modo da personalizzarlo per l'installazione automatica. Il file di risposta contiene le istruzioni relative alle diverse sezioni.

Per aggiungere le password del database esterno e della zona di gestione nel file di risposta:

**4a** Aprire il file di risposta in un editor di testo.

Il file di risposta personalizzato è posizionato nell'ubicazione specificata in [Passo 3](#page-63-1).

Se si modifica il file di risposta di default, questo è ubicato in unità\_DVD*:\Disk1\InstData\silentinstall.properties*.

- 
- 4b Cercare ADMINISTRATOR PASSWORD= .
- **4c** Sostituire \$1ax.nl.env.ADMIN PASSWORD\$ con la password effettiva.

Se ad esempio la password è novell, la voce sarà la seguente:

ADMINISTRATOR\_PASSWORD=novell

- **4d** (Condizionale) Se si utilizza un database esterno, cercare la riga, DATABASE ADMIN PASSWORD=, e sostituire \$lax.nl.env.ADMIN PASSWORD\$ con la password reale.
- **4e** (Condizionale) Se si utilizza un database esterno, cercare la riga, DATABASE ACCES PASSWORD= e sostituire \$lax.nl.env.ADMIN PASSWORD\$ con la password reale.
- **4f** Salvare il file e uscire dall'editor.
- <span id="page-64-1"></span>**4g** Creare il maggior numero di copie con nomi diversi richieste per i vari scenari di installazione; modificare ciascuna copia in base alle proprie esigenze, quindi copiare ciascuna di esse sul server dove verranno utilizzate.

Per aggiungere un altro server primario alla zona di gestione esistente, è necessario specificare le seguenti informazioni nel file di risposta:

```
PRIMARY_SERVER_ADDRESS=$Primary_Server_IPaddress$
PRIMARY_SERVER_PORT=$Primary_Server_port$
PRIMARY SERVER CERT=-----BEGIN CERTIFICATE-----
MIID9DCCLotsOfEncryptedCharactersSja+bY05Y=-----END CERTIFICATE-----
```
dove

PRIMARY\_SERVER\_ADDRESS è l'indirizzo IP o il nome DNS del server primario superiore se il server secondario viene installato in una zona di gestione esistente.

PRIMARY\_SERVER\_PORT è la porta SSL utilizzata dal server primario superiore se il server secondario viene installato in una zona di gestione esistente. Per default è 443.

PRIMARY\_SERVER\_CERT= è il certificato specificato sul server primario superiore se il server secondario viene installato in una zona di gestione esistente. Il certificato deve essere nel formato di una stringa codificata base64 di un certificato x509 e la stringa del certificato deve essere specificata in una riga. L'esempio appena illustrato è relativo alle informazioni del certificato.

- **5** Dopo aver apportato le modifiche desiderate al file di risposta personalizzato, copiarlo dal percorso specificato in [Passo 3](#page-63-1) in un'apposita ubicazione di ogni server in cui verrà utilizzato per l'installazione automatica.
- **6** Per utilizzare il file di risposta aggiornato, continuare [Sezione 4.2.2, "Esecuzione](#page-64-0)  [dell'installazione", a pagina 65](#page-64-0).

### <span id="page-64-0"></span>**4.2.2 Esecuzione dell'installazione**

- <span id="page-64-2"></span>**1** Sul server di installazione in cui verrà eseguita un'installazione automatica, inserire il DVD di installazione di *Novell ZENworks 10 Configuration Management SP3.*
	- Per Windows, se viene visualizzata la pagina di installazione dove è possibile selezionare la lingua, fare clic su *Annulla* per uscire dall'installazione tramite GUI.
	- Per Linux, installare il DVD di installazione.
- **2** Per avviare l'installazione automatica, utilizzare l'opzione -f nel comando:
	- Per Windows, eseguire *unità\_DVD*:\setup.exe -s -f *percorso\_del\_file*.
	- Per Linux, eseguire sh /media/cdrom/setup.sh -s -f *percorso\_del\_file*,

dove *percorso\_del\_file* è il percorso completo del file di risposta creato in [Sezione 4.2.1,](#page-63-0)  ["Creazione di un file di risposta", a pagina 64](#page-63-0), oppure una directory contenente il file silentinstall.properties (è necessario utilizzare questo nome di file).

L'utilizzo del comando sh consente di risolvere i problemi relativi ai diritti.

Se il file di risposta aggiornato è stato rinominato, includere il nuovo nome con il percorso.

Se non viene visualizzato un nome del file o se il percorso o il file non esistono, il parametro f viene ignorato e viene eseguita l'installazione di default (mediante GUI o riga di comando) invece che l'installazione automatica.

**3** Al termine dell'installazione e dopo il riavvio del server, eseguire una delle seguenti operazioni per verificare che ZENworks 10 Configuration Management sia in esecuzione:

#### **Eseguire il Centro di controllo ZENworks**

Se il Centro di controllo ZENworks non è stato avviato automaticamente, dal seguente URL accedere al Centro di controllo ZENworks in un browser Web:

https://*DNS\_nome\_o\_indirizzo\_IP\_del\_server\_primario*/zenworks

È possibile eseguire questa operazione sul server dove si è appena installato ZENworks o su una workstation qualificata.

#### **Verificare i servizi Windows utilizzando GUI**

Sul server, fare clic su *Avvia*, selezionare *Strumenti amministrativi* > *Servizi*, quindi rivedere lo stato di *Novell ZENworks Loader* e dei servizi dei *server di Novell ZENworks*.

Se non sono in esecuzione, avviare i servizi ZENworks. Fare clic con il tasto destro del mouse sul servizio *Server Novell ZENworks*, selezionare *Avvia*, fare clic con il tasto destro sul servizio *Novell ZENworks Loader*, quindi selezionare *Avvia*.

L'opzione *Riavvia* interrompe tutti i servizi correlati attualmente in esecuzione e avvia ciascuno di essi nel rispettivo ordine corretto, incluso il *Novell ZENworks Loader*.

#### **Controllare i servizi Windows utilizzano una riga di comando**

Sul server, fare clic su *Avvia*, *Esegui*, quindi eseguire il comando seguente:

```
ZENworks_installation_path\bin\novell-zenworks-configure 
-c SystemStatus
```
Vengono elencati tutti i servizi ZENworks e i rispettivi stati.

Per avviare i servizi, eseguire il comando seguente:

*ZENworks\_installation\_path*\bin\novell-zenworks-configure -c Start

#### **Verificare i servizi Linux utilizzando il comando di configurazione**

Sul server, eseguire il comando seguente:

/opt/novell/zenworks/bin/novell-zenworks-configure -c SystemStatus

Vengono elencati tutti i servizi ZENworks e i rispettivi stati.

Per avviare i servizi, eseguire il comando seguente:

/opt/novell/zenworks/bin/novell-zenworks-configure -c Start

 **Verificare i servizi Linux utilizzando i comandi dei servizi specifici**  Sul server, eseguire i comandi seguenti:

/etc/init.d/novell-zenserver status

/etc/init.d/novell-zenloader status

Se i servizi non sono in esecuzione, eseguire i comandi seguenti per avviare i servizi di ZENworks:

```
/etc/init.d/novell-zenserver start
/etc/init.d/novell-zenloader start
```
- **4** Per creare un altro server primario per la zona di gestione eseguendo un'installazione automatica, tornare a [Passo 1.](#page-64-2) Altrimenti continuare con [Passo 5.](#page-66-1)
- <span id="page-66-1"></span>**5** Al termine dell'installazione, continuare con le operazioni descritte in [Sezione 4.3, "Task post](#page-66-0)[installazione", a pagina 67](#page-66-0).

## <span id="page-66-0"></span>**4.3 Task post-installazione**

Dopo aver installato correttamente ZENworks 10 Configuration Management SP3, eseguire i seguenti task:

Effettuare regolarmente un backup affidabile del database ZENworks.

Per ulteriori informazioni su come effettuare il backup del database ZENworks, vedere "Gestione dei database" nel *Riferimento per l'amministrazione del sistema ZENworks 10 Configuration Management*.

Procurare e annotare le credenziali del database.

Per procurare le credenziali del database interno, utilizzare uno dei seguenti comandi:

zman dgc -U *nome\_amministratore* -P *password\_amministratore*

oppure

```
zman database-get-credentials -U nome_amministratore -P 
password_amministratore
```
Per procurare le credenziali del database esterno, contattare l'amministratore del database.

 Effettuare un backup affidabile del server ZENworks (questa operazione deve essere effettuata una sola volta).

Per ulteriori informazioni su come effettuare il backup del server ZENworks, vedere "Backup di un server ZENworks" nel *Riferimento per l'amministrazione del sistema ZENworks 10 Configuration Management*.

Effettuare un backup affidabile dell'autorità di certificazione.

Per ulteriori informazioni su come effettuare il backup dell'autorità di certificazione, vedere "Backup dell'autorità di certificazione " nel *Riferimento per l'amministrazione del sistema ZENworks 10 Configuration Management*.

- (Condizionale) Se si attiva il firewall sul server primario Windows, è necessario configurare il server per consentire le seguenti applicazioni di imaging di ZENworks 10 Configuration Management nel firewall aggiungendole all'elenco delle eccezioni di Windows Firewall:
	- novell-pbserv.exe
	- novell-proxydhcp.exe
	- novell-tftp.exe
	- novell-zmgprebootpolicy.exe

Per ulteriori informazioni, consultare le seguenti sezioni:

- ["Aggiunta delle applicazioni di imaging come eccezioni al firewall su Windows Server](#page-67-0)  [2003" a pagina 68](#page-67-0)
- ["Aggiunta delle applicazioni di imaging come eccezioni al firewall su Windows Server](#page-67-1)  [2008" a pagina 68](#page-67-1)

#### <span id="page-67-0"></span>**Aggiunta delle applicazioni di imaging come eccezioni al firewall su Windows Server 2003**

- **1** Sul desktop selezionare il menu *Start*, quindi fare clic su *Impostazioni* > *Pannello di controllo*.
- **2** Fare doppio clic su *Firewall Windows*.

Viene visualizzata la finestra Firewall Windows.

- **3** Fare clic sulla scheda *Eccezioni*.
- <span id="page-67-2"></span>**4** Fare clic su *Aggiunta programma*.

Viene visualizzata la finestra Aggiunta programma.

**5** Fare clic su *Sfoglia* per individuare e selezionare novell-pbserv.exe.

Tutte le applicazioni di imaging, inclusa novell-pbserv.exe, risiedono nella directory *zenworks\_installation\_directory*\novell\zenworks\bin\preboot

<span id="page-67-3"></span>**6** Fare clic su *OK*.

novell-pbserv.exe viene aggiunta all'elenco *Programmi e servizi* e viene abilitata automaticamente.

- **7** Ripetere i passaggi da [Passo 4](#page-67-2) a [Passo 6](#page-67-3) per aggiungere le seguenti applicazioni di imaging all'elenco *Eccezioni*:
	- novell-proxydhcp.exe
	- novell-tftp.exe
	- novell-zmgprebootpolicy.exe
- **8** Fare clic su *OK*.

#### <span id="page-67-1"></span>**Aggiunta delle applicazioni di imaging come eccezioni al firewall su Windows Server 2008**

- **1** Sul desktop selezionare il menu *Start*, quindi fare clic su *Impostazioni* > *Pannello di controllo*.
- **2** Fare doppio clic su *Firewall Windows*.

Viene visualizzata la finestra Firewall Windows.

- **3** Nel riquadro a sinistra, fare clic su *Consenti programma o funzionalità con Windows Firewall*.
- **4** Fare clic sulla scheda *Eccezioni*.
- <span id="page-67-4"></span>**5** Fare clic su *Aggiunta programma*.

Viene visualizzata la finestra Aggiunta programma.

**6** Fare clic su *Sfoglia* per individuare e selezionare novell-pbserv.exe.

Tutte le applicazioni di imaging, inclusa novell-pbserv.exe, risiedono nella directory *zenworks\_installation\_directory*\novell\zenworks\bin\preboot

<span id="page-67-5"></span>**7** Fare clic su *OK*.

novell-pbserv.exe viene aggiunta all'elenco *Programmi e servizi* e viene abilitata automaticamente.

- **8** Ripetere i passaggi da [Passo 5](#page-67-4) a [Passo 7](#page-67-5) per aggiungere le seguenti applicazioni di imaging all'elenco *Eccezioni*:
	- novell-proxydhcp.exe
	- novell-tftp.exe
	- novell-zmgprebootpolicy.exe
- **9** Fare clic su *OK*.

# <sup>5</sup> **Installazione di ZENworks Adaptive Agent su Windows**

È necessario distribuire ZENworks Adaptive Agent su tutti i dispositivi che si desidera gestire tramite ZENworks. L'agente Adaptive distribuisce software, impone norme, raccoglie inventari software e hardware, ed esegue tutti gli altri task di gestione ZENworks sul dispositivo gestito.

Per informazioni dettagliate sulla distribuzione di ZENworks Adaptive Agent, vedere "Distribuzione di ZENworks Adaptive Agent" nel *Riferimento per rilevazione, distribuzione e disattivazione permanente di ZENworks 10 Configuration Management*.

**Importante:** se si intende installare ZENworks Adaptive Agent su un dispositivo in cui è già installato ZENworks 7 Desktop Management Agent, è necessario considerare i problemi di coesistenza che si verificano. Consultare [Capitolo 2, "Coesistenza con altri prodotti ZENworks", a](#page-30-0)  [pagina 31](#page-30-0) prima di continuare con "Distribuzione di ZENworks Adaptive Agent" nel *Riferimento per rilevazione, distribuzione e disattivazione permanente di ZENworks 10 Configuration Management*.
# <span id="page-72-1"></span><sup>6</sup> **Installazione di ZENworks Adaptive Agent su Linux**

Per utilizzare un dispositivo Linux come satellite ZENworks, è necessario installare il pacchetto Linux Adaptive Agent sul dispositivo e configurarlo come satellite. Per ulteriori informazioni su come configurare il dispositivo come satellite, vedere "Satelliti" nel *Riferimento per l'amministrazione del sistema ZENworks 10 Configuration Management*.

Per installare il pacchetto Linux Adaptive Agent su un dispositivo Linux:

- **1** Verificare che il dispositivo soddisfi i requisiti necessari (vedere "[Sezione 1.2, "Requisiti per il](#page-13-0)  [satellite", a pagina 14"](#page-13-0) nella *Guida all'installazione di ZENworks 10 Configuration Management*).
- **2** Sul dispositivo di destinazione, aprire il seguente indirizzo con un browser Web:

https://*serve*r/zenworks-setup

dove *server* è il nome DNS o l'indirizzo IP di un server ZENworks.

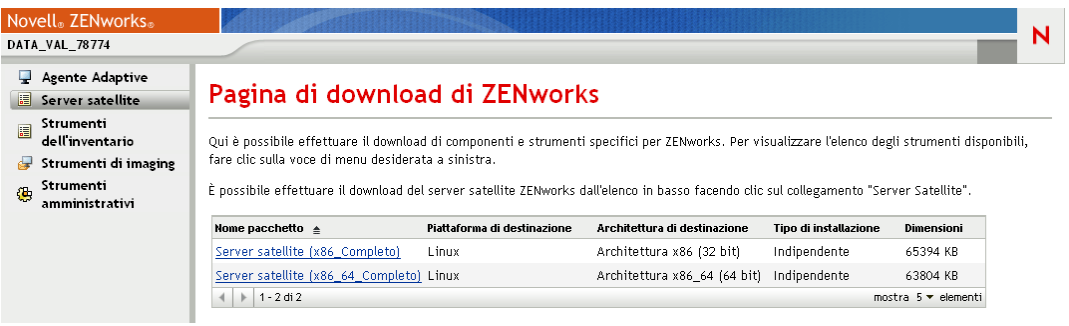

Per ciascuna architettura (a 32 e a 64 bit) è disponibile un pacchetto autonomo.

- **3** Fare clic sulla scheda *Server satellite*.
- <span id="page-72-0"></span>**4** Fare clic sul nome del pacchetto di distribuzione da utilizzare, salvarlo sull'unità locale del dispositivo, quindi assegnare autorizzazioni di esecuzione al file eseguendo il comando chmod 755 *nomefile*.

Per informazioni sulle opzioni utilizzabili con il pacchetto, vedere ["Opzioni per i pacchetti" a](#page-73-0)  [pagina 74](#page-73-0).

**5** Nella finestra del terminale, selezionare la directory in cui è stato effettuato il download del pacchetto, quindi avviare quest'ultimo sul dispositivo eseguendo il comando ./*nomefile*, dove *nomefile* è il pacchetto di cui è stato effettuato il download in [Passo 4](#page-72-0).

Nel Centro di controllo ZENworks il dispositivo viene visualizzato nella struttura della cartella \Server o \Workstation della pagina Dispositivi.

Al termine dell'installazione, se il dispositivo è collegato alla rete, il daemon di gestione di ZENworks nell'agente si registra nella zona di gestione.

È possibile eseguire i comandi localmente sul dispositivo utilizzando l'utility della riga di comando zac. Se l'agente è stato installato su un dispositivo Linux utilizzando una sessione xsession o ssh, è necessario eseguire zac immettendo il comando /opt/novell/zenworks/bin/zac. Tuttavia, quando si esegue nuovamente il login, è possibile eseguire zac direttamente dalla riga di comando senza immettere il percorso completo.

#### <span id="page-73-0"></span>**Opzioni per i pacchetti**

Quando si avvia un pacchetto di distribuzione dalla riga di comando, è possibile utilizzare le opzioni elencate qui di seguito. La sintassi è:

nome pacchetto *opzione1 opzione2 ...*

Ad esempio:

SatelliteServer.bin -k regkey1

**-d** *percorso\_destinazione***:** estrae i file nel percorso di destinazione specificato. Il percorso di destinazione di default è c:\opt\novell\zenworks\stage.

**-h:** visualizza le informazioni della Guida.

**-k:** la chiave di registrazione viene utilizzata per registrare il dispositivo nella zona di gestione.

**-l:** elenca il contenuto del solo pacchetto. Non estrae il pacchetto ed esegue l'installazione.

**-n:** estrae il pacchetto ma non esegue l'installazione.

**-v:** attiva la registrazione dettagliata della schermata.

Oltre alle opzioni elencate in precedenza, vi sono due ulteriori opzioni BUILDTIME (-f *file* e -o *file\_di\_output*) utilizzabili nella creazione di pacchetti. Queste opzioni devono essere utilizzate esclusivamente seguendo le istruzioni del supporto Novell.

# <span id="page-74-1"></span><sup>7</sup>**Disinstallazione del software ZENworks**

 $\hat{E}$  possibile disinstallare il software ZENworks<sup>®</sup> dai server primari, dai satelliti e dai dispositivi gestiti. Se ZENworks Reporting Server è installato su un server primario, in primo luogo è necessario disinstallarlo (vedere "Disinstallazione di ZENworks Reporting Server" nella *Guida all'installazione del server di generazione rapporti ZENworks 10 Configuration Management*), quindi disinstallare il software ZENworks.

Il database ZENworks incorporato può essere rimosso solo disinstallando il software ZENworks dal server primario che ospita la zona di gestione. Se si utilizza un database esterno, tale database rimane intatto dopo la disinstallazione. Per disinstallare un database esterno ZENworks, vedere le istruzioni fornite dal relativo produttore.

Per ulteriori informazioni consultare le seguenti sezioni:

- [Sezione 7.1, "Ordine corretto per la disinstallazione del software ZENworks", a pagina 75](#page-74-0)
- [Sezione 7.2, "Disinstallazione di un server primario, satellite o dispositivo gestito Linux", a](#page-75-0)  [pagina 76](#page-75-0)
- [Sezione 7.3, "Disinstallazione del server primario Linux", a pagina 80](#page-79-0)
- [Sezione 7.4, "Disinstallazione del satellite Linux di ZENworks 10 Configuration Management](#page-81-0)  [SP3", a pagina 82](#page-81-0)

## <span id="page-74-0"></span>**7.1 Ordine corretto per la disinstallazione del software ZENworks**

Quando si disinstalla il software ZENworks dai componenti selezionati della propria zona di gestione (ad esempio da un server primario o da un dispositivo gestito), non è necessario seguire alcun ordine specifico.

Tuttavia, per rimuovere completamente il software ZENworks da tutti i componenti della zona di gestione (ossia rimuovere ZENworks dall'ambiente), è consigliabile disinstallare il software in ordine inverso rispetto a quello di installazione. In questo caso, è necessario:

- 1. Disinstallare l'agente Adaptive da ciascun dispositivo gestito.
- 2. Disinstallare tutti i dispositivi satellite.
- 3. Disinstallare tutti i server primari salvo quello del database. Il server primario del database è quello che ospita il database ZENworks incorporato. Oppure, se si utilizza un database ZENworks esterno, questo è il primo server primario che verrà installato.

Se non si disinstallano tutti i server primari prima del server primario del database, tali server diventano orfani al momento in cui si cancella il server primario del database e non possono quindi essere disinstallati dal Centro di controllo ZENworks.

4. Disinstallare il server primario del database.

## <span id="page-75-1"></span><span id="page-75-0"></span>**7.2 Disinstallazione di un server primario, satellite o dispositivo gestito Linux**

Prima di disinstallare il software ZENworks dal satellite Windows, se si abbassa il dispositivo al livello di dispositivo gestito, è necessario eseguire il programma di disinstallazione solo dopo aver rimosso i ruoli satellite (Autenticazione, Imaging, Contenuto e Raccolta) dal dispositivo. Per verificare che i ruoli siano stati rimossi dal dispositivo Windows gestito, fare doppio clic sull'icona **z** nell'area di notifica. Il riquadro di navigazione sinistro non deve contenere le pagine Satellite.

La disinstallazione di ZENworks Adaptive Agent non causa il ripristino delle norme stampante attuabili in precedenza né la rimozione delle impostazioni della norma per i segnalibri del browser dai preferiti dell'utente. Per ulteriori informazioni, vedere "Risoluzione dei problemi nella gestione delle norme" nel *Riferimento per la gestione delle norme di ZENworks 10 Configuration Management*.

Per disinstallare un server primario, un satellite o un dispositivo gestito Windows:

**1** Sul server o sul dispositivo gestito, eseguire:

*zenworks\_installation\_directory*\novell\zenworks\bin\ZENworksUninstall.exe

**2** Durante la disinstallazione, fare riferimento alle informazioni nella seguente tabella: Le informazioni sono elencate in base alla sequenza delle procedure di disinstallazione.

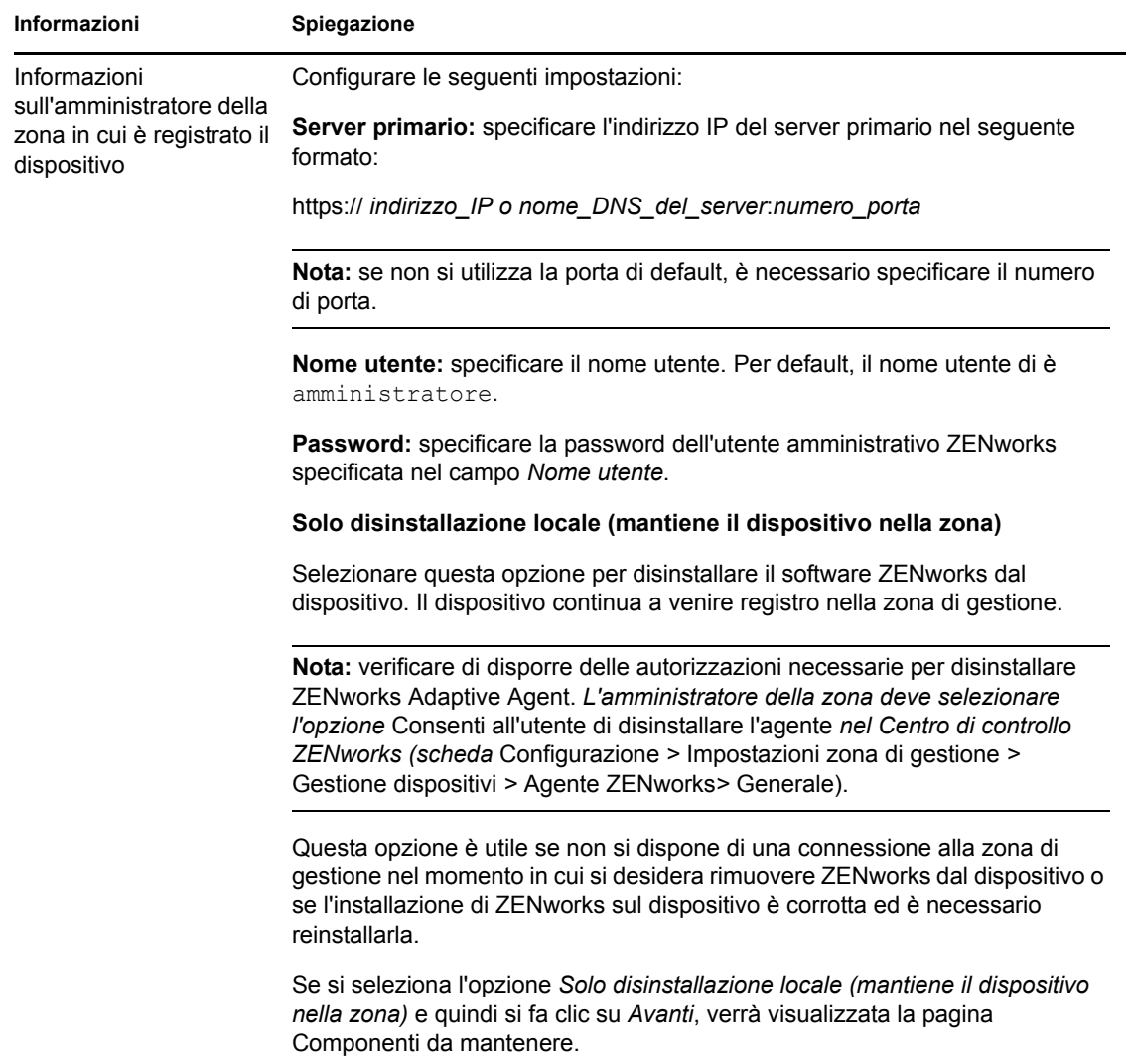

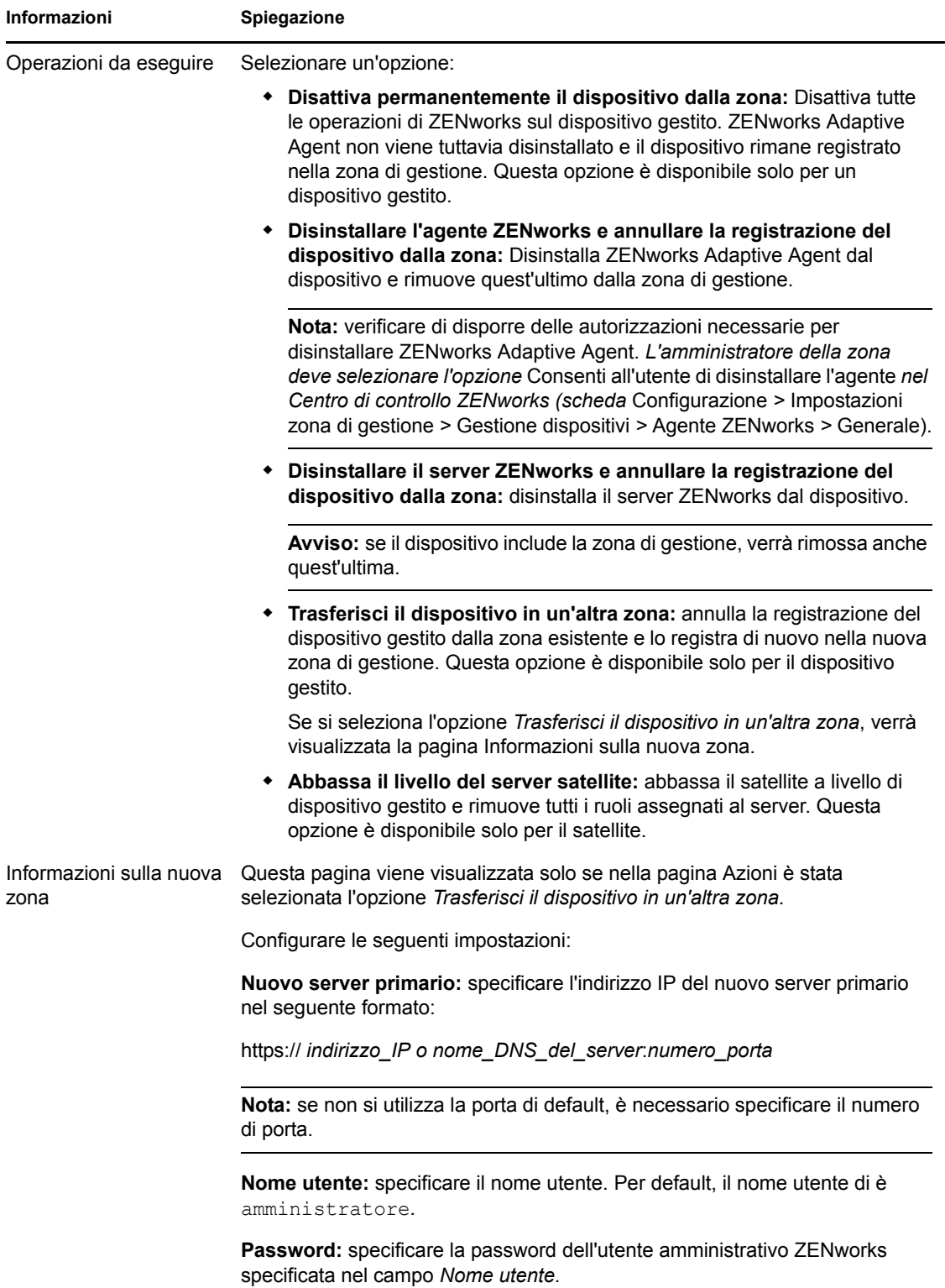

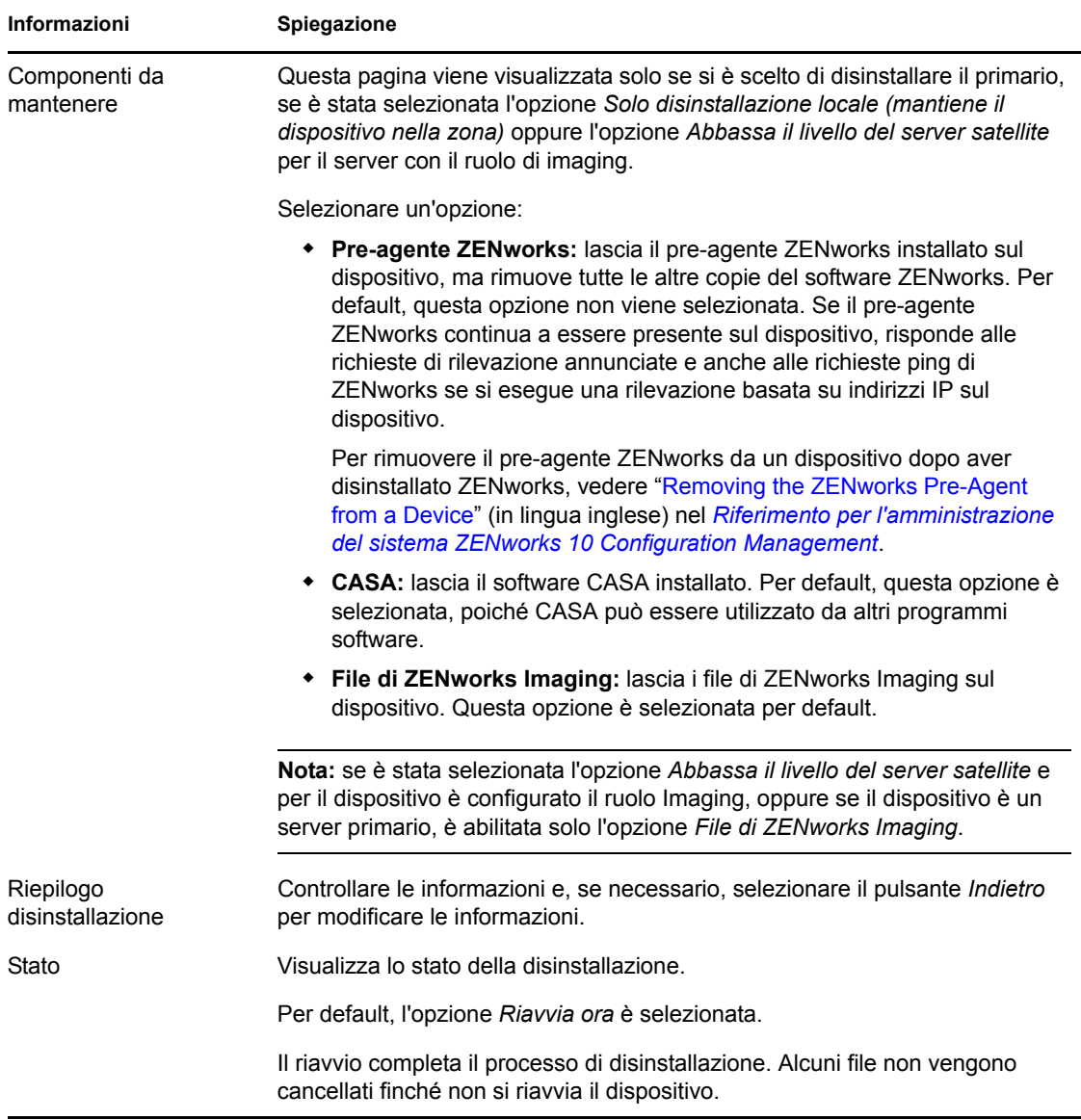

**3** Fare clic su *Fine* per completare la disinstallazione.

Se è stato selezionato *Riavvia ora*, il dispositivo viene riavviato per completare l'installazione. In caso contrario, l'installazione non è completa finché non si esegue il riavvio.

- **4** Se alcuni file rimangono nelle seguenti ubicazioni dopo il riavvio del dispositivo, è possibile cancellarli manualmente:
	- **CASA:** se si sceglie di mantenere CASA durante la disinstallazione e si desidera rimuoverlo in un secondo momento, eseguire questa operazione utilizzando Installazione applicazioni di Windows. Se la directory c:\program files\novell\casa continua a essere presente dopo la disinstallazione di CASA, è necessario cancellarla manualmente.
	- **ZENworks:** i file di log vengono lasciati qui di proposito per poterli revisionare. È possibile cancellare manualmente la directory

*percorso\_installazione\_ZENworks*\ZENworks in qualsiasi momento.

**5** Nel caso di Windows se l'icona del Centro di controllo ZENworks rimane sul desktop, è possibile cancellarla manualmente.

**6** (Condizionale) Se l'agente ZENworks è stato disinstallato, è necessario cancellare manualmente le voci di registro dal dispositivo gestito Windows dal quale si è disinstallato ZENworks 10 Configuration Management SP3 (dopo il riavvio).

**6a** Avviare l'editor del registro Windows.

**6b** Cercare i seguenti file e cancellarne le voci di registro:

```
nalshell.dll
nalui.dll
nalredir.tlb
msrdp.ocx
```
- **6c** (Condizionale) In Windows 2000, cancellare HKey Local Machine\Software\Netware.
- **6d** Chiudere l'editor del registro Windows.

## <span id="page-79-0"></span>**7.3 Disinstallazione del server primario Linux**

Quando si disinstalla il software ZENworks da un server primario Linux, è possibile scegliere di rimuovere il dispositivo dalla zona di gestione (annullare la registrazione) oppure lasciarlo registrato. Le seguenti sezioni forniscono istruzioni per entrambe le opzioni di disinstallazione:

- [Sezione 7.3.1, "Disinstallazione del software ZENworks e rimozione del dispositivo dalla](#page-79-1)  [zona", a pagina 80](#page-79-1)
- [Sezione 7.3.2, "Disinstallazione del software ZENworks senza la rimozione del dispositivo](#page-80-0)  [dalla zona", a pagina 81](#page-80-0)

### <span id="page-79-1"></span>**7.3.1 Disinstallazione del software ZENworks e rimozione del dispositivo dalla zona**

Per disinstallare il software ZENworks dal server primario Linux e rimuovere il dispositivo dalla zona di gestione (annullare la registrazione), immettere il seguente comando al prompt della console del server:

```
/opt/novell/zenworks/bin/zenuninstall –x –s http://
indirizzoIP_del_server:numero_porta -u nome_utente -p password [opzioni]
```
Dove,

-x, --remove = Disinstalla il software ZENworks dal dispositivo e rimuove il dispositivo dalla zona

-s = Indirizzo IP del server primario e numero di porta su cui è in esecuzione il server. L'indirizzo IP e il numero di porta devono essere specificati nel seguente formato: http:// *IndirizzoIP\_del\_server*:*numero\_porta*.

**Nota:** se il server primario è in esecuzione sulla porta di default, 80, non è necessario specificare l'argomento -s. Se il server primario non viene eseguito sulle porte di default, è tuttavia necessario specificare l'argomento con il numero di porta.

 $-u$  = nome utente dell'amministratore della zona di gestione.

-p = password dell'amministratore della zona.

Il comando accetta le seguenti opzioni:

*Tabella 7-1 Opzioni di disinstallazione*

| Opzione |                          | <b>Funzionalità</b>                                                                                                    |
|---------|--------------------------|----------------------------------------------------------------------------------------------------|
|         | $-z$ , $-z$ one          | Nome della zona attuale del dispositivo.                                                                                                    |
|         | $-g$ , $-$ guid          | GUID del dispositivo.                                                                                                    |
|         | $-1$ , $-1$ ist          | Elenco ordinato di pacchetti da disinstallare, delimitato da punti e virgola.                                                                                                    |
|         | -L, --leave-packages     | Mantiene i pacchetti di terze parti. È necessario specificare almeno i<br>primi tre caratteri del nome del pacchetto da mantenere. È anche<br>possibile specificare più nomi di pacchetti separandoli con una virgola<br>$($ , $)$ .                                             |
|         | $-c$ , $-$ local-only    | Disinstalla il software ZENworks dal dispositivo, ma non rimuove il<br>dispositivo dalla zona.                                                                                                    |
|         | $\sim$ , $\sim$ -oem     | Il pre-agente ZENworks viene mantenuto, ma vengono disinstallati i<br>pacchetti di ZENworks Adaptive Agent.                                                                                                    |
|         | $-i$ , $-$ delete-images | Cancella i file di ZENworks Imaging dal dispositivo specificato.                                                                                                    |
|         | -a, --remove-auth        | Disinstalla il software di autenticazione (CASA), che viene installato da<br>ZENworks 10 Configuration Management SP3 oppure può essere<br>direttamente scaricato dai siti Web del supporto di Novell. Se non si<br>specifica l'opzione -a, i pacchetti CASA verranno mantenuti. |
|         | -d, --remove-log-dir     | Rimuove la directory dei log.                                                                                                    |
|         | -q, --quiet              | Esegue una disinstallazione automatica.                                                                                                    |
|         | $-h, -h$ elp             | Visualizza il messaggio ed esce dall'applicazione.                                                                                                    |

### <span id="page-80-0"></span>**7.3.2 Disinstallazione del software ZENworks senza la rimozione del dispositivo dalla zona**

Per disinstallare il software ZENworks da un server primario Linux e lasciare il dispositivo registrato nella zona di gestione, immettere il seguente comando al prompt della console del server:

```
/opt/novell/zenworks/bin/zenuninstall –x –s http://
indirizzoIP_del_server:numero_porta -u nome_utente -p password [opzioni]
```
Il comando accetta le seguenti opzioni:

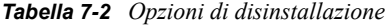

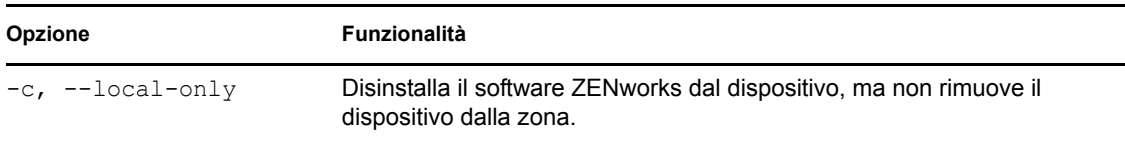

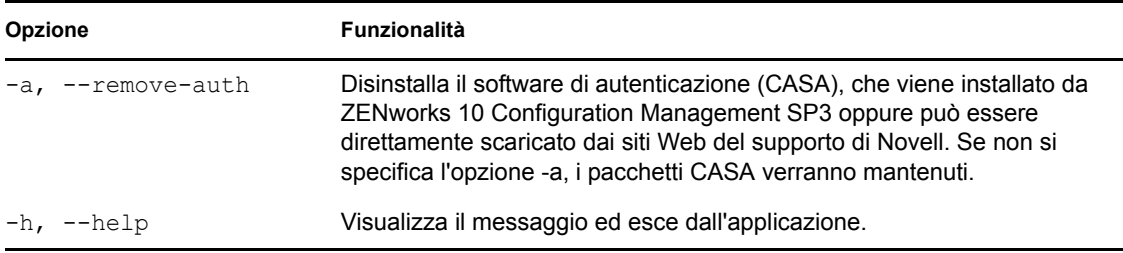

Questo comando non rimuove il dispositivo dalla zona di gestione.

## <span id="page-81-0"></span>**7.4 Disinstallazione del satellite Linux di ZENworks 10 Configuration Management SP3**

È possibile anche eseguire i seguenti tipi di disinstallazione su un satellite Linux:

- [Sezione 7.4.1, "Disinstallazione a livello di zona", a pagina 82](#page-81-1)
- <span id="page-81-3"></span>[Sezione 7.4.2, "Disinstallazione locale", a pagina 84](#page-83-0)

### <span id="page-81-1"></span>**7.4.1 Disinstallazione a livello di zona**

Nella disinstallazione a livello di zona, il satellite Linux viene abbassato di livello e i ruoli satellite a esso assegnati vengono rimossi. Di conseguenza, è possibile rimuovere il dispositivo dalla zona di gestione e disinstallare ZENworks Adaptive Agent.

- ["Abbassamento del livello del satellite Linux" a pagina 82](#page-81-2)
- ["Disinstallazione di ZENworks Adaptive Agent e annullamento della registrazione del](#page-82-0)  [dispositivo dalla zona" a pagina 83](#page-82-0)

#### <span id="page-81-2"></span>**Abbassamento del livello del satellite Linux**

Se a un dispositivo Linux sono assegnati ruoli satellite, è possibile abbassare di livello il satellite rimovendone i ruoli (Autenticazione, Imaging, Contenuto e Raccolta).

- **1** Al prompt della console del satellite Linux Satellite, avviare il programma di disinstallazione immettendo /opt/novell/zenworks/bin/uninstall.
- **2** Selezionare le impostazioni internazionali (lingua) in cui si desidera eseguire il programma di disinstallazione immettendo il numero che corrisponde alle impostazioni internazionali desiderate.

Per selezionare le impostazioni internazionali di default (inglese), immettere 2 o premere Invio.

**Suggerimento:** se si preme Invio al prompt, il programma di disinstallazione accetta l'impostazione di default, rappresentato dal valore mostrato tra parentesi.

- **3** Leggere il testo introduttivo, quindi premere Invio.
- **4** Nella schermata Tipo di disinstallazione, selezionare l'opzione *Abbassa il livello del server satellite* premendo Invio.
- **5** Nella schermata Informazioni sulla zona di gestione ZENworks, immettere l'indirizzo IP del server primario su cui è registrato il satellite Linux.
- **6** Specificare il numero di porta di ascolto del server primario.

Per selezionare la porta di default, premere Invio.

**7** Immettere il nome utente dell'amministratore della zona.

Per utilizzare il nome utente di default (amministratore), premere Invio.

- **8** Immettere la password dell'amministratore della zona.
- **9** (Condizionale) Se è stato configurato un ruolo di imaging per il satellite Linux, viene chiesto all'utente di mantenere le immagini dopo la disinstallazione. Per mantenere le immagini, premere Invio.
- **10** Rivedere il riepilogo, quindi premere nuovamente Invio per iniziare la disinstallazione.

Il programma di disinstallazione di ZENworks esegue le seguenti azioni:

- Rimuove tutti i ruoli satellite dal dispositivo.
- Rimuove la voce corrispondente al dispositivo dal Centro di controllo ZENworks (scheda *Configurazione* > riquadro *Gerarchia server*).
- **11** Verificare che i ruoli del satellite siano stati rimossi dal dispositivo eseguendo il comando zac satr.
- **12** (Condizionale) Per disinstallare l'agente e annullare la registrazione del dispositivo dalla zona, continuare con ["Disinstallazione di ZENworks Adaptive Agent e annullamento della](#page-82-0)  [registrazione del dispositivo dalla zona" a pagina 83.](#page-82-0)

#### <span id="page-82-0"></span>**Disinstallazione di ZENworks Adaptive Agent e annullamento della registrazione del dispositivo dalla zona**

Dopo aver abbassato di livello un satellite Linux e rimosso i rispettivi ruoli del satellite, seguire la procedura indicata per rimuovere il dispositivo dalla zona di gestione e disinstallare ZENworks Adaptive Agent.

- **1** Al prompt della console del satellite Linux, riavviare il programma di disinstallazione immettendo /opt/novell/zenworks/bin/uninstall.
- **2** Selezionare le impostazioni internazionali (lingua) in cui si desidera eseguire il programma di disinstallazione immettendo il numero che corrisponde alle impostazioni internazionali desiderate.

Per selezionare le impostazioni internazionali di default (inglese), immettere 2 o premere Invio.

**Suggerimento:** se si preme Invio al prompt, il programma di disinstallazione accetta l'impostazione di default, rappresentato dal valore mostrato tra parentesi.

- **3** Leggere il testo introduttivo, quindi premere Invio.
- **4** Nella schermata Tipo di disinstallazione, selezionare l'opzione *Annulla la registrazione dalla zona e disinstalla* premendo Invio.
- **5** Nella schermata Informazioni sulla zona di gestione ZENworks, immettere l'indirizzo IP del server primario su cui è registrato il satellite Linux.
- **6** Specificare il numero di porta di ascolto del server primario.

Per selezionare la porta di default, premere Invio.

**7** Immettere il nome utente dell'amministratore della zona.

Per utilizzare il nome utente di default (amministratore), premere Invio.

**8** Immettere la password dell'amministratore della zona.

**9** Rivedere il riepilogo, quindi premere nuovamente Invio per iniziare la disinstallazione.

Il programma di disinstallazione di ZENworks esegue le seguenti azioni:

- Disinstalla ZENworks Adaptive Agent.
- Rimuove dal dispositivo tutti i RPM correlati a ZENworks 10 Configuration Management SP3.
- Rimuove l'oggetto dispositivo dal Centro di controllo ZENworks (scheda *Dispositivi* > scheda *Gestito* > cartella *Server*).

**Nota:** se la disinstallazione risulta impossibile, consultare i seguenti file di log:

- /var/opt/novell/log/zenworks/ Zenworks\_Satellite\_Server\_Uninstall*timestamp*.xml
- /tmp/err.log

### <span id="page-83-0"></span>**7.4.2 Disinstallazione locale**

L'opzione Disinstallazione locale disinstalla solo ZENworks Adaptive Agent.

**1** Verificare di disporre delle autorizzazioni necessarie per disinstallare il satellite Linux.

L'amministratore della zona deve selezionare l'opzione *Consenti all'utente di disinstallare l'agente* nel Centro di controllo ZENworks (scheda *Configurazione* > *Impostazioni zona di gestione* > *Gestione dispositivi* > *Agente ZENworks*> *Generale*).

- **2** Al prompt della console del satellite Linux Satellite, avviare il programma di disinstallazione immettendo /opt/novell/zenworks/bin/uninstall.
- **3** Selezionare le impostazioni internazionali (lingua) in cui si desidera eseguire il programma di disinstallazione immettendo il numero che corrisponde alle impostazioni internazionali desiderate.

Per selezionare le impostazioni internazionali di default (inglese), immettere 2 o premere Invio.

**Suggerimento:** se si preme Invio al prompt, il programma di disinstallazione accetta l'impostazione di default, rappresentato dal valore mostrato tra parentesi.

- **4** Leggere il testo introduttivo, quindi premere Invio.
- **5** Nella schermata Tipo di disinstallazione, selezionare l'opzione *Disinstallazione locale* immettendo 2 e premendo nuovamente Invio per confermare la selezione.
- **6** (Condizionale) Se è stato configurato un ruolo di imaging per il satellite Linux, viene chiesto all'utente di mantenere le immagini dopo la disinstallazione. Per mantenere le immagini, premere Invio.
- **7** Rivedere il riepilogo, quindi premere nuovamente Invio per iniziare la disinstallazione.

Il programma di disinstallazione di ZENworks disinstalla ZENworks Adaptive Agent rimuovendo tutti gli RPM associati al satellite Linux.

- **8** (Condizionale) Se la disinstallazione si conclude con un errore, consultare i seguenti file di log:
	- /var/opt/novell/log/zenworks/ Zenworks\_Satellite\_Server\_Uninstall*timestamp*.xml
	- /tmp/err.log

Dopo la disinstallazione di ZENworks Adaptive Agent, l'oggetto Dispositivo Linux continua a essere visualizzato nel Centro di controllo ZENworks (scheda *Configurazione* > riquadro *Gerarchia server*) con tutti i ruoli satellite anche se tutti i pacchetti e gli RPM associati ai ruoli sono stati rimossi dal dispositivo. Per cancellare l'oggetto, eseguire le seguenti operazioni nel Centro di controllo ZENworks:

**1** Rimuovere i ruoli assegnati al satellite.

Per ulteriori informazioni su come rimuovere i ruoli, vedere "Rimozione dei satelliti dalla gerarchia dei server" nel *Riferimento per l'amministrazione del sistema ZENworks 10 Configuration Management*.

- **2** Fare clic sulla scheda *Dispositivi* > cartella *Server*.
- **3** Selezionare la casella di controllo vicino al server Linux, quindi fare clic su *Cancella*.

# <sup>A</sup>**Argomenti degli eseguibili dell'installazione**

Per installare Novell® ZENworks® 10 Configuration Management SP3, è possibile utilizzare i seguenti argomenti con i file eseguibili setup.exe e setup.sh ubicati alla radice del DVD di installazione. È possibile eseguire questi file da una riga di comando.

Si consiglia di utilizzare il comando sh con setup.sh per evitare problemi collegati ai diritti:

|                      | Argomento Formato lungo                    | Spiegazione                                                                                                    |
|----------------------|--------------------------------------------|----------------------------------------------------------------------------------------------------|
| -e                   | --console                                  | (Solo in Linux) Forza l'installazione dalla riga di comando.                                                                                                    |
| -1                   | --database-location                        | Specifica una directory del database OEM personalizzato<br>(incorporato).                                                                                                    |
| -C                   | --create-db                                | Lancia uno strumento di amministrazione del database.                                                                                                    |
|                      |                                            | Non è possibile l'uso in contemporanea con l'argomento -o.                                                                                                    |
| -0                   | --sysbase-oem                              | Autentica su un database OEM che non è impostato dal<br>programma di installazione. In tal modo il programma di<br>installazione presenta solo le opzioni di database necessarie per<br>un database esterno, invece che le opzioni di database normali.      |
|                      |                                            | Non è possibile l'uso in contemporanea con l'argomento -c.                                                                                                    |
| -S                   | --silent                                   | Se non viene utilizzato con l'argomento -f, l'installazione in<br>esecuzione crea un file di risposta (con un'estensione di file<br>. properties) che è possibile modificare, rinominare e utilizzare<br>per un'installazione automatica su un altro server. |
|                      |                                            | Se viene utilizzato con l'argomento -f, viene avviata<br>un'installazione automatica sul server, utilizzando il file di risposta<br>che si è specificato con l'argomento -f.                                                                                 |
| -f [path to<br>file] | --property-file <i>(path to</i> )<br>file] | Utilizzato con l'argomento -s, esegue un'installazione automatica<br>(in modalità batch) utilizzando il file di risposta specificato.                                                                                                    |
|                      |                                            | Se non viene specificato un file di risposta o se il percorso o il<br>nome del file non sono corretti, viene utilizzata l'installazione di<br>default non automatica dalla GUI o dalla riga di comando.                                                      |

*Tabella A-1 Argomenti degli eseguibili dell'installazione*

Alcuni esempi:

Per eseguire un'installazione dalla la riga di comando su un server Linux:

sh *unzip\_location*/Disk1/setup.sh -e

- Per specificare una directory del database: *unzip\_location*\disk1\setup.exe -l d:\databases\sybase
- Per creare un file di risposta:

*unzip\_location*\disk1\setup.exe -s

Per eseguire un'installazione automatica:

*unzip\_location*\disk1\setup.exe -s -f c:\temp\myinstall\_1.properties

# <span id="page-88-2"></span><sup>B</sup>**Risoluzione dei problemi**

Le seguenti sezioni illustrano le soluzioni ai problemi che è possibile riscontrare durante l'installazione o la disinstallazione di Novell<sup>®</sup> ZENworks<sup>®</sup> 10 Configuration Management SP3:

- [Sezione B.1, "Risoluzione dei problemi relativi all'installazione", a pagina 89](#page-88-0)
- [Sezione B.2, "Messaggi di errore visualizzati durante la disinstallazione", a pagina 93](#page-92-0)

## <span id="page-88-0"></span>**B.1 Risoluzione dei problemi relativi all'installazione**

Questa sezione illustra le soluzioni ai problemi che è possibile riscontrare durante l'installazione di ZENworks 10 Configuration Management SP3.

- ["L'installazione di ZENworks 10 Configuration Management SP3 potrebbe risultare](#page-88-1)  [impossibile in Windows Server 2003 a 64 bit e Windows Server 2008 a 64 bit" a pagina 89](#page-88-1)
- ["Non vengono creati i certificati con firma automatica durante l'installazione da una directory](#page-89-0)  [radice su un dispositivo Linux" a pagina 90](#page-89-0)
- ["Errore durante la configurazione del server ZENworks su un database Oracle" a pagina 90](#page-89-1)
- ["Non è possibile stabilire una sessione desktop remota con un dispositivo Windows su cui è in](#page-90-0)  [esecuzione il programma di installazione di ZENworks 10 Configuration Management SP3" a](#page-90-0)  [pagina 91](#page-90-0)
- ["L'installazione di un secondo server produce un messaggio di errore" a pagina 91](#page-90-1)
- ["L'installazione di Mono in Linux si conclude con un errore" a pagina 91](#page-90-2)
- ["La funzione ConfigureAction non riesce a causa di un errore rilevato da HotSpot Virtual](#page-90-3)  [Machine" a pagina 91](#page-90-3)
- ["Non è possibile installare NetIdentity da Novell Client 32 su un dispositivo su cui è installato](#page-91-0)  [ZENworks" a pagina 92](#page-91-0)
- ["L'installazione di ZENworks 10 Configuration Management SP3 risulta impossibile se si](#page-91-1)  [sceglie di configurare il server ZENworks con il database Sybase esterno" a pagina 92](#page-91-1)
- ["Impossibile aprire i log di installazione di ZENworks 10 Configuration Management SP3 con](#page-92-1)  [un browser Web su un server primario non in lingua inglese." a pagina 93](#page-92-1)

#### <span id="page-88-1"></span>**L'installazione di ZENworks 10 Configuration Management SP3 potrebbe risultare impossibile in Windows Server 2003 a 64 bit e Windows Server 2008 a 64 bit**

Origine: ZENworks 10 Configuration Management SP3; Installazione.

Spiegazione: se si installa ZENworks 10 Configuration Management SP3 in Windows Server 2003 a 64 bit o Windows Server 2008 a 64 bit, è possibile che l'installazione si concluda con un errore o si blocchi a causa dell'utility Windows Installer (msiexec) utility. Nel log di installazione viene registrato il seguente messaggio:

Msiexec returned 1603:

Possibile causa: Windows Installer 4.5 non è stato installato sul dispositivo.

- Azione: eseguire una delle seguenti operazioni sul dispositivo Windows Server 2003 a 64 bit o Windows Server 2008 a 64 bit:
	- **1** Eseguire l'upgrade di Windows Installer (msiexec) a Windows Installer 4.5 o versioni successive. Per ulteriori informazioni su come eseguire l'upgrade a Windows Installer 4.5, consultare il [sito Web dell'assistenza e](http://support.microsoft.com/KB/942288)  [del supporto tecnici di Microsoft](http://support.microsoft.com/KB/942288) (http://support.microsoft.com/KB/ 942288).
	- **2** Reinstallare ZENworks 10 Configuration Management SP3:
		- **2a** Sul DVD di installazione di *Novell ZENworks 10* ricercare install\disk\instdata\windows\vm ed eseguire il seguente comando:

install.exe -Dzenworks.configure.force=true

**2b** Seguire i prompt della procedura guidata visualizzati.

Per ulteriori informazioni, vedere [Sezione 4.1, "Esecuzione](#page-50-0)  [dell'installazione", a pagina 51](#page-50-0).

#### <span id="page-89-0"></span>**Non vengono creati i certificati con firma automatica durante l'installazione da una directory radice su un dispositivo Linux**

Origine: ZENworks 10 Configuration Management SP3; Installazione.

Azione: sul dispositivo Linux, effettuare il download e copiare l'immagine ISO per l'installazione di ZENworks 10 in un'ubicazione temporanea per la quale tutti gli utenti dispongono delle autorizzazioni per la lettura e l'esecuzione.

#### <span id="page-89-1"></span>**Errore durante la configurazione del server ZENworks su un database Oracle**

Origine: ZENworks 10 Configuration Management SP3; Installazione.

Spiegazione: se il parametro NLS\_CHARACTERSET non è impostato su AL32UTF8 e il parametro NLS\_NCHAR\_CHARACTERSET non è impostato su AL16UTF16, l'installazione del database termina con i seguenti messaggi di errore:

> Failed to run the sql script: localization-updater.sql, message:Failed to execute the SQL command: insert into zLocalizedMessage(messageid, lang, messagestr) values('POLICYHANDLERS.EPE.INVALID\_VALUE\_FORMAT','fr','La stratégie {0} n''a pas pu Ã<sup>a</sup>tre appliquée du fait que la valeur de la variable "{1}" n''est pas dans un format valide.'), message:ORA-00600: internal error code, arguments: [ktfbbsearch-7], [8], [], [], [], [], [], []

Azione: impostare il parametro NLS\_CHARACTERSET su AL32UTF8 e il parametro NLS\_NCHAR\_CHARACTERSET su AL16UTF16.

> Per essere certi che i parametri del set di caratteri siano configurati con i valori raccomandati, eseguire la seguente interrogazione al prompt del database:

select parameter, value from nls database parameters where parameter like '%CHARACTERSET%';

#### <span id="page-90-0"></span>**Non è possibile stabilire una sessione desktop remota con un dispositivo Windows su cui è in esecuzione il programma di installazione di ZENworks 10 Configuration Management SP3**

Origine: ZENworks 10 Configuration Management SP3; Installazione.

Spiegazione: se si tenta di utilizzare la connessione al desktop remoto per connettersi a un server Windows su cui è in esecuzione il programma di installazione di ZENworks 10 Configuration Management SP3, la sessione termina con il seguente messaggio di errore:

> The RDP protocol component "DATA ENCRYPTION" detected an error in the protocol stream and has disconnected the client.

Azione: consultare il [sito Web dell'assistenza e del supporto tecnici di Microsoft](http://support.microsoft.com/kb/323497) (http:/ /support.microsoft.com/kb/323497).

#### <span id="page-90-1"></span>**L'installazione di un secondo server produce un messaggio di errore**

Origine: ZENworks 10 Configuration Management SP3; Installazione.

Spiegazione: quando si installa il secondo server in una zona di gestione, potrebbe essere visualizzato un messaggio di errore al termine dell'installazione contenente il seguente testo:

... FatalInstallException Name is null

Nonostante ciò, l'installazione sembra completarsi con successo.

Tale errore viene visualizzato erroneamente poiché il programma presume in maniera inesatta che il server debba essere riconfigurato.

Azione: controllare il file log dell'installazione. Se non vengono visualizzati errori relativi a questo messaggio di errore, è possibile ignorarlo.

#### <span id="page-90-2"></span>**L'installazione di Mono in Linux si conclude con un errore**

Origine: ZENworks 10 Configuration Management SP3; Installazione.

- Possibile causa: se la directory in cui è stata estratta l'immagine ISO per l'installazione di ZENworks 10 contiene spazi e se si sceglie di installare il progetto Mono insieme a ZENworks, l'installazione del progetto Mono in Linux risulta impossibile.
	- Azione: verificare che la directory in cui si desidera estrarre l'immagine ISO dell'installazione non contenga spazi.

#### <span id="page-90-3"></span>**La funzione ConfigureAction non riesce a causa di un errore rilevato da HotSpot Virtual Machine**

Origine: ZENworks 10 Configuration Management SP3; Installazione.

Spiegazione: se durante l'installazione del primo server primario in un dispositivo Linux viene visualizzato un messaggio di errore al termine del processo di configurazione del database ed è possibile scegliere di continuare o ripristinare l'operazione, esaminare il file di log in /var/opt/novell/log/zenworks/ zenworks\_install\_[data].log.xml. Se viene visualizzato il seguente errore, continuare il processo di installazione.

ConfigureAction failed!:

select tableName, internalName, defaultValue from Adf where inUse =?# An unexpected error has been detected by HotSpot Virtual Machine: #SIGSEGV (0xb) at pc=0xb7f6e340, pid=11887, tid=2284317600 # #Java VM: Java HotSpot(TM) Server VM (1.5.0 11-b03 mixed mode) #Problematic frame: #C [libpthread.so.0+0x7340] \_\_pthread\_mutex\_lock+0x20

Azione: ignorare il messaggio di errore.

#### <span id="page-91-0"></span>**Non è possibile installare NetIdentity da Novell Client 32 su un dispositivo su cui è installato ZENworks**

Origine: ZENworks 10 Configuration Management SP3; Installazione.

Spiegazione: quando si tenta di installare l'agente NetIdentity fornito con Novell Client32<sup>™</sup> su un dispositivo su cui è stato installato ZENworks Configuration Management, l'installazione si conclude con il seguente messaggio di errore:

> An incompatible version of Novell ZENworks Desktop Management Agent has been detected

- Possibile causa: l'agente NetIdentity non viene installato prima dell'installazione di ZENworks.
	- Azione: effettuare le seguenti operazioni:
		- **1** Disinstallare ZENworks 10 Configuration Management.

Per ulteriori informazioni su come disinstallare ZENworks Configuration Management, vedere [Capitolo 7, "Disinstallazione del software](#page-74-1)  [ZENworks", a pagina 75](#page-74-1).

- **2** Installare l'agente NetIdentity da Novell Client32.
- **3** Installare ZENworks Configuration Management.

Per ulteriori informazioni su come installare ZENworks Configuration Management, vedere [Capitolo 4, "Installazione del server ZENworks", a](#page-50-1)  [pagina 51](#page-50-1).

#### <span id="page-91-1"></span>**L'installazione di ZENworks 10 Configuration Management SP3 risulta impossibile se si sceglie di configurare il server ZENworks con il database Sybase esterno**

Origine: ZENworks 10 Configuration Management SP3; Installazione.

Spiegazione: durante l'installazione di ZENworks 10 Configuration Management SP3, se si sceglie di configurare il server ZENworks con il database OEM Sybase remoto o Sybase SQL Anywhere remoto, l'installazione risulta impossibile e viene registrato il seguente messaggio nei log di installazione:

> Caused by: com.mchange.v2.resourcepool.CannotAcquireResourceException: A ResourcePool could not acquire a resource from its primary factory or source.

Possibile causa: il nome del server del database esterno specificato non è corretto.

Azione: riavviare l'installazione guidata di ZENworks 10 Configuration Management SP3 e specificare i dettagli corretti del server del database esterno.

#### <span id="page-92-1"></span>**Impossibile aprire i log di installazione di ZENworks 10 Configuration Management SP3 con un browser Web su un server primario non in lingua inglese.**

Origine: ZENworks 10 Configuration Management SP3; Installazione.

Spiegazione: su un server primario non in lingua inglese su cui è installato ZENworks 10 Configuration Management SP3, è impossibile aprire i log di installazione mediante l'utilizzo di un browser Web. Tuttavia, è possibile aprire i log di installazione con un editor di testo.

> I log di installazione sono ubicati in /var/opt/novell/log/zenworks/ in Linux e in *zenworks\_installation\_directory*\novell\zenworks\logs in Windows.

- <span id="page-92-2"></span>Azione: prima di aprire i log di installazione (.xml) in un browser Web, modificare la codifica di tutti i file del visualizzatore dei log LogViewer di installazione:
	- **1** Mediante un editor di testo, aprire uno dei seguenti file del LogViewer di installazione ubicati in /var/opt/novell/log/zenworks/logviewer in Linux e in

*zenworks\_installation\_directory*\novell\zenworks\logs\logv iewer in Windows:

- message.xsl
- sarissa.js
- zenworks\_log.html
- zenworks\_log.js
- zenworks\_log.xsl
- zenworks\_log\_text.xsl
- **2** Fare clic su *File* > *Salva con nome*.

Viene visualizzata la finestra di dialogo Salva come.

**3** Nell'elenco *Codifica*, selezionare *UTF-8*, quindi fare clic su *Salva*.

**Nota:** non modificare il nome e il tipo di file.

**4** Ripetere i passaggi da [Passo 1](#page-92-2) a [Passo 3](#page-92-3) per i file LogViewer rimanenti.

### <span id="page-92-3"></span><span id="page-92-0"></span>**B.2 Messaggi di errore visualizzati durante la disinstallazione**

Questa sezione fornisce le spiegazioni dettagliate dei messaggi di errore che è possibile riscontrare durante la disinstallazione di ZENworks 10 Configuration Management SP3:

 ["Non è possibile continuare perché il dispositivo non esiste nella zona di gestione. Per ulteriori](#page-93-0)  [informazioni, visitare la pagina Web http://www.novell.com/documentation/zcm10." a](#page-93-0)  [pagina 94](#page-93-0)

- ["Non è possibile continuare perché il programma di disinstallazione non è in grado di](#page-93-1)  [determinare i ruoli assegnati al dispositivo. Per ulteriori informazioni, visitare la pagina Web](#page-93-1)  [http://www.novell.com/documentation/zcm10." a pagina 94](#page-93-1)
- ["Al termine della disinstallazione su OES Linux, viene visualizzato un messaggio di errore](#page-93-2)  [errato." a pagina 94](#page-93-2)

#### <span id="page-93-0"></span>**Non è possibile continuare perché il dispositivo non esiste nella zona di gestione. Per ulteriori informazioni, visitare la pagina Web http://www.novell.com/ documentation/zcm10.**

- Origine: ZENworks 10 Configuration Management SP3; Disinstallazione su un satellite Linux.
- Possibile causa: l'indirizzo IP specificato del server primario su cui è stato registrato il satellite Linux non è corretto.
	- Azione: specificare l'indirizzo IP corretto del server primario su cui è stato registrato il satellite Linux.

#### <span id="page-93-1"></span>**Non è possibile continuare perché il programma di disinstallazione non è in grado di determinare i ruoli assegnati al dispositivo. Per ulteriori informazioni, visitare la pagina Web http://www.novell.com/documentation/zcm10.**

- Origine: ZENworks 10 Configuration Management SP3; Disinstallazione su un satellite Linux.
- Azione: verificare che il server primario su cui è stato registrato il satellite Linux sia funzionante e attivo e che il server sia accessibile al satellite Linux.
- Azione: per informazioni dettagliate su questo problema, consultare i seguenti log:

```
/var/opt/novell/log/zenworks/
 Zenworks_Satellite_Servertimestamp.xml
/tmp/err.log
```
Azione: se il problema persiste, rivolgersi al [Supporto di Novell](http://www.novell.com/support) (http:// www.novell.com/support).

#### <span id="page-93-2"></span>**Al termine della disinstallazione su OES Linux, viene visualizzato un messaggio di errore errato.**

- Origine: ZENworks 10 Configuration Management SP3; Disinstallazione su Open Enterprise Server 2 (OES Linux).
- Spiegazione: al termine della disinstallazione su OES Linux, viene registrato il seguente messaggio di errore nei log della console:

The following error occurred during the uninstall: WARN\_PACKAGES\_NOT\_REMOVED

Azione: nessuna. Ignorare il messaggio di errore.

# <sup>C</sup>**Aggiornamenti della documentazione**

Questa sezione include informazioni sulle modifiche al contenuto della documentazione apportate nella presente *Guida all'installazione* dopo il rilascio della versione iniziale di Novell® ZENworks® 10 Configuration Management SP3. Queste informazioni consentono di essere sempre informati sugli aggiornamenti apportati alla documentazione.

La documentazione è disponibile sul Web in due formati: HTML e PDF. La documentazione HTML e PDF sono aggiornate con le modifiche elencate nella presente sezione.

Per sapere se una copia della documentazione PDF in uso è la più recente, consultare la data di pubblicazione riportata sulla pagina del titolo del documento PDF.

La documentazione è stata aggiornata nella seguente data:

[Sezione C.1, "30 marzo 2010: SP3 \(10.3\)", a pagina 95](#page-94-0)

# <span id="page-94-0"></span>**C.1 30 marzo 2010: SP3 (10.3)**

Sono state aggiornate le sezioni seguenti:

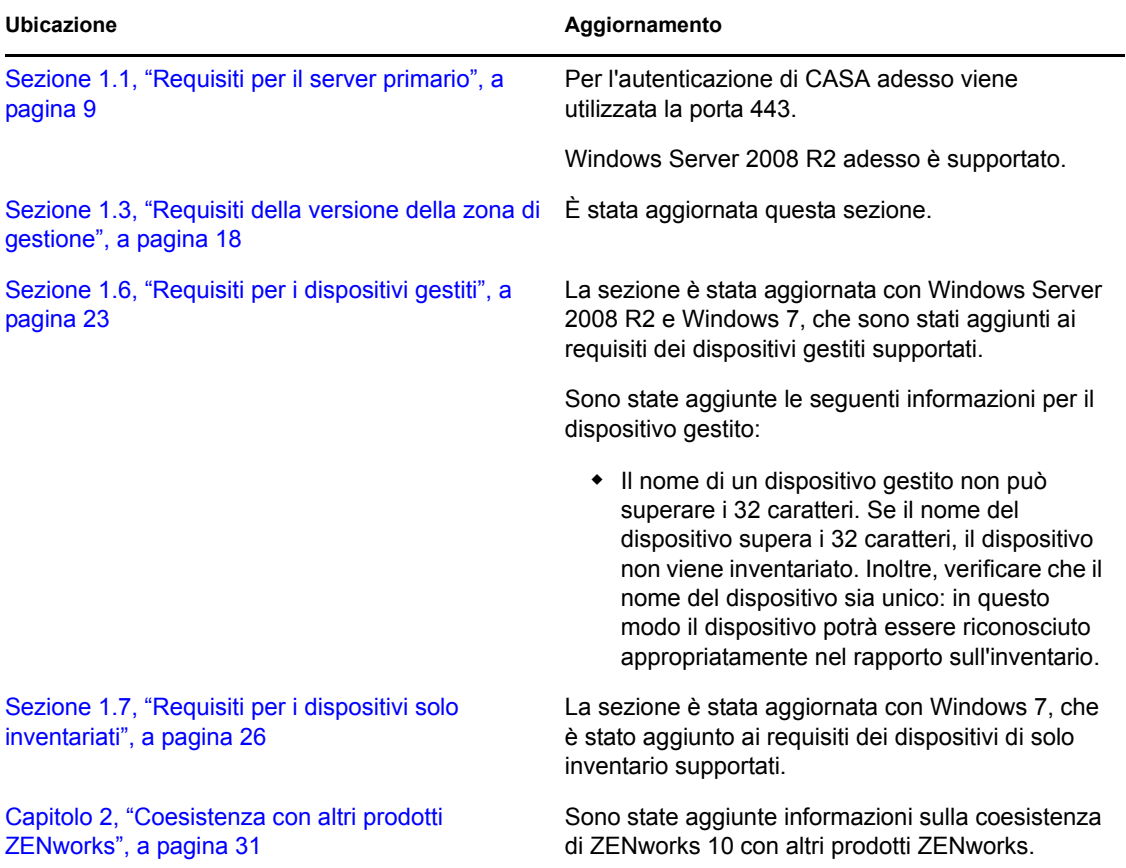

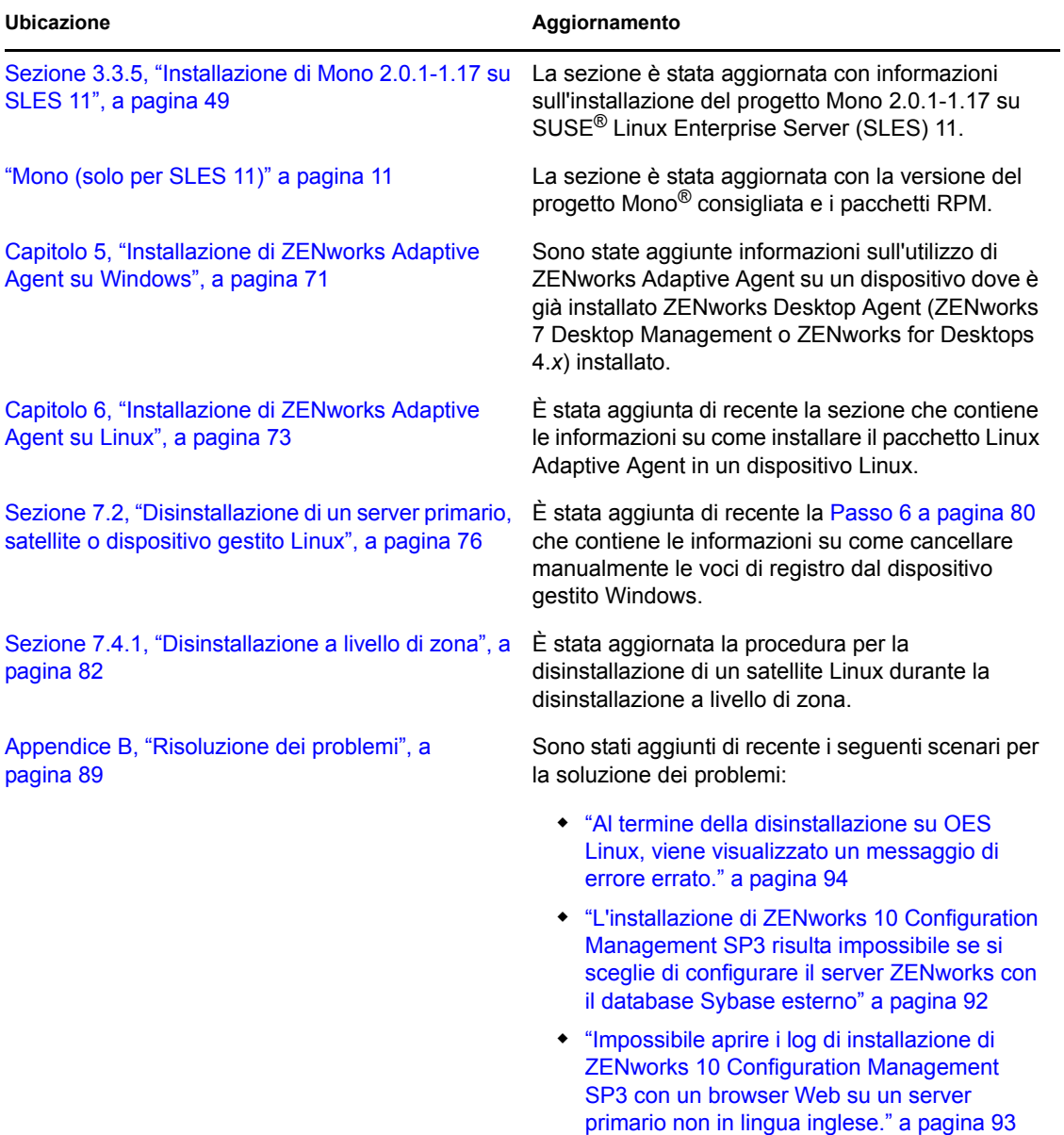